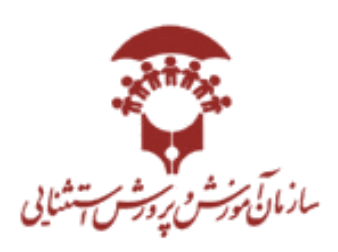

56. مک معل  $\frac{1}{2}$ مای ل راهن م بخ دین طراحی امور کرافیک رایانه بحش فتوساپ گ ش ن مایه مازد بم «کار دانش» جس م ل<br>بر لروه جسمی- *ح*رکتی ح ئر کمی) ک « **لروه** , متح م<br>محسم معاونت بر نامه ریزی آموزشی و توان ت ی تح ص ی یل سال 0199-0011

1

**سخنی با هنرآموزان :**

l

 سپاس خداوند عز و جل و توانا را که فرصتی دست داد تا در جهت تسهیل در امر فرایند آموزش درس طراحی ا<mark>مور</mark> گرافیک رایانه بخش فتوشاپ پایه یازدهم دانشآموزان جسمی-حرکتی قدم بسیار کوچکی برداشته شود. امیدواریم با تو<mark>جه به</mark> حجم بالای مطالب و از طرفی دیگر، ضعف و ناتوانی جسمی در دانشآموزان که استهلاک زمان آموزش را منجر می شود، بتوانیم با تهیه راهنمای آموزشی و کتب مکمل راهنمای معلم، در امرآموزش و تثبیت یادگیری دانشآموزان جسمی-حرکتی تسهیل ایجاد نماییم. بهطورکلی در این محتوا سعی شده است با در نظرگرفتن اهداف آموزشی و با ارایه تکنیکهای کار با نرمافزار فتوشاپ راهکارهای مناسب جهت تسه<mark>یل در فرا</mark>یند آموزشی و یاددهی و یادگیری دانشآموزان ارائه

گردد تا دانشآموزان با انگیزه و علاقه بیشتری در امر <mark>ت</mark>دریس مشارکت هر چه بیشتر داشته باشند.

این مکمل با تالش همکاران محترم شاغل در اداره آموزش و پرورش استثنایی استان خراسان رضوی، آقای رحیم صادقیراد، آقای علی عباسآباد عربی و آقای محمد مجرد بهره تالیف و تدوین شده است. به منظور باال بردن سطح کیفی این مکمل، از همکاران درخواست میشود تا نظرات، پیشنهادها و انتقادهای خود را به این سازمان ارسال نمایند.

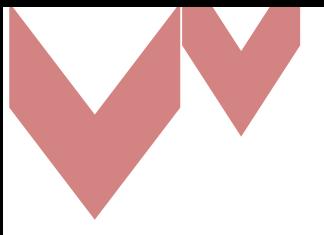

**فهرست مطالب**

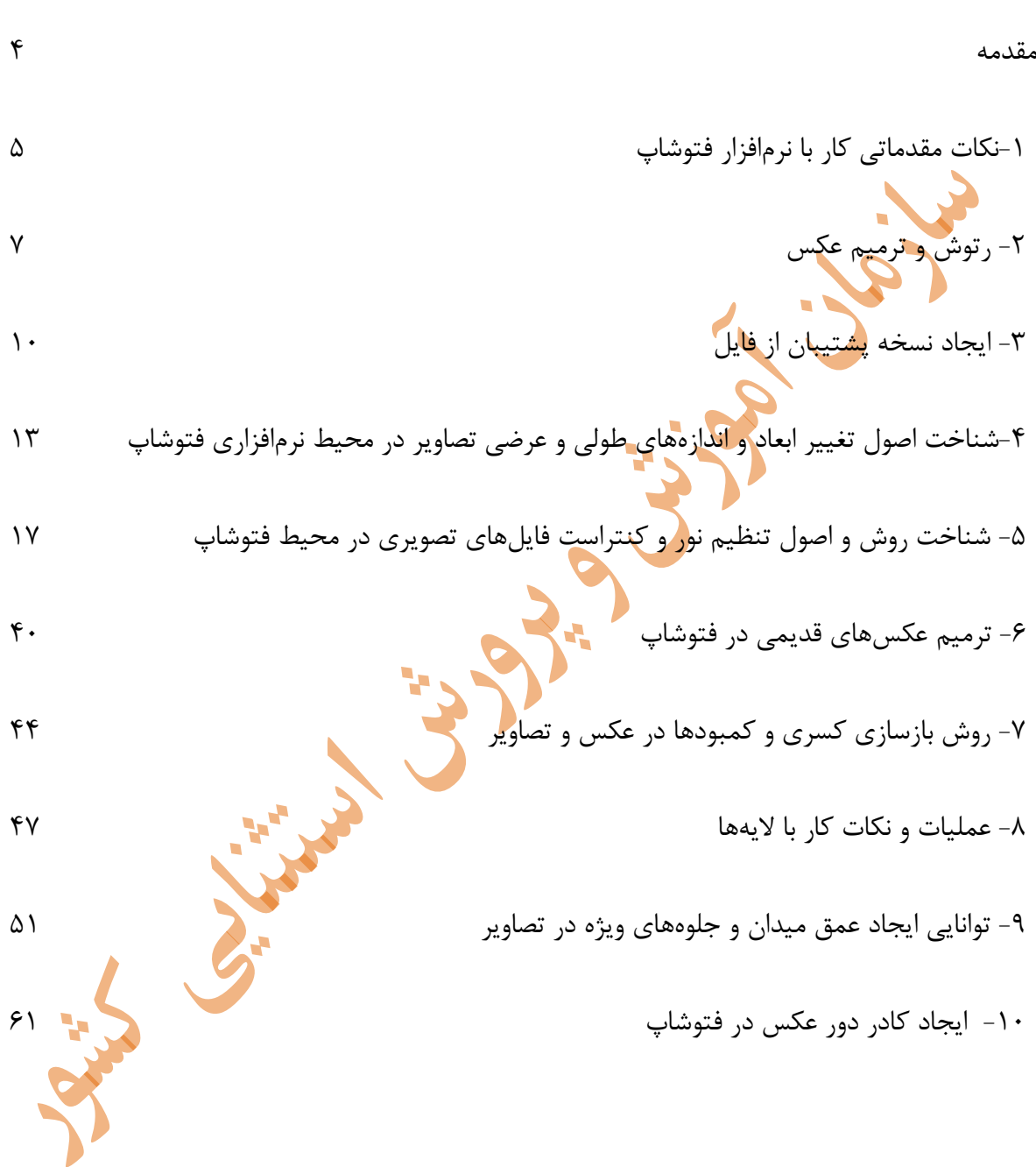

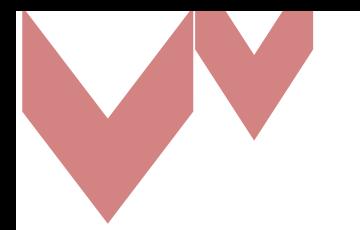

**مقدمه:**

در سال 1987 توماس نول که دانشجوی دکترا در دانشگاه میشیگان بود موفق به نشاندادن تصاویر سیاه و سفید در صفحهنمایش یکبیتی سیاه و سفید شد. بعدها برادرش جان نول که مسئول بخش جلوههای ویژه برای سبک صنعتی و سحر و جادو در فیلم جنگستارگان یک بود آن را بهعنوان یک برنامه ویرایش تصویر کامال توسعهیافته معرفی کرد و نام این برنامه را نمایش گذاشت.

برادران نول تصمیم به تغییرنام این نرمافزار گرفتند. در سال 1988 برادران نول شروع به فروش عکس و نرمافزار تجاری کردند و برای این منظور آنها نام نرمافزار را به "فتوشاپ" تغییردادند. در سپتامبر سال 1988 یک قرارداد بین برادران نول و Adobe امضا شد. تمام حقوق فتوشاپ به ادوبی فروخته شد. برادران نول کارخود را با فتوشاپ آغ<mark>از کردند و</mark> اولین نسخه آن با ورژن ۱۰۰ در سال ۱۹۹۰ منتشر شد. در سپتامبر سال 1988 یک قرارداد بین برادران نول و Adobe امضا شد. تمام حقوق فتوشاپ به ادوبی فروخته شد. برادران نول کارخود را با فتوشاپ آغاز کردند و اولی<mark>ن</mark> نسخه آن با ورژن ۱۰۰ در سال ۱۹۹۰ منتشر شد. فتوشاپ امروزی یک نرمافزار جهت ویرایش، ترکیب و ساخت عکس جدید با طراحی و کیفیت متفاوت می- باشد. شرکت تولیدکننده این نرمافزار ادوبی است که یکی<mark>(از بزگترین ش</mark>رکتهای تولیدکننده نرم افزاری و H. بهترین شرکت تولیدکننده نرمافزارهای گرافیکی است.

امروزه کمتر کسی است که با نام نرمافزار بسیار قدرتمند فتوشاپ آشنا نباشد. به جرات میتوان فتوشاپ را قویترین نرمافزار در زمینه تصاویر bitmap دانست. این نرم افزار سالهاست توسط شرکت Adobe در حال گسترش و بهروزرسانی است. این نرمافزار با طیف گسترده امکانات و ابزاری که در اختیار کاربر قرار میدهد، جای خود را در صدر نرمافزارهای حرفهای عکاسی و گرافیک، تثبیت نموده است. فتو<mark>ش</mark>اپ یکی از بهترین نرمافزارهای گرافیکی استاندارد ویرایش تصویر میباشد این نرمافزار بر اساس پیکسل طراحی شده است. در نرمافزارهای پیکسل محور در واقع فایلهای گرافیکی از تجمع این نقاط شکل میگیرند لذا اگر تصاویر در این برنامه بزرگ شوند حالت پلهمانند در آن به وضوح قابل تشخیص خواهد بود.

تنوع و ویژگی تلفیق امکانات و ابزار این نرمافزار را به چنان عرصه گستردهای تبدیل کرده که کمتر کسی میتواند مدعی شود بر کلیه جنبههای آن اشراف و تسلط کامل دارد. اما هنوز سادگی کار، همخوانی آن با اغلب فرمتها و سختافزارها و پشتیبانی مناسب از سوی شرکت سازنده، این نرمافزار را بسیار محبوب ساخته است.

**-1نکات مقدماتی کار با نرمافزار فتوشاپ** در ادامه به ارائه راهکارهایی جهت سهولت در آموزش فتوشاپ پرداخته میشود. در قسمت نحوه نمایش کلی نرمافزار توصیه میشود از نمای screen full با زدن چند مرتبه کلیدد F یدا انتخاب این حالت از کلید مر<mark>بوطه استفاده</mark> کنید و در تمام مدت تدریس و تمرین دانشآمـوزان در ایـن نمـا قرار داشته باشند. این موضوع باعث استفاده دانشآموزان از کلیدهای میانبر خواهد شد.

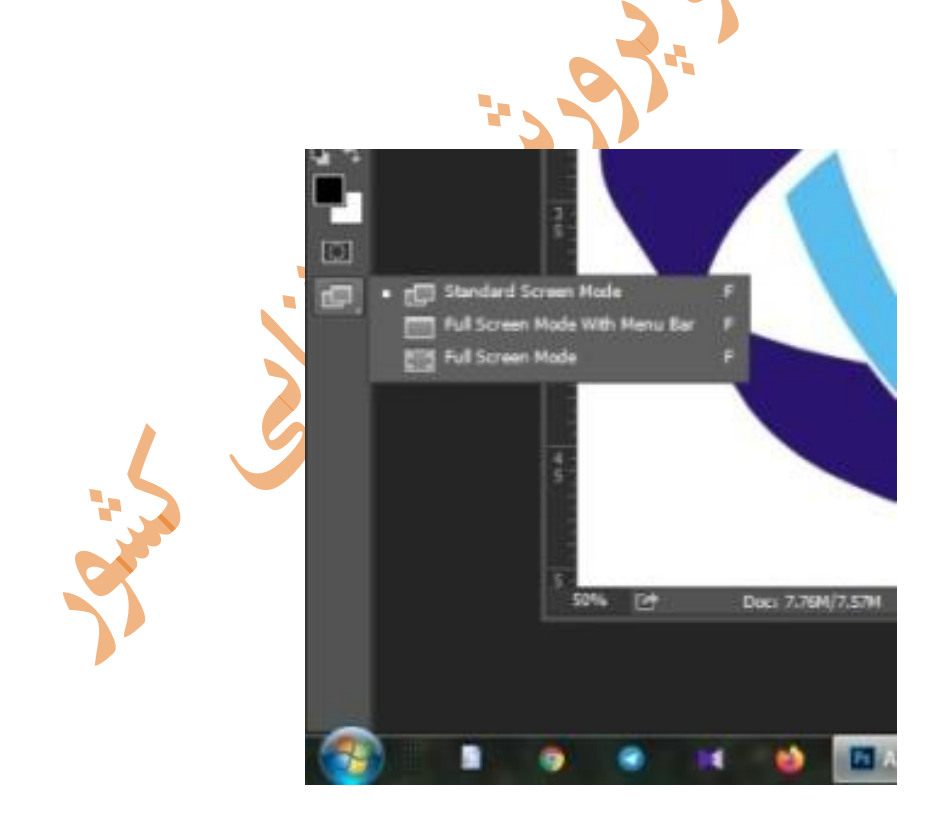

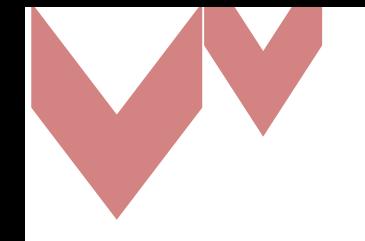

## **استفاده ازابزارها**

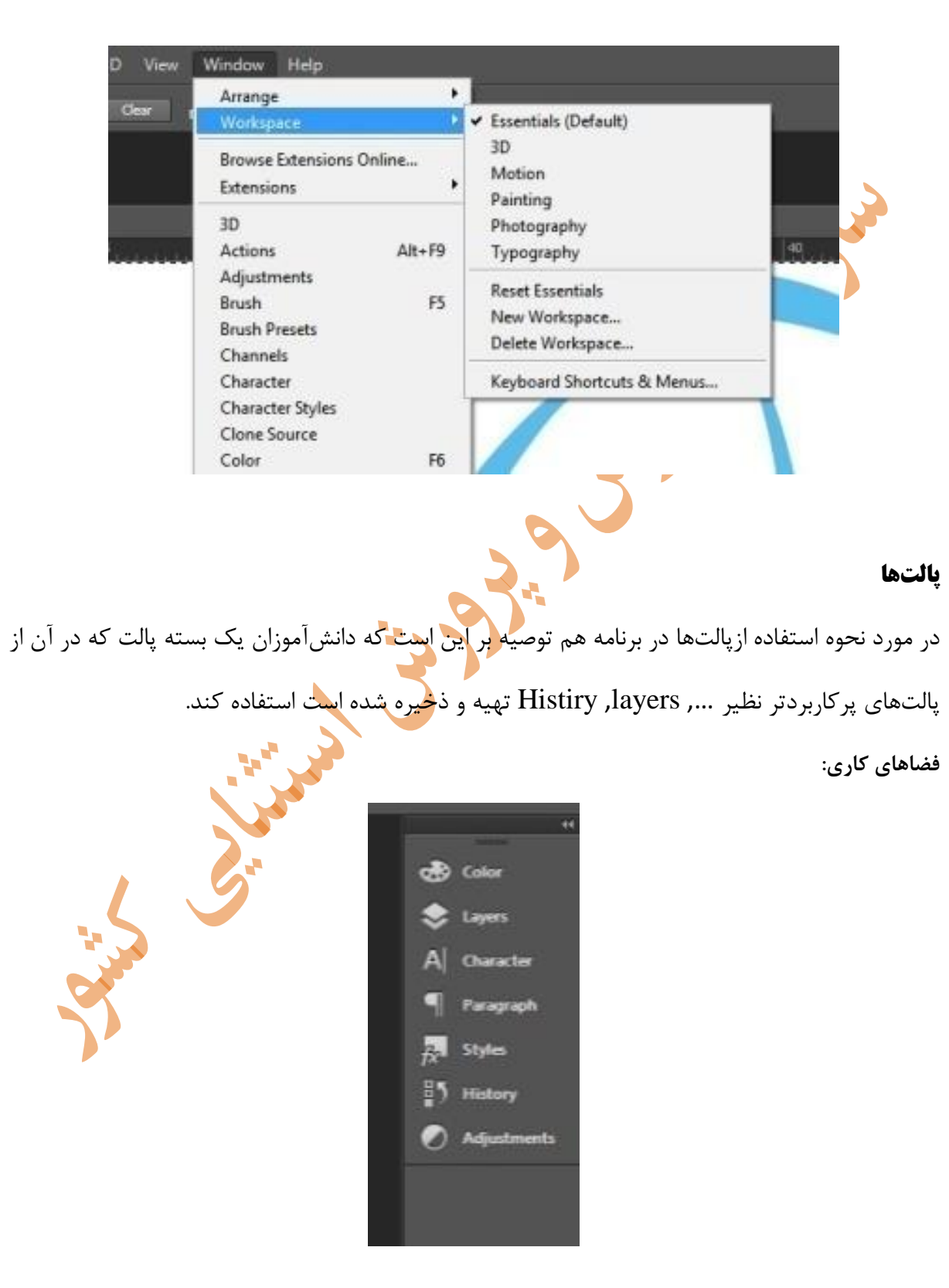

در مورد نحوهی استفاده از ابزارها توصیه بر استفاده از کلیدهای میانبر در صفحهکلید و استفاده ازAlt + Click میباشد.

در قسمت تدریس و تعریف فضاهای کاری توصیه بر این است که هر دانشآموز یک فضدای کداری مخدتص خود تهیه کرده و با همان فضا تمرینات را انجام دهد.

### **-2 رتوش و ترمیم عکس**

کلمهای به نام روتوش یا تکنیکی به نام روتوش وجود ندارد، کلمه روتوش برگرفته شده از Retouch بدوده که به اشتباه در حرفهی عکاسی به آن روتوش میگویند. Retouch به معنای بررسی مجدد سدطوح مدی - باشد که در مبحث عکاسی آتلیه، جهت بررسی و رفع مشکلات احتمالی اجزای صورت و در عکسهای دیگر برای رفع تمام مشکالت عمومی به کار می رود. در واقع Retouch یا روتوش، یک فرآیند کامل جهت بررسی یک تصویر از موها تـا کفـشهـا و همچنــین پسزمینه در تصویر است که تک¤ک¶جزای یک تصویر مورد بررسی دقیق و ریزبینی قرار گرفته و میبایست توسط تکنیکهای متفاوتی که برای رفع عیوب وجود دارد آنها را برطرف نمود. روتوش کلمهای فرانسوی به معنای اصلاح است. <mark>روتوش در عکاس</mark>ی، برای رفع مشکلات از عناصر عکس و در عکاسی چهره برای رفع نقصها از اجزای صورت، استفاده میشود. در واقع در روتوش عکس، به بررسی کامل و جامع تمام عناصر موجود در عکس پرداخته میشود و در راستای رفع عیوب آنها، از تکنیکهای مختلفی استفاده میشود.

#### **انواع روتوش چهره در عکاسی(Retouching Face(**

- روتوش اولیه که شامل حذف لکههای پوستی، حذف منافذ پوست، سفیدکردن دندانها و یدا حدذف کلدی یک آیتم میشود.
	- روتوش پیشرفته که به اصالح مواردی مثل رنگ و نور و استایل شخصی میپردازد.

ریتاچ یا روتوش برای هر نوع عکسی دارای شرایط مختلفی از اجرا میباشد که شخص روتوشگر باید با توجه به تکنیکها و اصولی که یاد گرفته است تمام موارد را برطرف کند.

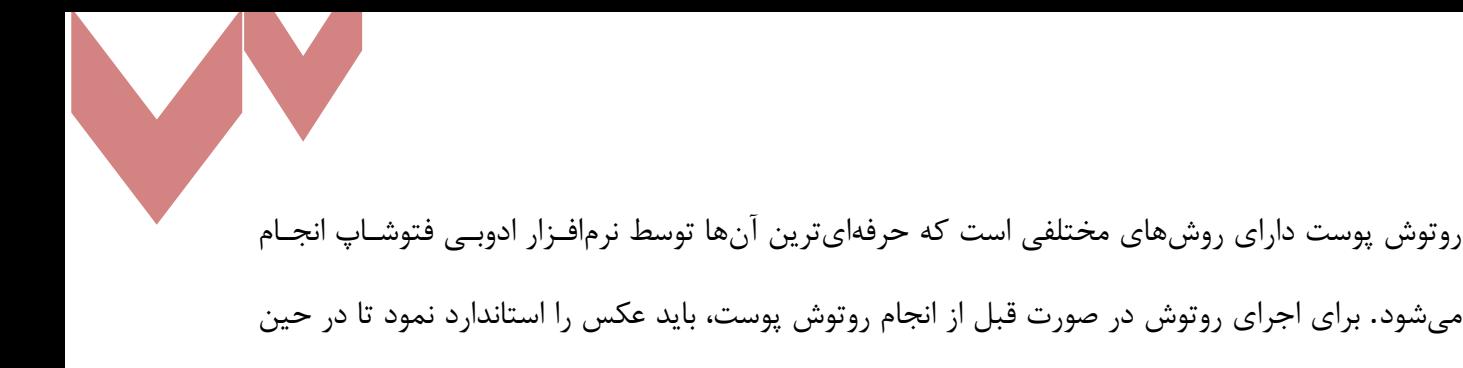

میشود. برای اجرای روتوش در صورت قبل از انجام روتوش پوست، باید عکس را استاندارد نمود تا در حین انجام روتوش، مشکالت متعدد اتوماتیک از سر راه برداشته شده باشند. بسیاری افراد به این دلیدل کده علدم درست روتوش صورت را نمیدانند و مانند غیرحرفهایها شروع به استفاده از استامپ و ابزارهای ترمیم مدی - نمایند، در لابلای روتوش با مشکلاتی روبرو میشوند که برای رفع آنهـا در روتـوش، سـاعتهـا بایـد وقـت بگذارند و وقت تلف کنند. اما وقتی روتوش را درست یاد بگیرند، اغلب مشـکلات خــود بــه خــود از ســر راه برداشته میشوند و روتوش بسیار تمیز و بینقص خواهد شد.

نکاتی که در آموزش روتوش پوست، شما باید رعایت کنید عبارتند از:

-1عکس را از حالت طبیعی خارج نکنید.

-2شخص باید حداکثر سه تا 5 سال نسبت به سن فعلی خود جوانتر شود یعنی در روتدوش صدورت زیداده روی نشود.

-3استفاده از ابزارها نیاز به دانش و اصول روتوش دارد. پس با اتالف وقت و دستکاری نتیجه درست بدست نخواهد آمد.

-4قبل از روتوش پوست باید استانداردنمودن عکس را آموخت. -5روتوش یک علم است و باید اصول آن را فرا گرفت و نباید تصور کرد که با یک نرمافزار روتوش میتوان به روتوش کامال حرفهای دست پیدا کرد. -6سایه، روشنایی، سفیدی، سیاهی و میانه را باید شناخت تا بتوانید یک روتوش حرفهای انجام دهید. -7بسیاری از جزئیات باید در صورت باقی بماند.

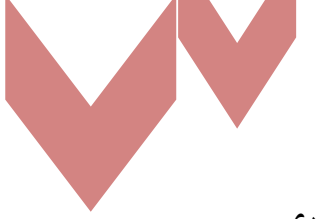

**ابزارهای نرم افزار photoshop جهت انجام کلیه امور مربوط به ترمیم و رتوش و کالژ فایلهای تصویری**

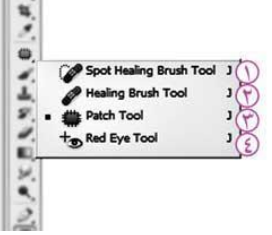

رتوش در هنر عکاسی به معنی ترمیم قسمتهای آسیبدیده تصویر بوده و در حالدت سدن تی، کداری بسدیار سخت و زمانبر است. اما در هنر دیجیتال و نرمافزارهای رایانهای این کار بسدیار راحدت تدر از گذشدته انجدام گرفته و نتیجه بسیار بهتری نیز به دست میآید.

**مجموعه ابزارهای رتوش و ترمیم تصویر در نرمافزار فتوشاپ**

در اینجا ۴ ابزار برای رتوش <mark>و</mark> ترمیم تصویر مطرح شده است که عبارتند از: ۱- Spot Healing Brush، این <mark>ابز</mark>ار بدون نیاز به نمونهگیری با کلیک روی بخش آسیبدیده تصـویر بــه صورت کاملا هوشمند و خودکار، با توجه ب<mark>ه</mark> رنگ <mark>و ب</mark>افت کنارههای قسمت کلیکشده، عمل تـرمیم بافـت و رنگ تصویر را انجام میدهد. از این ابزار بیشتر برا<mark>ی رتوش قسمت</mark>های آسیبدیده کوچک تصویر مثل خـال یا لک استفاده میشود.

-2Brush Healing: این ابزار نیز همانند ابزار قبلی به منظور رتدوش و تدرمیم قسدمت هدای آسدیب دیدده تصویر استفاده میشود. با این تفاوت که در این ابـزار بایـد قبـل از اسـتفاده، ن<mark>مونـه</mark> قسـمت سـالمی را کـه میخواهید بخش آسیبدیده تصویر با آن ترمیم شود، با فشار دکمه Alt از صفحهکلیـد انتخـا<mark>ب</mark> ســپس بــا کلیک روی قسمت آسیبدیده آن را ترمیم کنید.

ماهیت هر دو ابزار فوق به صورت قلممو بوده و بعد از انتخاب این ابزارها با کلیکراست ماوس م<mark>لی توانی</mark>ـد در پنجره تنظیمات قلممو را مشاهده کنید و اندازه و سختی نوک قلممو را تغییر دهید یا شکل دلخواهی را بده عنوان نوک قلم برای آن تعریف کنید.

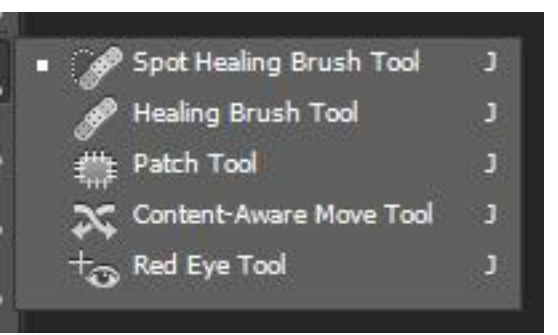

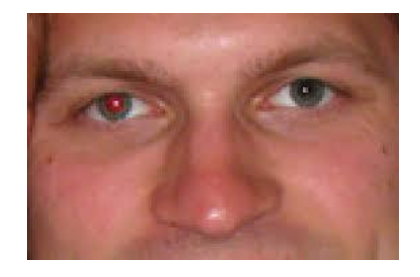

-<sup>3</sup> Tool Patch: در صورتی که محدوده آسیبدیده گسترده است یا شکل آن به نحوی باشد کده بدا ابدزار قل<sub>م</sub>مو<mark>ی رتوش ا</mark>مکان اصلاح آن نباشد، این ابزار به کار خواهد آمد. به کمک این ابزار میتوانید ابتدا محدوده آسیبدیده را انتخاب کنید سپس با کلیک در داخل آن محدوده و کشیدن آن روی قسمت سالمی از تصویر، بافت قسمت سالم را روی قسمت آسیبدیده منتقل کنید. دقت کنید در این ابزار نیز بـه صـورت هوشــمند رنگ قسمت آسیبدیده با توجه به رنگ قسمتهای کناری آن ترمیم میشود. در قسمت Option bar این اب<mark>ز</mark>ار م<mark>ی تو</mark>انید چگونگی عملکرد ابزار را تغییر دهید. به اینصورت که بـه جـای

انتخاب قسمت آسیبدیده و انتقال آن روی قسمت سالم، بخش سالم را انتخاب و آن را به قسـمت آسـیب-دیده منتقل کنید.

-4 Tool Eye Red: آخرین ابزار از این مجموعه است که از آن برای از بینبردن قرمزی چشم که بدر اردر بازتاب نور فلاش دوربین به وجود میآید، استفاده میشود. برای رفع ق<mark>ر</mark>مزی چشــم ابتـدا تصـویر را تــا حــد ممکن با ابزار ذرهبین بزرگ کنید تا قسمت قرمز رنگ داخل چشم کامال مشاهده شود. سپس با انتخاب ایدن ابزار کادری در اطراف قسمت قرمزرنگ ترسیم کنید تا به صورت خودکار، قرمزی آن حذف شود. کلید میانبر این مجموعه ابزارها j است که با فشاردادن آن ابزار فعال این مجموعـه انتخـاب مـی<mark>شـو</mark>د. بـرای حرکت بین ابزارهای مجموعه نیز میتوانید دکمه Shift را همزمان با کلید j فشار دهید.

#### **-3 ایجاد نسخه پشتیبان از فایل**

**ذخیره خودکار یا فعالکردن Save Auto** 

ویژگی Save Auto یا ذخیره خودکار به فتوشاپ 6CS اجازه میدهد تا در فواصل زمانی منظم یک کپدی پشتیبان از فایلی که بر روی آن کار میکنید ذخیره کند که ازدسترفتن اطالعات را به حداقل میرسداند و شما میتوانید این فایل را بازیابی کنید و یا از جایی که کار متوقف شده است کدار خدود را ادامده دهیدد. در اینجا نحوه فعالکردن Save Auto در فتوشاپ و جلوگیری از بستهشدن ناگهانی آن را بیان میکنیم. برای فعالکردن Save Auto در ویندوز به مسیر Handling File > Preferences > Edit بروید.

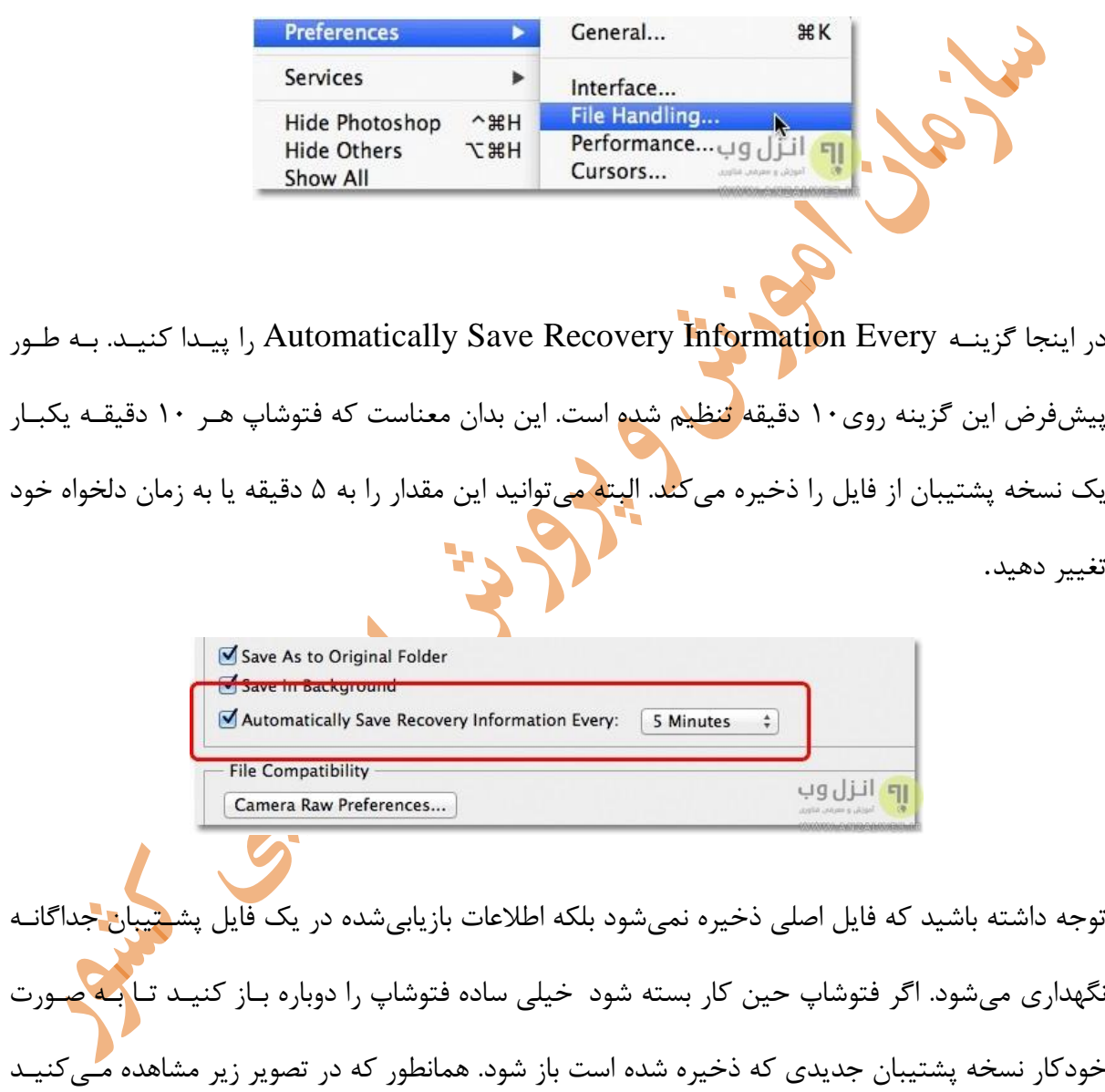

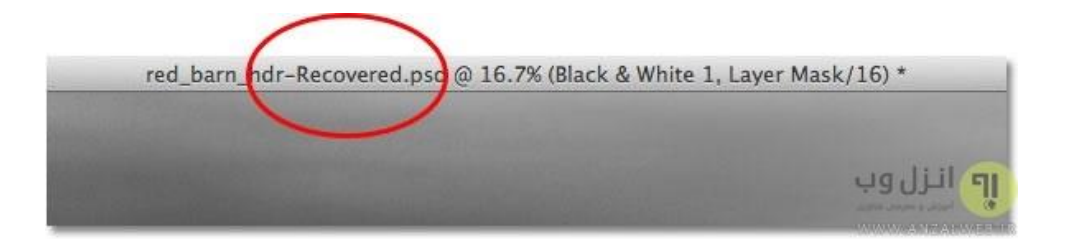

عبارت Recovered به نام فایل اضافه شده است.

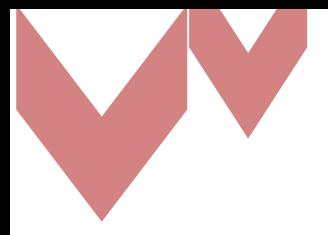

 **از طریق پالت History و استفاده از کلید Frome Document new Create state current و ذخیرره - سازی آن** 

با استفاده ا[ز](http://www.grafisha.com/2017/07/%d9%be%d9%86%d9%84-history-%d8%af%d8%b1-%d9%81%d8%aa%d9%88%d8%b4%d8%a7%d9%be-history-panel/) پنل[history](http://www.grafisha.com/2017/07/%d9%be%d9%86%d9%84-history-%d8%af%d8%b1-%d9%81%d8%aa%d9%88%d8%b4%d8%a7%d9%be-history-panel/) [در فتوشاپ،](http://www.grafisha.com/2017/07/%d9%be%d9%86%d9%84-history-%d8%af%d8%b1-%d9%81%d8%aa%d9%88%d8%b4%d8%a7%d9%be-history-panel/) میتوانیم لیست تمام اعمالی که د[ر](http://www.grafisha.com/%d8%a2%d9%85%d9%88%d8%b2%d8%b4-%d9%81%d8%aa%d9%88%d8%b4%d8%a7%d9%be-%d8%8c-%d8%a2%d9%85%d9%88%d8%b2%d8%b4-%d8%b7%d8%b1%d8%a7%d8%ad%db%8c-%d9%84%d9%88%da%af%d9%88-%d8%8c-%d8%b3%d9%81%d8%a7%d8%b1%d8%b4/%d8%a2%d9%85%d9%88%d8%b2%d8%b4-%d9%81%d8%aa%d9%88%d8%b4%d8%a7%d9%be/) [فتوشاپ](http://www.grafisha.com/%d8%a2%d9%85%d9%88%d8%b2%d8%b4-%d9%81%d8%aa%d9%88%d8%b4%d8%a7%d9%be-%d8%8c-%d8%a2%d9%85%d9%88%d8%b2%d8%b4-%d8%b7%d8%b1%d8%a7%d8%ad%db%8c-%d9%84%d9%88%da%af%d9%88-%d8%8c-%d8%b3%d9%81%d8%a7%d8%b1%d8%b4/%d8%a2%d9%85%d9%88%d8%b2%d8%b4-%d9%81%d8%aa%d9%88%d8%b4%d8%a7%d9%be/) تا به این لحظده انجدام دادهایم را ببینیم. اگ[ر](http://www.grafisha.com/2017/07/%d9%be%d9%86%d9%84-history-%d8%af%d8%b1-%d9%81%d8%aa%d9%88%d8%b4%d8%a7%d9%be-history-panel/) پنل[history](http://www.grafisha.com/2017/07/%d9%be%d9%86%d9%84-history-%d8%af%d8%b1-%d9%81%d8%aa%d9%88%d8%b4%d8%a7%d9%be-history-panel/) نمایان نیست، از history>-Window را انتخاب کنیم، تا ایدن پندل نمایان شود.

در فتوشاپ اگر کاری انجام دادهایم و حال میخواهیم آن را به حالت اول برگردانیم، کافی است کلید z+ctrlرا بزنیم. اگر میخواهیم بیشتر از یک مرحله به عقب برگردیم، باید کلید های z+alt+ctrl را بزنیم. حال ممکن است که تعداد کارهایی که بر روی عکس انجام دادهایم زیاد باشند و بخواهیم خیلی سریع به عقب برگردیم. در این موارد پنل [history](http://www.grafisha.com/2017/07/%d9%be%d9%86%d9%84-history-%d8%af%d8%b1-%d9%81%d8%aa%d9%88%d8%b4%d8%a7%d9%be-history-panel/) [فتوشاپ](http://www.grafisha.com/2017/07/%d9%be%d9%86%d9%84-history-%d8%af%d8%b1-%d9%81%d8%aa%d9%88%d8%b4%d8%a7%d9%be-history-panel/) کاربرد دارد. هر عملی که بر روی عکس انجام دادهایم در این پنل مشخص است و کافی است بر روی آن کلیک کنیم تا به آن حالت برگردیم.

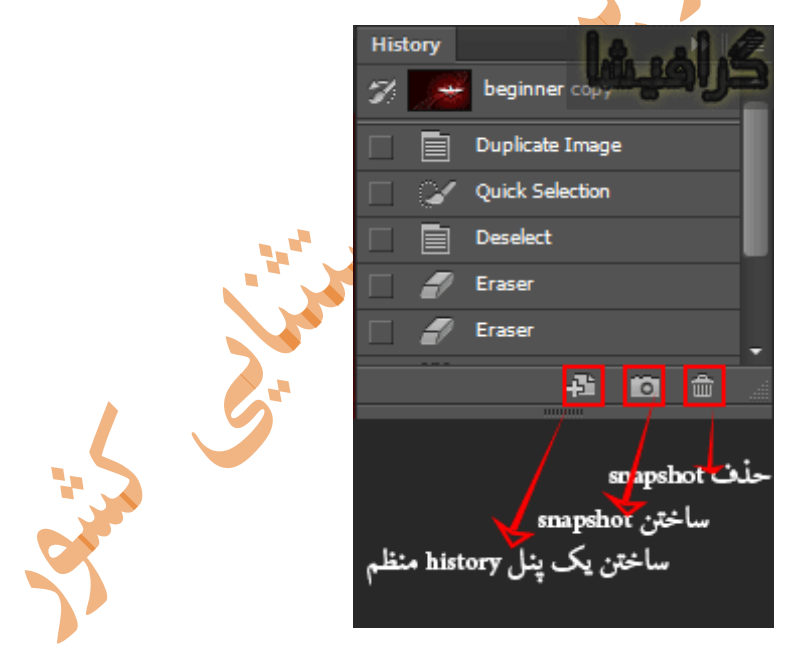

فرض کنید میخواهیم تغییرات دیگری ایجاد کنیم که ممکن است نیاز به برگشن زیاد داشته باشند. در این حالت، کافی است بر روی آیکن به شکل دوربین در پایین پنل کلیک کنیم تا یدک snapshot از تصدویر و تمام تغییراتی که بر روی آن اعمال کردهایم بسازد. در صورتیکه تغییدر ات بیشدتری بدر روی عکدس ایجداد کردهایم و حال میخواهیم به حالت اول برگردیم، کافی است کده بدر روی ایدن snapshot کلیدک کندیم . همننین میتوانیم با استفاده از آیکن سطل زباله، snapshot هایی که ایجاد کردهایم را حذف کنیم. اگر به نقطهای رسیدهایم که مطمئن هستیم که از تغییرات اعمدال شدده راضدی هسدتیم و مدی خدواهیم کد[ه پندل](http://www.grafisha.com/2017/07/%d9%be%d9%86%d9%84-history-%d8%af%d8%b1-%d9%81%d8%aa%d9%88%d8%b4%d8%a7%d9%be-history-panel/)  [history](http://www.grafisha.com/2017/07/%d9%be%d9%86%d9%84-history-%d8%af%d8%b1-%d9%81%d8%aa%d9%88%d8%b4%d8%a7%d9%be-history-panel/) منظمی داشته باشیم، بر روی آیکن state current from document new create کلیدک میکنیم تا عکس و تمام تغییرات اعمالشده بر روی آن را به یک سند تبدیل کند. دقت کنیم که وقتی این کار را انجام میدهیم، دیگر راه برگشتی نیست.

# **-4شناخت اصول تغییر ابعاد و اندازههای طولی و عرضی تصاویر در محیط نرمافزاری فتوشاپ**

کادر محاورهای Size Image در فتوشاپ یک فرماندهی مرکزی یدا Central Command بدرای تغییدر اندازهی تصاویر است. برای بازکردن آن به منـوی Image در نـوار منـو (Menu Bar) برویـد و Image Sizeرا انتخاب کنید. همننین میتوانید با فشاردادن دکمههای I+Alt+Ctrl آن را باز کنید.

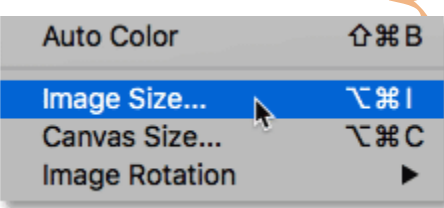

در فتوشاپCC، کادر محاورهای Size Image، یدک پنجدره پدیش نمدایش (preview (در سدمت چدپ و گزینههایی برای مشاهده و تغییر اندازهی تصویر، در سمت راست دارد. <mark>د</mark>

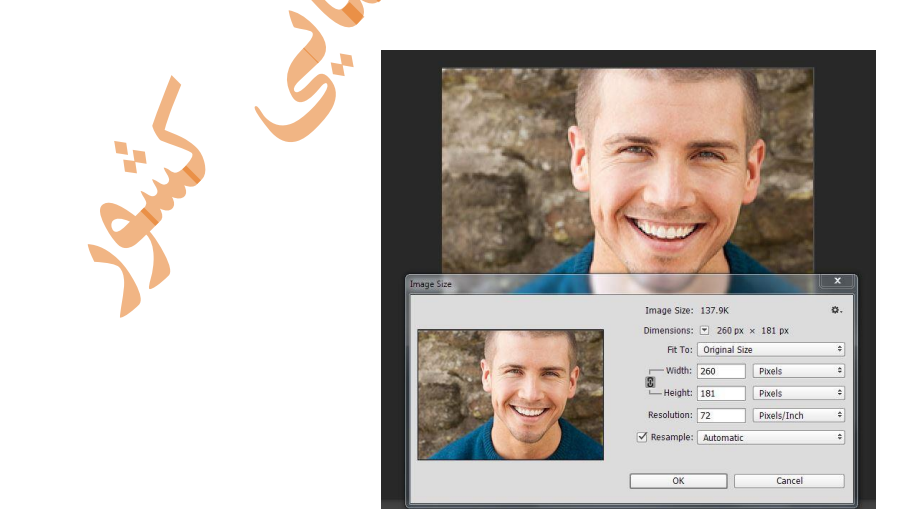

Adobe، کادر محاورهای Size Image را در فتوشاپCC، مجدداً طراحی کرده است و بزرگترین تغییر آن، پنجره پیشنمایشی است که جدیداً در آن قرار داده است. مهم نیست تا چه اندازه تصویر را در سند، بزرگ- نمایی (zoom in) یا کوچکنمایی (zoom out) کرده باشید، پنجره پیشنمایش به شما امکان میدهد تا تصویر خود را در اندازه ۱۰۰٪ مشاهده کنید. این به این معنی است که هرپیکسل درتصویرشما دقیقـا یـک پیکسل از صفحهنمایش را دربرمیگیرد و باعث میشود تا شما دید دقیقتری نسبت بده تصدویری کده قصدد تغییر اندازه آنرا دارید، داشته باشید.

هنگامی که کادر محاورهای Size Image را باز میکنیم، ممکن است پنجره پیشنمایش روی ناحیده ای از تصویر قرار بگیرد که موردنیاز ما نباشد. مثلاً در مثال، پنجرهی پیشنمایش روی گوشهی صـورت مـرد قـرار گرفته است. این امکان در پن<mark>جروی پیشنم</mark>ایش، مهیا شده است تا بتوانیم با کلیککردن و کشیدن (drag) تصویر داخل پنجره، منطقهی دلخواه را مشاهده کنیم.

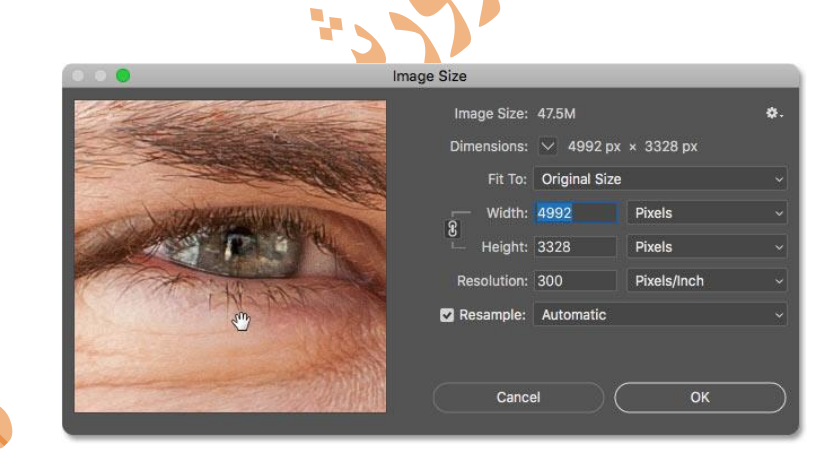

علاوه بر پیمایش (Scrolling)، همچنین میتوانید به نقطهی خاصی از تصویر بروید. برای ایـن کـار فقـط کافی است که روی آن قسمت خاص کلیک کنید. اگر مکاننمای ماوس را روی تصویرتان حرکت دهید، می- بینید که مکاننما به شکل یک مربع کوچک در میآید. این مربع کوچک، نمایندهی پنجدره ی پدیش نمدایش است. کافی است روی یک نقطه از تصـویر کلیـک کنیـد تـا پـیشنمـایش آن نقطـه را در مرکـزِ پنجـرهی preview مشاهده کنید.

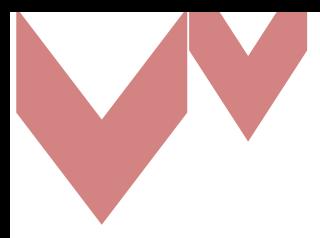

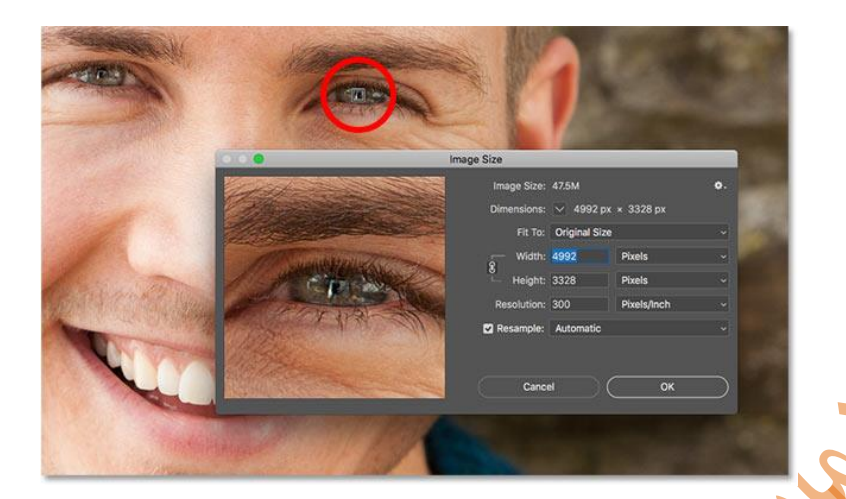

در پنجره پیشنمای<mark>ش تصویر د</mark>ر اندازه ۱۰۰٪ مشاهده مـیشـود. همچنـین مـیتـوان سـطحِ زوم zoom) (levelرا در صورت نیاز تغییر داد. وقتی نشانگر ماوس را در داخل پنجره پیشنمدایش، حرکدت مدی دهیدد گزینههای زوم در پایین پنجره<mark>، ن</mark>مایش داده میشوند. سطح زوم فعلی، در وسطِ پنجره نشان داده میشود. از دکمه بعلاوه (+) برای بزرگنمایی (zoom in) و از دکمـه منهـا (-) بـرای کوچـکـنمـایی (zoom out) استفاده کنید.

علاوه بر دکمههای بالا، میتوان از طریق صفحهکلید خ<mark>و</mark>د نیز عملیات بزرگنمایی و کوچـکنمـایی را انجـام داد. بدینصورت که برای بزرگنمایی (zoom in) دکمهی Ctrl در را پـایین نگـه داشـت و همزمـان روی تصویر در پنجرهی پیشنمایش کلیک کنید. برای کوچکنمایی (zoom out) دکمدهی Alt را پـایین نگـه دارید و همزمان روی تصویر در پنجرهی پیشنمایش کلیک کنید.

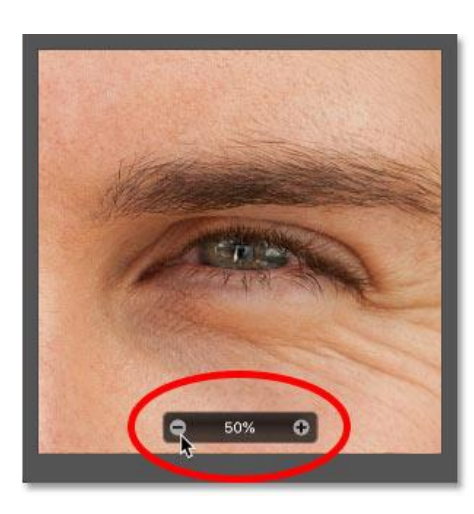

برای داشتن پیشنمایش بزرگتر میتوان کادر محاورهای خود را بزرگتر کنید. در واقع، میتوانید آن را تغییر اندازه دهید به طوریکه کل صفحهنمایش را بگیرد. برای تغییراندازه کادر محاورهای Size Image، روی هر یک از گوشهها کلیک کنید و آن را به سمت خارج بکشید.

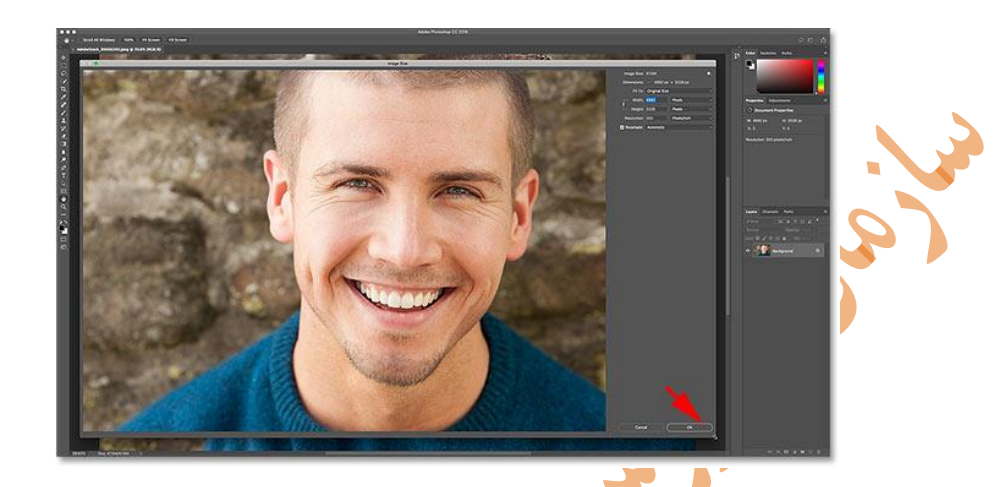

**تفاوت بین Resize و Resample** تغییراندازه یا Resize تصویر بدین معنی است که ما تعداد پیکسلها را تغییر نمدی دهدیم. از آنجدایی کده تعداد پیکسلها هنگام resize تصویر، تغییر نمیکند، بنابراین resize کردن، روی اندازهی تصویر یا نحوهی نمایش آن بر روی صفحهنمایش هیچ تاثیری نمیگذارد. بلک<mark>ه فقط روی ا</mark>ندازه چاپ تاثیر میگذارد. Resample کردن، تعداد پیکسلهای تصویر را تغییر میدهد. میتوان پیکسلهای بیشتری اضافه کرد کده بـه نـام upsampling شـناخته مـیشـود یـا مـیتـوان پیکسـلهـا را حـذف کـرد کـه بـه عنـوان downsamplingشناخته میشوند.Upsampling برای بزرگنمایی تصویر مورد استفاده قرار میگیرد. معموال هنگامی از Upsampling استفاده میکنیم که نیاز داریم تا تصویری بزرگتدر از ابعداد فعلدی چداپ کنیم. و هنگامی از downsampling استفاده می *ک*نیم که قصد داریم حجم فایل تصویر را کـا<mark>ه</mark>ش دهــیم. بهعنوان مثال وقتی میخواهیم تصویرمان را از طریق ایمیل ارسال کنیم یا روی وب آپلود کنیم. اگر فقط میخواهید تصویری را resize کنید تا اندازه چاپ آن تغییر کند، گزینده Resample را خدامو ش کنید. برای این کار تیکِ گزینهی Resample را برداریدد . سدپس، انددازه هدای جدیدد را داخدل فیلدد های Widthو Height وارد کنید.

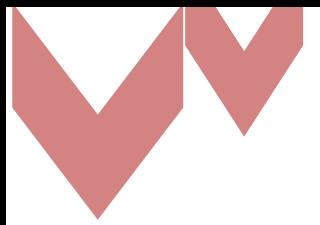

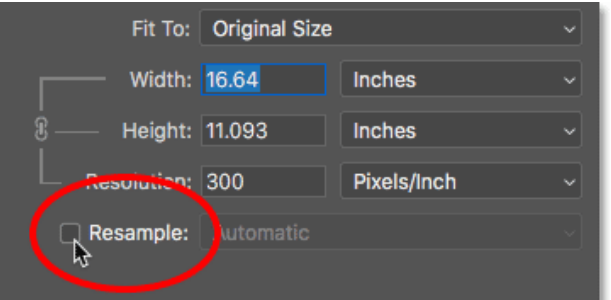

چون هر دو فیلد با هم مرتبط و لینک هستند، بنابراین با تغییر یکی، دیگری به طور خودکار، تغییر میکند. در کادر کرکرهای جلوی گزینه Resample، متدهای Interpolation قرار گرفتهاند. وقتی شما پیکسدل - هایی را از تصویر حذف میکنید یا به آن اضافه میکنید، فتوشاپ به وسیلهی متد Interpolation دوبداره تصویر را طراحی میکند. این متد، به طور پیشفرض روی گزینهی Automatic تنظیم شـده اسـت. ایـن متد، فقط برای resampling استفاده میشود، بنابراین وقتدی Resample خداموش اسدت، ایدن گزینده خاکستری رنگ و غیرفعال است.

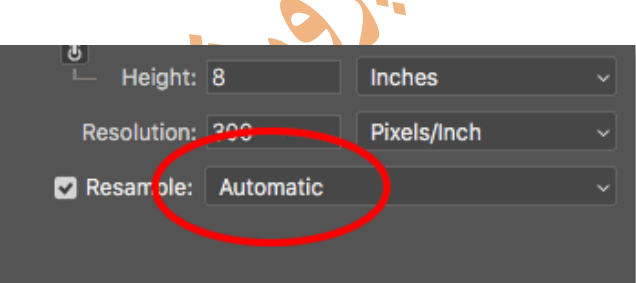

**-5 شناخت روش و اصول تنظیم نور و کنتراست فایلهای تصویری در محیط فتوشاپ** اگر بخواهید مقدار کنتراست یا روشنایی یک عکس را تغییر دهید، نرمافزار فتوشاپ دو راه بدرای انجدام ایدن کار در نظر گرفته است. یکی تنظیمات استاتیک و دیگری افزودن یک لایهی تنظیمــی اسـت. در ت<mark>ن</mark>ظیمــات استاتیک که بعدا به آن اشاره خواهیم کرد، پس از اعمال تغییرات، پیکسلها به صورت دائمی تغییر میکنند و امکان اصالح مجدد آنها وجود ندارد.

در ویرایش یک عکس باید از نوع ویرایشهای برگشتناپذیر حتیاالمکان خودداری کدرد. بندابراین در ادامده آموزش تنظیمات کنتراست و روشنایی از طریق افزودن الیهی تنظیمی را برای شما شرح میدهیم. این نوع

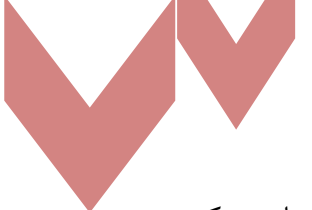

تنظیمات، قابل اصالح و برگشتپذیر هستند و توصیهی ما این است برای تغییر کنتراسدت و روشدنای ی یدک عکس، فقط از این روش استفاده کنید. در این آموزش قرار است روشنایی و کنتراست را در تصویر زیر تغییر دهیم و در واقع بهبود ببخشیم.

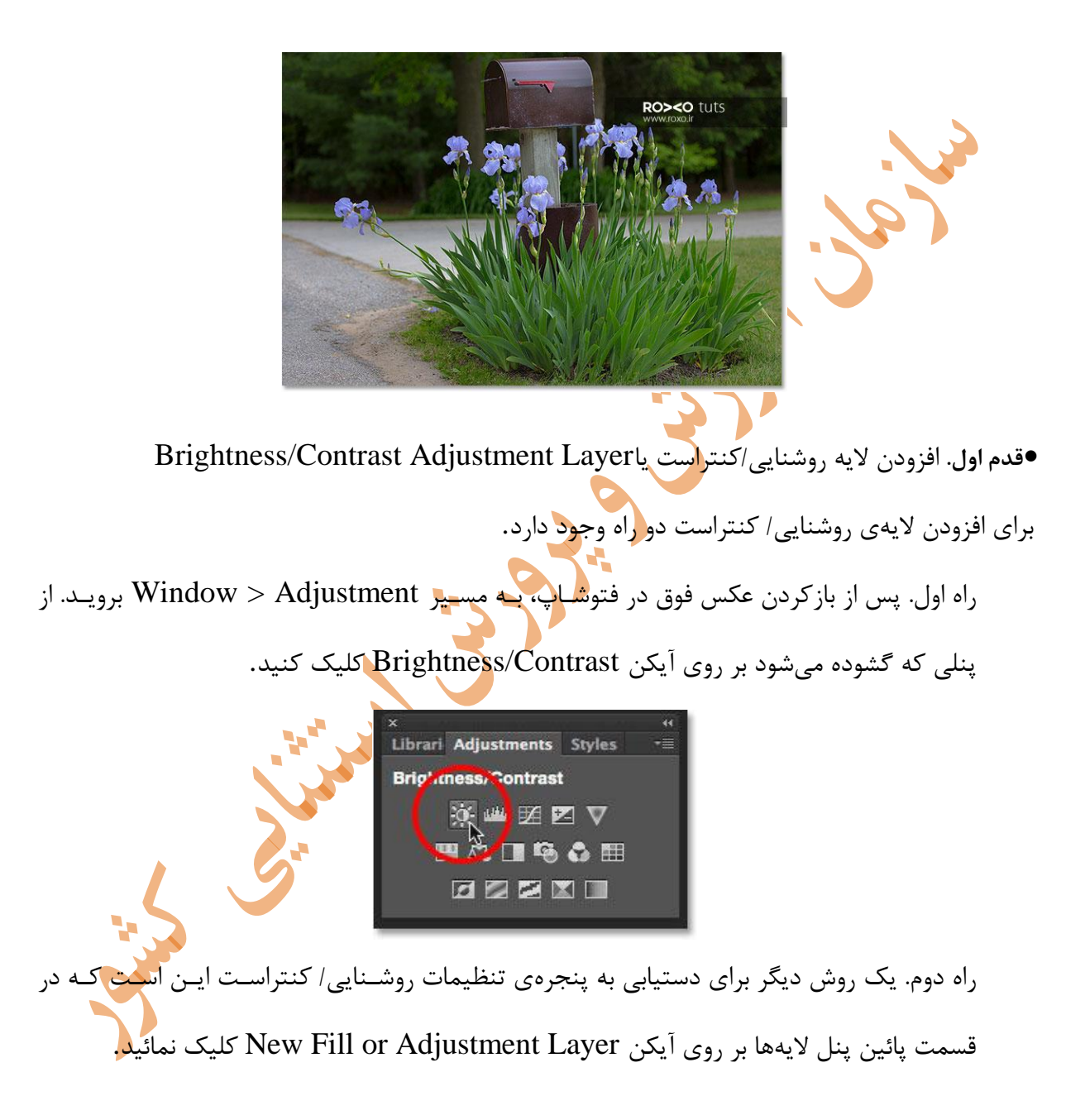

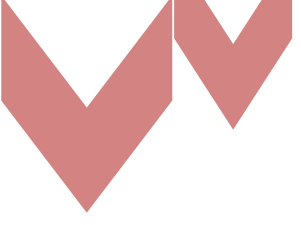

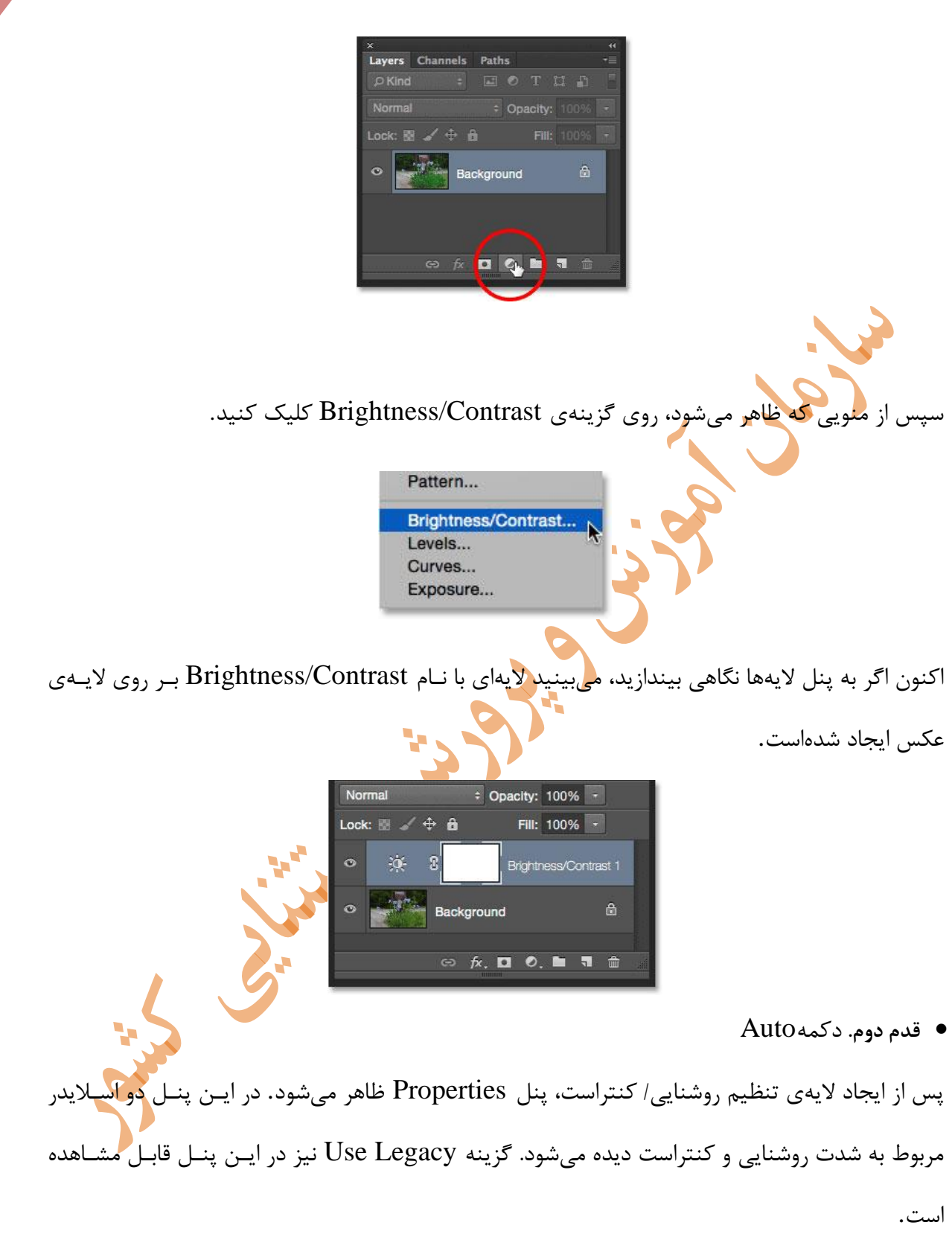

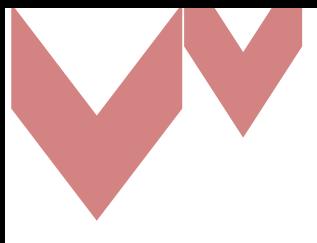

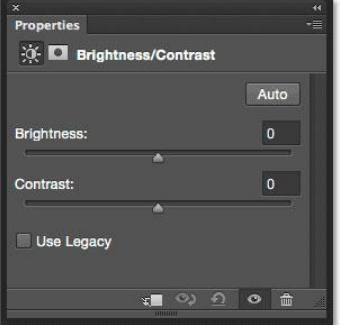

همچنین ملاحظه میکنید که دکمهای تحت عنوان Auto در این پنل قرار داده شده است. اگر بر روی این دکمه کلیک کنید، فتوشاپ عکس شما را با عکسهای مشابهی که توسط عکاسان حرفهای گرفته شده است، سریعا مقایسه میکند و مناسبترین مقدار روشنایی و کنتراست را برای عکس شما در نظر میگیرد.

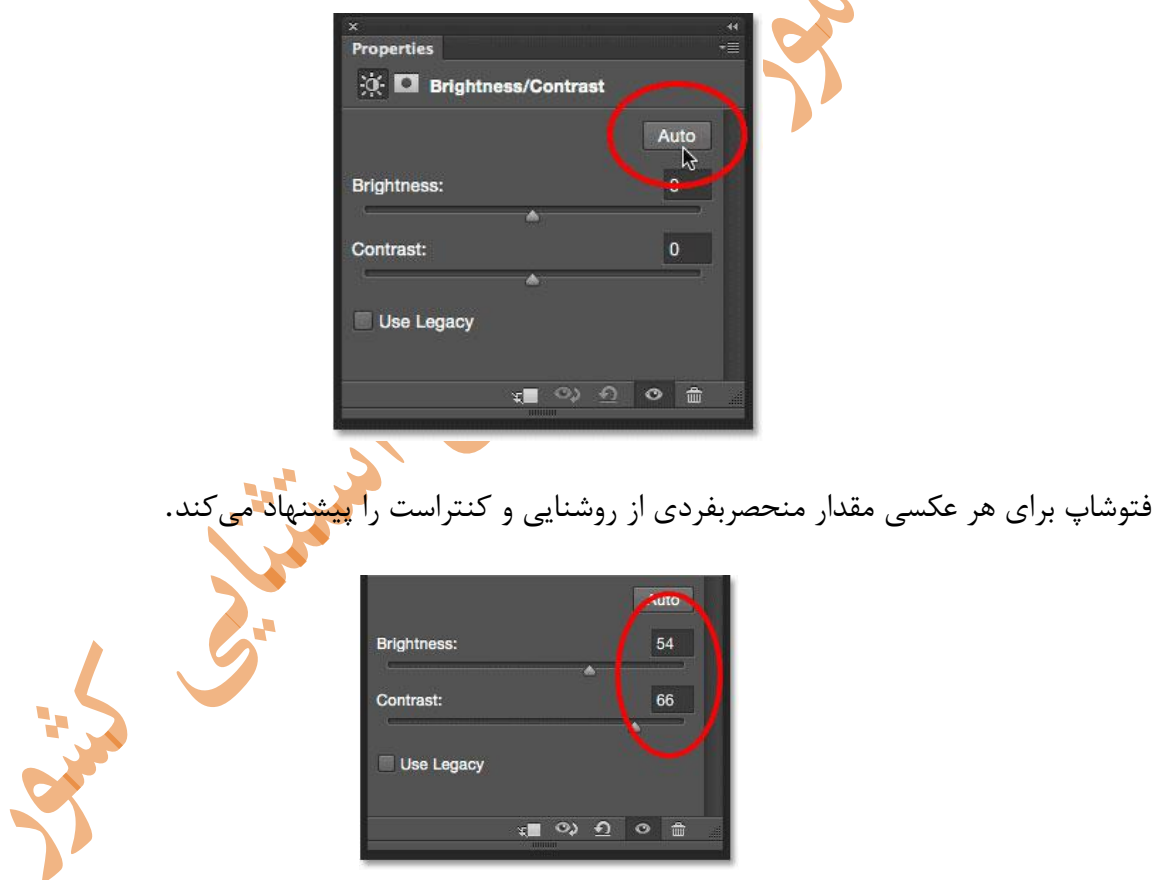

پس از فشردن دکمه Auto عکس به صورت زیر تغییر میکند.

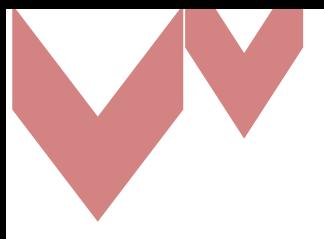

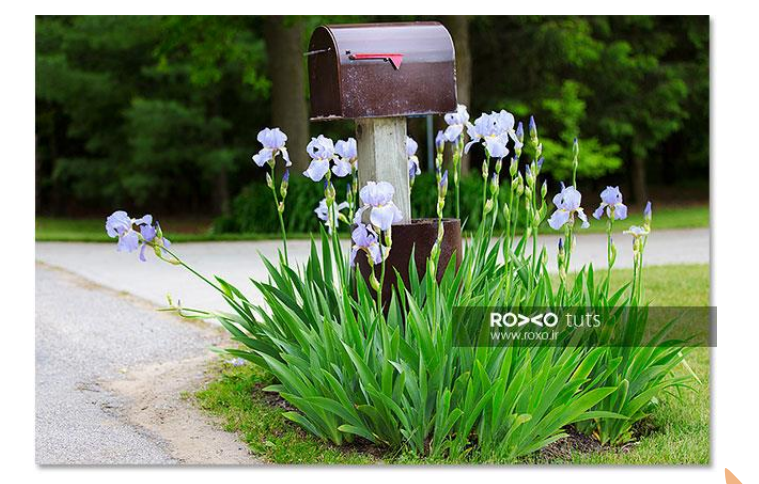

**قدم سوم.** اسالیدرهای روشنایی و کنتراست

این اسلایدرها را اگر به سمت راست بکشید، شدت روشنایی و کنتراست بیشتر و اگر به سمت چپ بکشـید، شدت روشنایی و کنتراست کمتر میشود. اگرچه دکمه ی Auto مقدارهای نسبتا مناسبی را پیشنهاد میکند، اما همیشه ایـن مقـدارها رضـایتبخش نیستند. مثال در تصویر نمونه، به نظر بهتر است روشنایی از 54 کمتر باشد. به همین دلیل با کشیدن اسالید به سمت چپ، آن را روی ۴۵ قرار میدهیم. همچنین بهتر است کنتراست بیشتری داشـته باشـم. بنــابراین اسالیدر کنتراست را به سمت راست میکشیم و به75 میرسانیم.

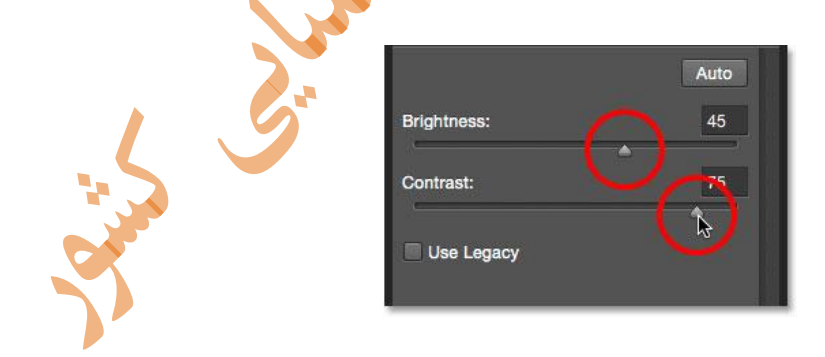

در زیر، مقایسهای بین عکس اصلی و عکس پس از تنظیمات دلخواه را مشاهده میکنید.

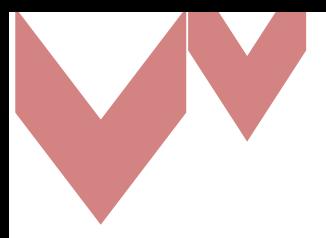

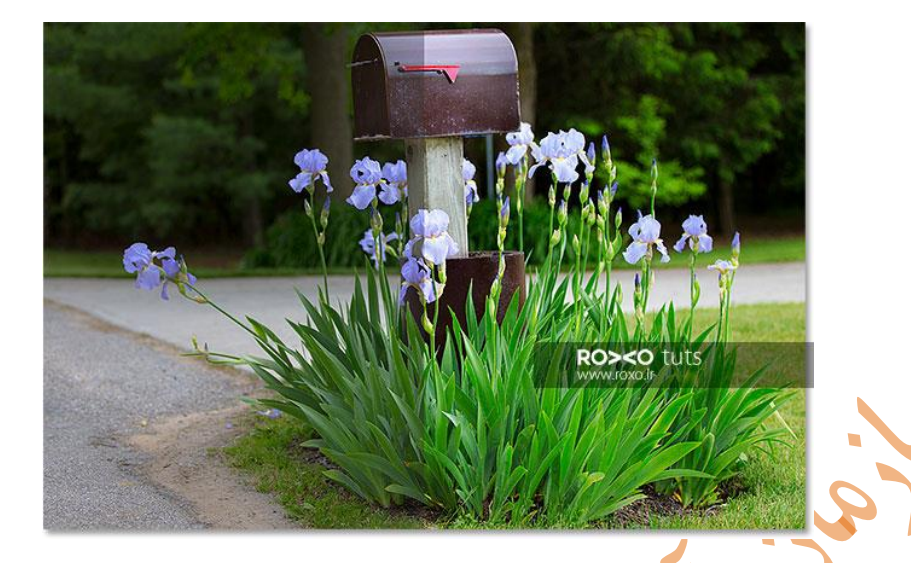

با کلیک بر آیکنی که در تصویر ملاحظه میکنید، میتوانید تنظیمات روشنایی و کنتراست را به حالت قبـل بازگردانید.

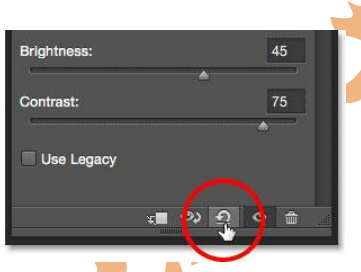

**ویرایش تنظیمات روشنایی/کنتراست**

همانطور که در مقدمهی این آموزش توضیح دادیم، افزودن لایهی تنظ<mark>یم</mark>ات کنتراست/ روشـنایی دارای ایـن مزیت است که هر موقع بخواهید میتوانید تنظیمات را تغییر دهید. برای درک بهتر این موضوع به ذکر یک مثال میپردازیم. فرض کنید پس از تنظیمات روشنایی و کنتراست، بخـواهیم <mark>تنظیم</mark>ــاتِ دیگـوی نیــز روی عکس انجام دهیم. مثال بخواهیم الیهی تنظیمات Vibrance را به عکس بیفزائیم. بدینمنظور کافیاسدت از پنل Adjustment بر روی آیکن این تنظیمات یک بار کلیک کنیم.

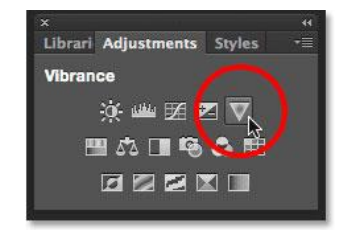

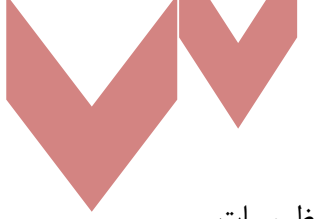

اکنــون ملاحظــه مــیکنیــد در پنــل Properties تنظیمــات Vibrance جــایگزین تنظیمــات Contrast/Brightness شده است.

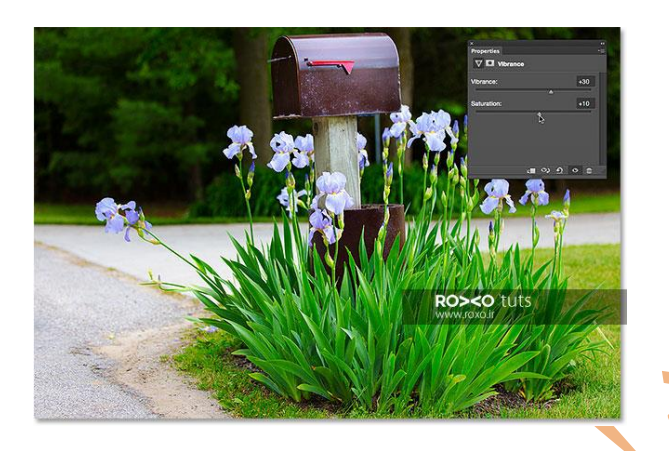

اگر بخواهیم به تنظیمات رو<mark>شنایی/کنت</mark>راست مجددا بازگردیم، کافیست بر روی آیکن لایهی آن در پنل لایه-<br>-ها یکبار کلیک کنیم.

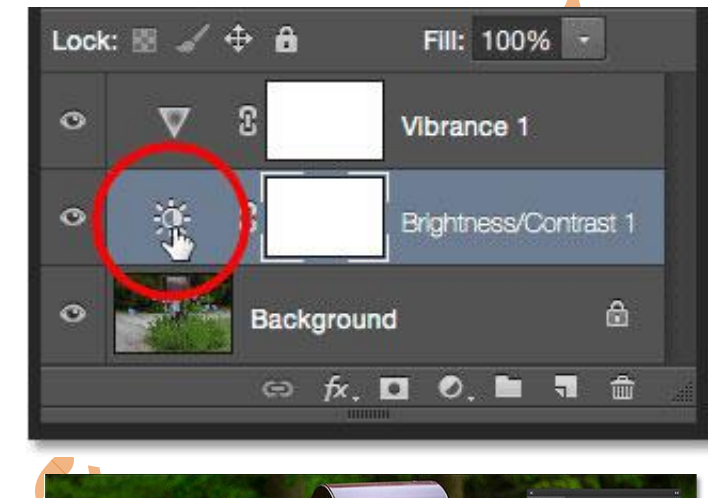

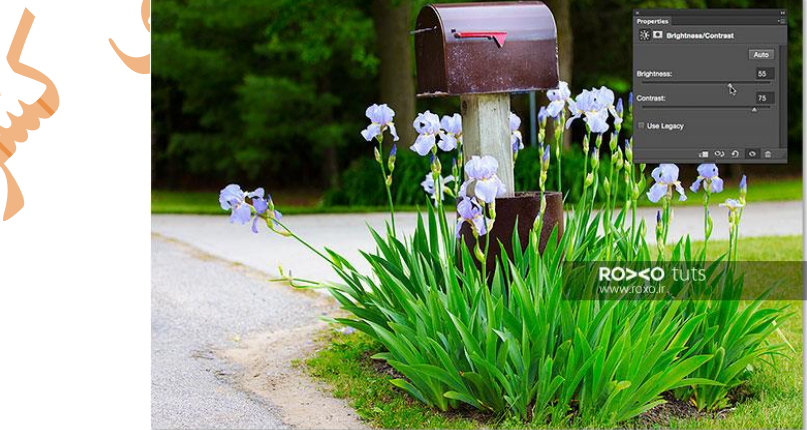

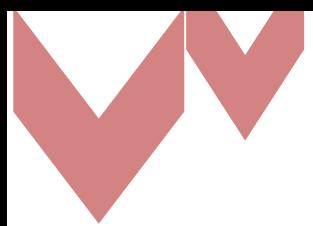

#### **انتخاب گزینه Levels از زیرمجموعه Adjustments در منوی Image**

در این روش اعمال تنظیم نور تیرگی وخاکستری تصویر بصورت دستی انجدام مدی گیدرد. ویژگدی Levels Adjustment در فتوشاپ به شما امکان میدهد که نحوه پرداخت رنگ را در یک تصدویر تنظدیم نماییدد. در این آموزش می آموزیم که چگونه با استفاده از دکمه Auto در کادر Levels، در وقت صرفهجویی کنید و به فتوشاپ اجازه دهید که خودش به صورت خودکار دامنه رنگها را تنظیم نماید. ادوبی الگوریتم جدیدی را به دکمه Auto اضافه کرده است که با نام Contrast and Brightness Enhance شناخته می شود. این ابزار به هیستوگرام تصویر شما نگاه میکند و تصمیمات هوشمندی در مورد چگونگی بهبود دامنه رنگـی آن می گیرد. انتخداب گزینده Levels Auto در زیرمجموعده Adjustments در مندوی Image جهدت تنظیم اتوماتیک نور،تیرگی و خاکستری تصویر صورت میگیرد. از تصویر زیر که یک تصـویر ســیاه و سـفید است استفاده میکنیم اما تصاویر رنگی را نیز پوشش خواهیم داد.

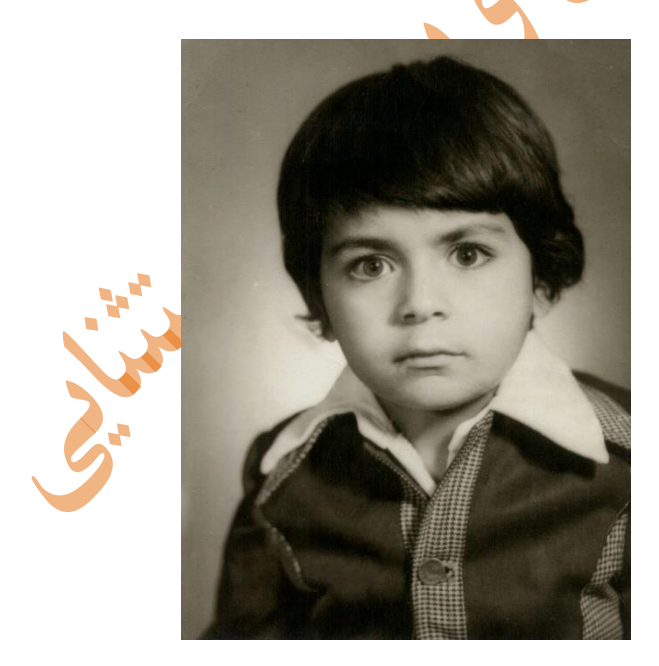

این تصویر با گذشت زمان کمی محو شده است و میتوان از تنظیمات کنتراست برای آن استفاده نماییم. عکس اصلی را در الیه Background میبینیم. نسخه کپیشده نیز بر روی یک الیده جدیدد قدرار گرفتده است که به "Levels "تغییر نام داده شده است. توجه کنید که الیه "Levels "با رنگ آبی مشخص شدده است و به ما میگوید که این الیه در حال حاضر فعال است.

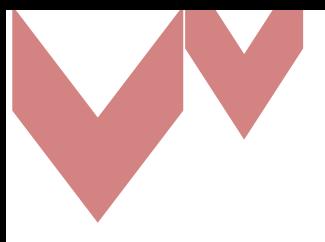

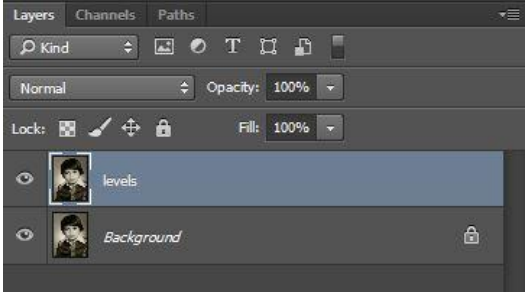

از Levels به عنوان یک تنظیم استاتیک استفاده میکنیم، به این معنی که تغییدرات مسدتقیماً روی خدود الیه اعمال میشود. برای انتخاب Levels، به منوی Image در نوار منو در باالی صفحه رفته، سپس Adjustments و سپس Levels را انتخاب میکنیم. Brightness/Contrast... Levels... **第1** N  $\overline{\text{R}}$ <sub>M</sub> Curves... Exposure... Vibrance... این کار، کادر Levels را با نمودار ویژگیهای آن باز میکند. Levels Preset: Default  $\overline{\bullet}$   $\overline{\bullet}$ .  $\overline{\mathsf{OK}}$ Cancel Channel: RGB  $\div$ Input Levels: Auto Options...  $888$  $\triangledown$  Preview  $\sqrt{2}$  $1.00$ 255 Output Levels:  $\triangle$ 255  $\overline{0}$ 

**مقایسه تصویر اصلی با تصویر تغییریافته**

در اینجا میبینیم که اصالً سایه یا جزئیات برجستهای وجود ندارد. اگر نمودار را با نوار شیب سدیاه و سدفید که زیر آن اجرا میشود مقایسه کنیم، میبینیم که لبه سمت چپ نمودار، که نمایانگر تاریکترین پیکسلها

در تصویر است، از یک سایه روشنتر از سایه سیاه خاکستری شروع مدی شدود. سدمت راسدت، کده نمایدانگر درخشانترین پیکسلها در تصویر است، از سایهای تیرهتر از خاکستری سفید شروع میشود. در حقیقت، کل نمودار بیش از خطهای میانی در وسط جمع میشود. این توضیح میدهد که چرا جریانهای عکـس نسـبتأ مسطح و بیجان به نظر میرسند.

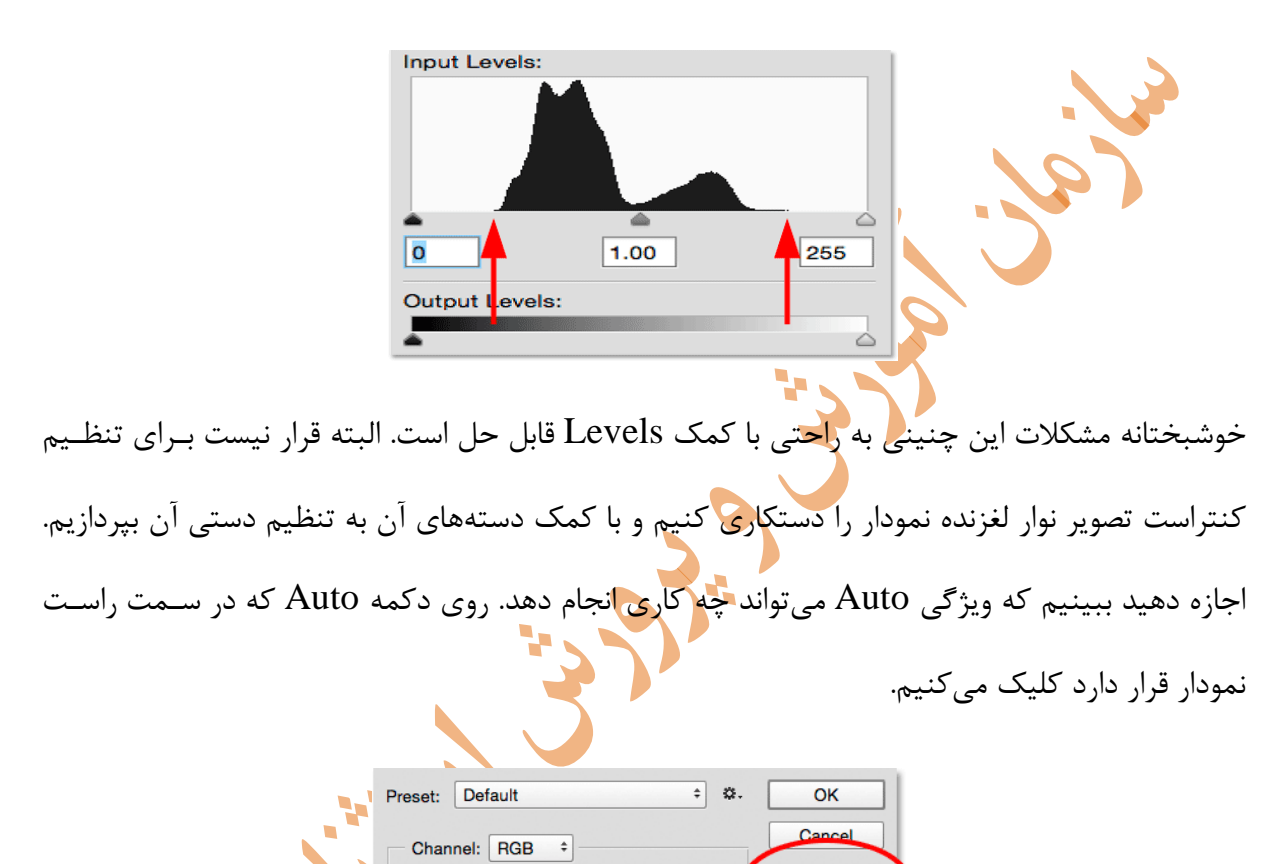

به محض کلیک روی دکمه Auto فتوشاپ تصویر را تجزیه و تحلیل میکند، سعی میکند بفهمد چه پیشرفتهایی باید در دامنه رنگ انجام شود و تنظیمات خاص خود را بر روی نقطههای سیاه، نقطه سفید و کشوییهای میانی انجام میدهد.

Auto Options...  $8.8.8$  $\triangledown$  Preview

**Input Levels** 

در اینجا میبینیم که فتوشاپ نوار لغزنده نقطه سیاه را به سمت راست منتقل کرده و آن را از 1 )مقدار پیشفرض) تا سطح ۲۵ افزایش میدهد. این بدان معنی است که هر پیکسلی در تصویر که در ابتدا در سطح روشنایی 25 یا تاریکتر از آن بوده اکنون به صورت خالص در آمده است. در انتهای دیگر نمودار، فتوشاپ نوار لغزنده نقطه سفید را به سمت چپ حرکت داده و آن را از مقدار پیش فرض 255 به پایین 229 کاهش میدهد. این بدین معنی است که هر پیکسلی که در ابتدا در سطح روشنایی ۲۲۹ یا سبکتر بوده، اکنون خالص خواهد بود. سرانجام، فتوشاپ با حرکتدادن نوار لغزنده midtone در مرکز به سمت چپ، میانهها را کمی روشن کرده و مقدار آن را از ۱۰۰۰ (پیشفرض) به ۱۰۰۷ افزایش میدهد.

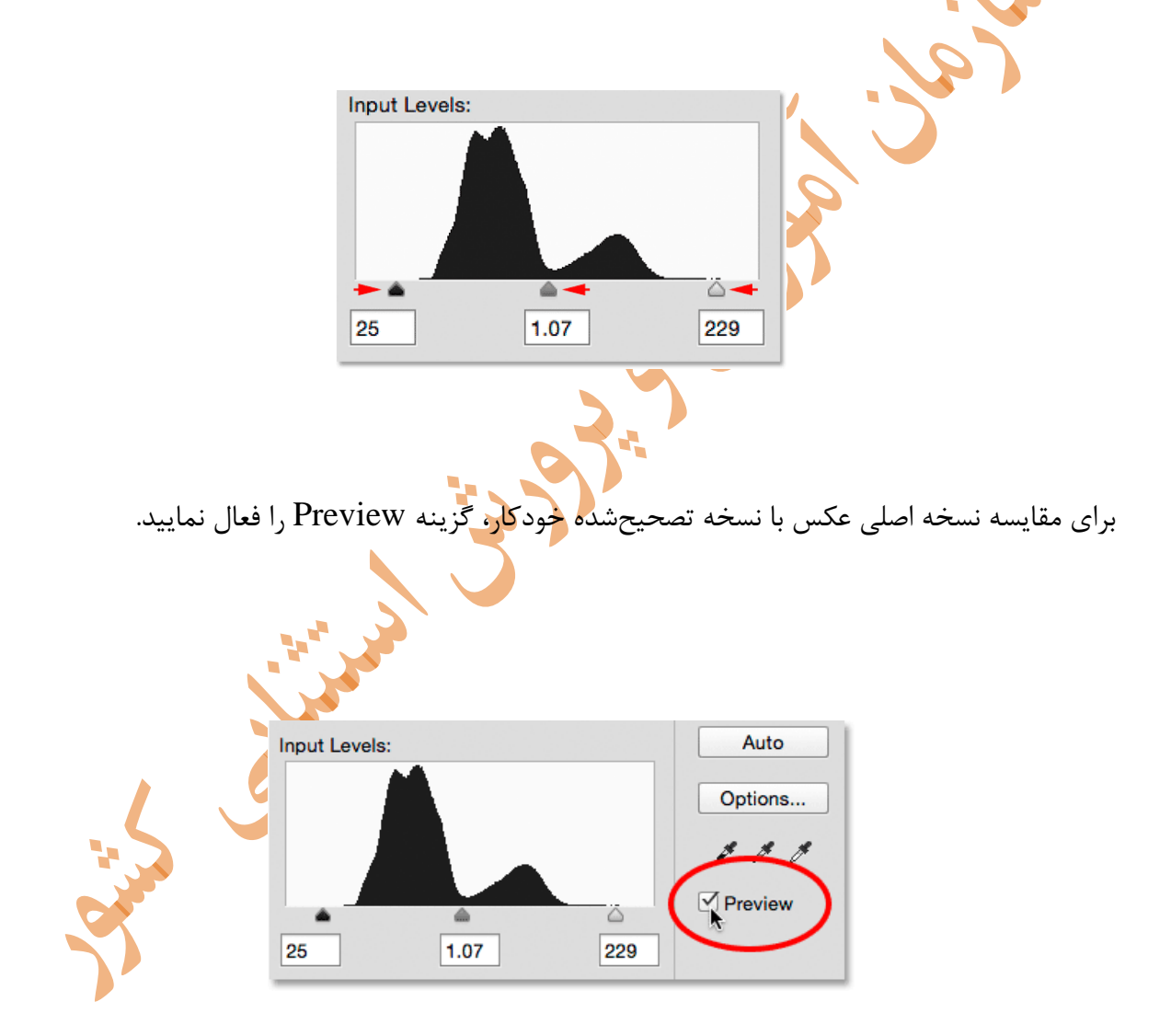

حاال با پیشنمایش بدون کنترل، نسخه اصلی تصویر را میبینیم.

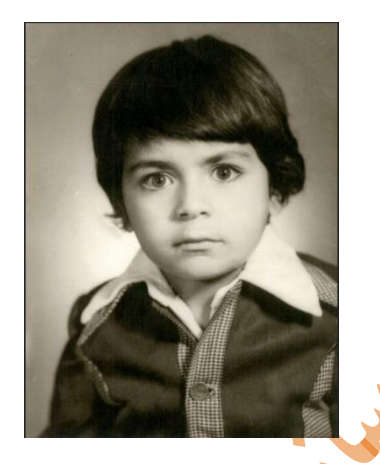

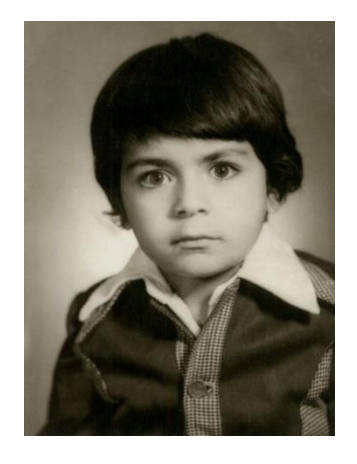

برای بازگردانی تغییرات ایجاد شده کافی است که روی باکس preview کلیک کنم. با مقایسه تصویری که تغییرات در آن اعمال شده با تصویر اولیه میتوانید ببینید که تغییراتی هر چند ظریف در تصویر ایجاد شده است.

```
گزینههای تصحیح رنگ ) Auto ) خودکار
```
دکمه Options را مستقیماً در زیر دکمه Auto کلیک میکنیم.

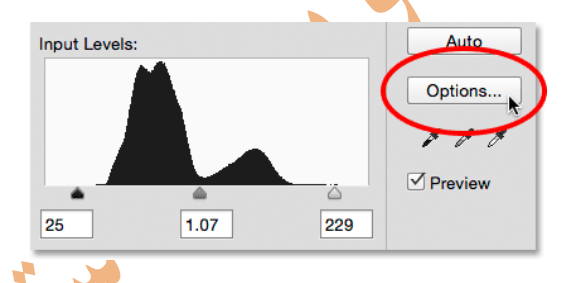

با کلیک بر دکمه options کادر Options Correction باز خواهد شد. در این کادر میتدوان الگدوریتم - هایی را که برای تصحیح تصویر استفاده میشوند انتخاب کرد.

در Photoshop CS۶، الگوریتم جدیدی با نام Enhance Brightness and Contrast اضافه شده

است. این گزینه معمولاً در اکثر مواقع مورد استفادهترین گزینه است و لذا به همین دلیل به ص<mark>ورت پ</mark>ـیش-فرض انتخاب شده است.

انتخاب گزینه contrast / Brightness در زیرمجموعه Adjustments در منوی image جهت تنظیم نور و کنتراست تصویر بصورت دستی و دلخواه میباشد.

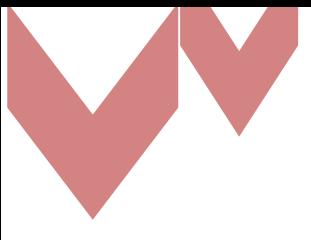

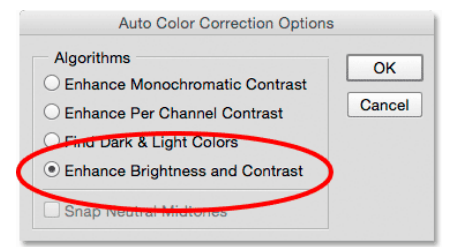

قبل از 6CS Photoshop ، تنها سه الگوریتم اول این لیست موجود بودند. هر یک از ایدن الگدوریتم هدا بدا یکی از سه تنظیم خودکار تصویر موجود در منوی Image مطابقت داشتند. انتخاب مورد اول، Enhance Contrast Monochromatic، همان نتیجه را به شما میدهد که اگر فرمان Contrast Auto را روی تصویر اعمال کنیم، به دست خواهیم آورد. الگوریتم دوم Contrast Channel Per Enhance، همانندد اعمال Auto Tone خواهد ب<mark>ود و</mark> در نهایت الگوریتم سوم، Light Colors&Find Dark، همان نتیجـه Color Auto را بده شدما مدی دهدد. الگدوریتم پدیش فدرض قبدل از 6CS مدورد دوم ، Per Enhance

Channel Contrast بود. بنابراین ما آن را انتخاب می کنیم تا فعال شود.

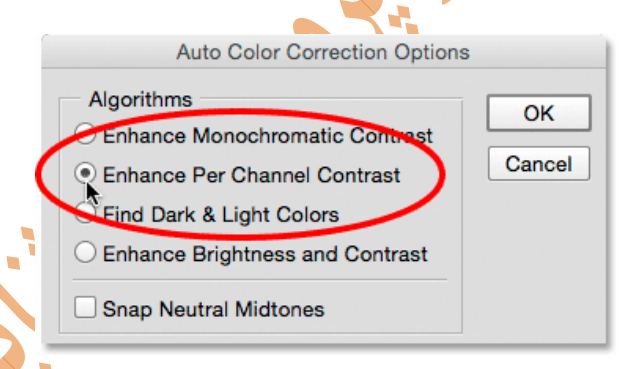

جابجایی بین الگوریتمهای مختلف در حالی کـه کـادر Auto Color Correction Options بـاز اسـت باعث میشود مقایسه الگوریتمها آسان شود. در اینجا از الگوریتم Contrast Channel Per Enhance استفاده شده است. توجه کنید که این بار کنتراست در مقایسه با قبل بسیار شدیدتر است. این <mark>بـدا</mark>ن دلیـل است که سه الگوریتم اصلی نمیدانند چطور کاری بیشتر از این انجام دهندد. آنهدا بددون توجده بده اینکده تصویری را روی آنها میاندازید از همان دستورالعمل تقویت کنتراست پیروی میکنند. آنها این کار را بده صورت کانال به کانال انجام میدهند. یعنی به جای اینکه به عنوان یک تصویر به طورکلی نگاه شود بده هدر سه کانال رنگی (قرمز ، سبز و آبی) که تصویر شما را تشکیل می دهند به طور جداگانه اعمال می گردند.

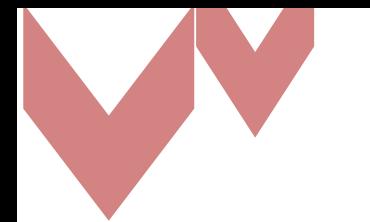

**مشکلیابی تصویر**

در حالیکه Contrast Channel Per Enhance فعال است بده کدادر Levels در هیسدتوگرام برمدی - گردیم تا مشکالت تصویر را بیابیم. توجه کنید که دامنه tonal تصویر به اندازه محدودیت آن کشیده شدده است. حاال نمودار هیستوگرام از سیاه خالص در سمت چپ تا سفید خالص در سمت راست امتداد مدی یابدد. نتیجه ممکن است خیلی ایدهآل به نظر برسد اما اگر از نزدیک نگاه کنیم متوجه میشویم کده چنددان هدم اینطور نیست. حاال هیستوگرام به جای اینکه به عنوان یک شکل رابت و مدداوم ظداهر شدود، الگدوی کدامالً مشخصی را با بخشهای زیادی از دست رفته دارد. هر بخش از دست رفته به این معنی است که مـا جزئیـات تصویر را در آن سطح روشنایی کاملاً از دست دادهایم. حتماً متوجه شدهاید که اتفاقی سر نقطههای سـیاه و سفید و نیز نوار لغزنده midtone افتاده است. به یاد دارید که فتوشاپ چگونه خودش این گزینهها را مرتب کرده بود؟ اکنون همه آنها به مقادیر پیشفرض خود بازنشانی شدهاند. این بدان معنی است که نمی *ت*ـوانیم تنظیم بیشتری را انجام دهیم. حداقل بدون اینکه سایهها یا روشناییها را از دست بدهیم. اگر نتیجهایی کده حاصل میشود خیلی به نظر افراطی برسد راهی ب<mark>رای رفع آن وجو</mark>د ندارد. ایـن رویکـرد روش " take it or leave it" است که در Photoshop CS۶ استفاده میشد.

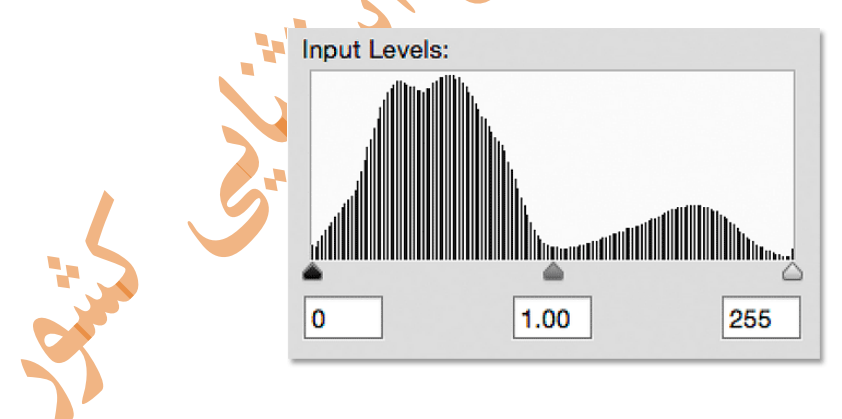

بیایید با بازگشت به الگوریتم جدید Contrast and Brightness Enhance، به عقب برگردیم.

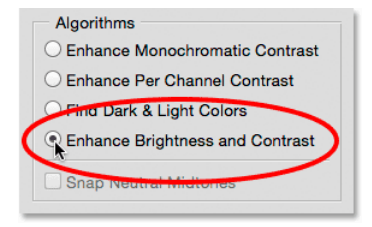

اکنون راحتتر میتوان فهمید که دکمه Auto امروز چقدر بهتر عمل میکند. فتوشاپ به جای اینکه فقط دامنه tonal را به صورت افراطی زیاد کند، محتویات تصویر را تجزیه و تحلیل میکند و تصمیمات هوشمندی در مورد چگونگی تنظیم دامنه tonal میگیرد. سپس این تنظیمات را با استفاده از نقطه سیاه واقعی، نقطه سفید و لغزنده midtone اعمال میکند.

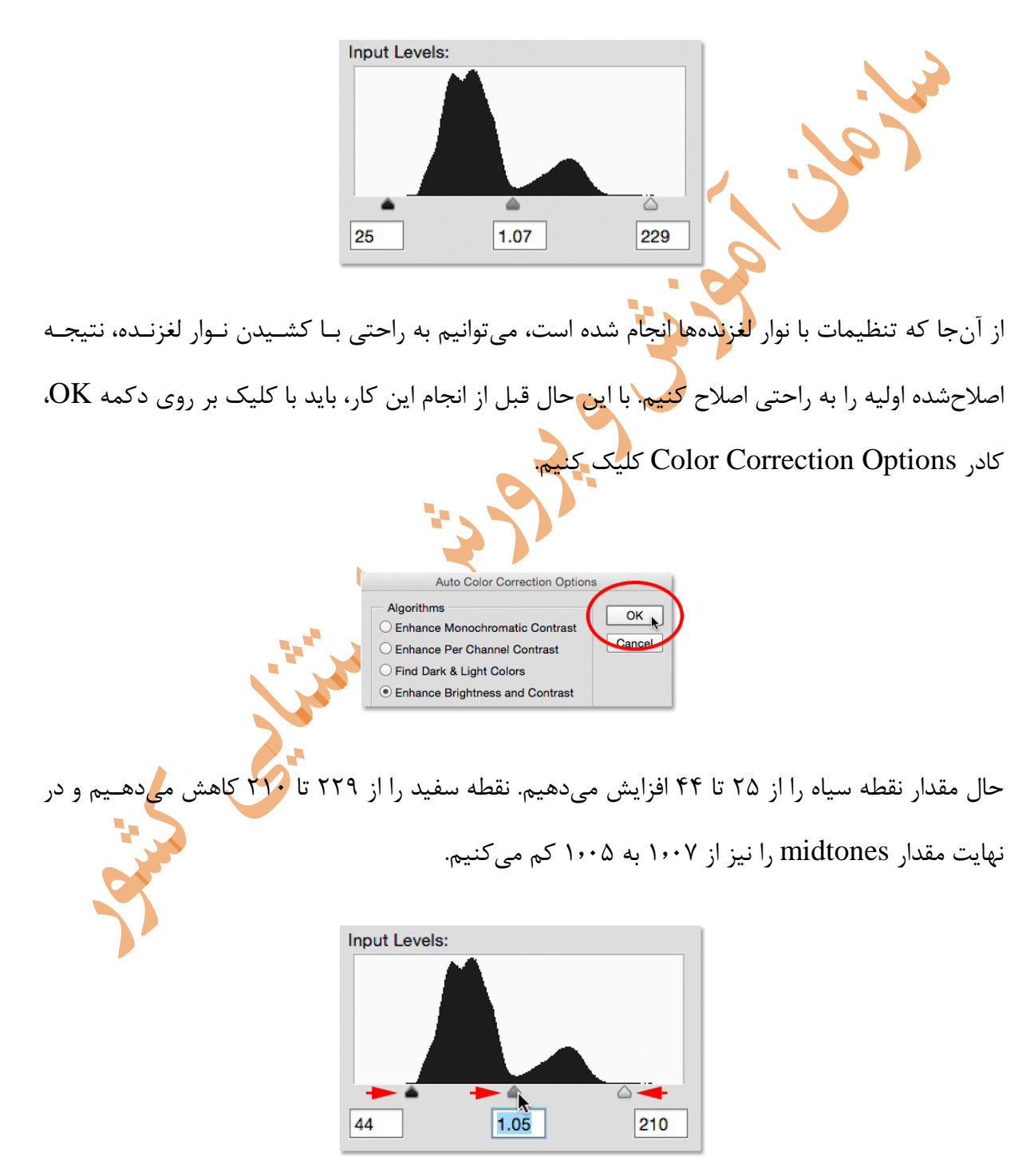

برای قبول تنظیمات و بستن کادر Levels، روی OK کلیک کنید.

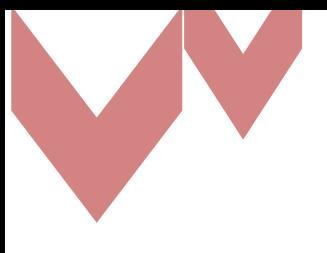

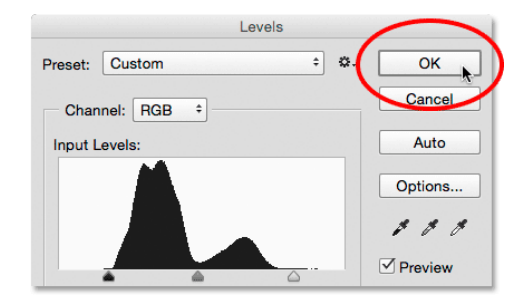

و این هم نتیجه نهایی.

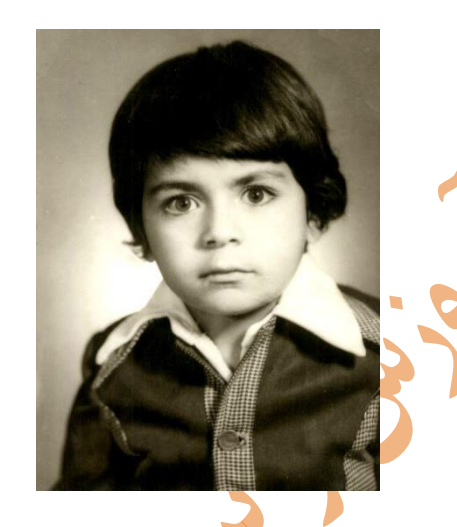

**در ادامه به دو نکته کلی در مورد تنظیمات رنگ در فتوشاپ پرداخته میشود.**

- انتخاب گزینه color Auto در زیرمجموعه Adjustments از مندوی Image جهدت تنظدیم اتوماتیک رنگ درتصویر که این گزینه معادل کلیـدهای Shift+Ctrl+B اسـت، بـا بررسـی نقـاط تاریکروشن و سایهروشنها بر اساس رنگ تصویر در آن نقطه به آن<mark>ها کنترا</mark>ست داده و کاری مـی-کند که رنگ تصویر طبیعیتر به نظر برسد.
- انتخداب گزینده Balance Color در زیرمجموعده Adjustments از مندوی Image جهدت تنظیم رنگ تصویر بصورت دستی و دلخواه میباشد.
- انتخاب گزینه Curves در زیرمجموعه Adjustments از منوی Image برای تنظدیم نمدودار ترکیبی و تأثیر رنگهادر تصویر میباشد.

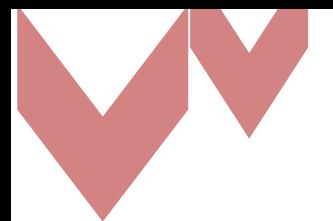

**بررسی کامل ابزار Curves با استفاده از الیههای تنظیمی در فتوشاپ**

در اینجا به طور کامل، به بررسی منحنیها یا همان ابزار Curves و کاربردهای آن شامل تنظیم روشدنایی و کنتراست با استفاده از curve ساده و پیشرفته (که از این به بعد آن را منحنی مینامیم) و نیز تنظیم تراز رنگ (balance color (با استفاده از منحنیها میپردازیم.

Curves یک ابزار قدرتمند و نیز بخش مهمی از فتوشاپ و پسپردازش (processing post (اسدت. امدا پیش از آن لازم است به جهت عملکرد راحتتر و سریعتر، به عنوان اطلاعات پـیشiزمینــه ترفنــدهایی را در مورد این ابزار بدانیم.

الف) نگهداشتن کلید Alt روی صفحهکلید و همزمان کلیک سمت چـپ مـوس روی پنجـره ابـزار curves، باعث میشود خطوط مختصا<mark>ت از بزرگ به</mark> کوچک و بالعکس تغییر کند. مزیت مختصات کوچک ایـن اسـت که دقت بصری بیشتری به کاربر می<mark>(</mark>هد.

ب) کلیککردن روی شکلکی که در گوشه پایین <mark>و س</mark>مت سمت راست پنجـره قـرار دارد، باعـث کوچـک و بزرگشدن پنجره میشود که در اینجا پنجره بزرگت<mark>ر</mark> پیشنهاد میشود، به دلیل اینکه دقت بیشتری به کاربر میدهد، مگر اینکه به فضای صفحهنمایش نیاز داشته باشید<mark>.</mark>

ج) اگر به طور اشتباه نقطهای را روی منحتی ایجاد کردید و میخواهید آن را حذف کنیـد، کـافی اسـت آن نقطه را با موس به سمت خارج از پنجره یا به سمت یک نقطه دیگر بکشید تا پاک شود. د) اگر یک منحنی پیچیده را ایجاد کردهاید و میخواهید آن را از ابتدا راهاندازی کنید، در حالی<mark>/</mark> کـه کلیـد Altرا نگه داشتهاید، روی Cancel کلیک کنید. البته وقتی کلید Alt را نگه میدارید، دکمه Cancel به Resetتغییر مییابد. توجه داشته باشید که عملکرد دکمه Reset با دکمه Auto فرق دارد. ابتدا تصویری را که میخواهید روشنایی و /یا کنتراست آن را تغییر دهید باز کنید. اکندون مدی توانیدد یدک actionرا برای اعمال الیه تنظیمی (layer adjustment (اجرا کنید یا اینکه مسیر زیر را در پیش گیرید Windowsو بعد Layers را کلیک کنید، وقتی پنجره مربوط به الیهها باز شد، در پایین آن روی شکلک Layer Adjustment Newکه به صورت یک دایره )نصف سیاه، نصف سفید است( کلیک کنیدد و بعدد

را انتخاب کنید. حال از پنجره باز شده  $\,$  , Ok را کلیک کنید، چون قصد داریم که حالـت ترکیبـی), Curves منحنی را تغییر دهیم.

از منـوی آبشـاری زیـر Layers ( کـه در حالـت پـیشفـرض Normal انتخـاب شـده اسـت) گزینـه Luminosityرا انتخاب کنید. این گزینه باعث میشود تا هنگام تغییرات رنگ و تن، از posterization

جلوگیری شود. .Posterization به چاپ یا نمایش یک تصویر، با استفاده از مقدار کمی از سایهروشن و رنگهای مختلف گفته میشود. آخرین کاری که قبل از شروع باید انجام داد، اجرای هیستوگرام است. هیسـتوگرام نمـوداری است که به ما میگوید در قسمت سیاه و سایهها، در تنهای میانه یا midtones وسط نمودار و در بحدش روشن یا highlights چه مقدار اطالعات وجود دارد. بدرای آوردن هیسدتوگرام، ابتددا Windows و بعدد Histogramرا کلیک کنیدد. سدپس از مندوی آبشداری در پنجدره هیسدتوگرام، گزینده Luminosity را انتخاب کنید. این گزینه باعث نمایش مقدار واقعی روشنایی میشود. RGB تنها مقادیر مختلط قرمز، سبز و آبی را نشان میدهد و راهنمای دقیقی برای مقدار روشنایی تصویر نیست. (برای انجام این کار، حالت نمایش هیستوگرام باید روی View Expanded باشد. در گوشه باال و سمت راست پنجره هیستوگرام مدی توانیدد این حالت را انتخاب کنید(.

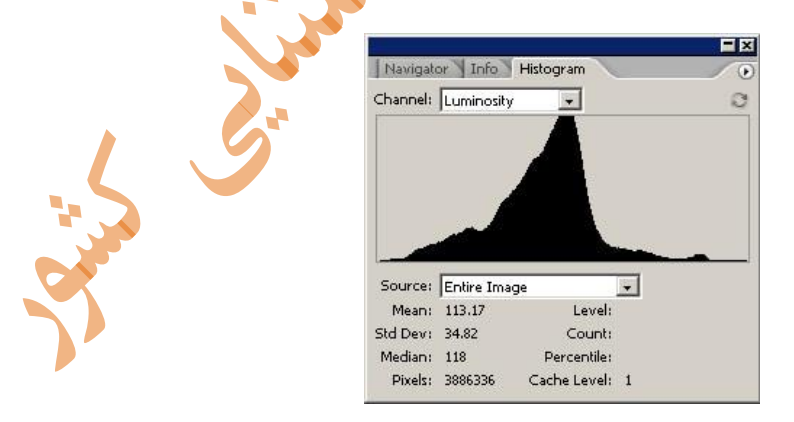

همه نمودارهای هسیتوگرام شبیه نمودار باال نیستند، آنها بسته به مقدار روشنایی تصویر و نیدز زمدانی کده اصالحاتی را روی عکس اعمال میکنیم تغییر میکنند. هنگامی که روشنایی یا کنتراسدت تصدویر را تغییدر میدهید، سعی کنید هیچ قسمتی از هیستوگرام کامال به سمت راست یا چپ نرسد، اگر رسید به ایدن معندا

است که شما اطلاعات عکس در بخش سایههای سیاه (قسمت چپ نمودار) و یا بخش روشن تصویر (سـمت راست نمودار( را از دست دادهاید.

#### **تغییر منحنی**

حال در مرحله اعمال ویرایش بر روی عکس هستیم. به پنجره الیهها بر میگردیم. روی دایدره نصدف سدیاه، نصف سفید که بعد از الیه Curves قرار گرفته است دوبار کلیک کنید. پنجره Curves دوباره نمایان می- شود.

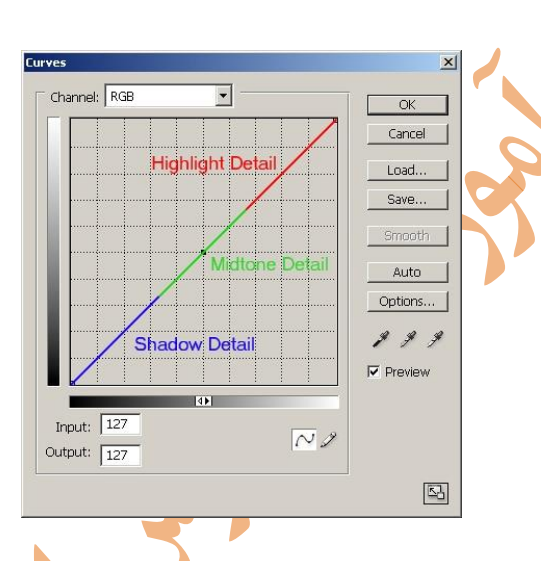

نقاط مهم منحنی در بالا مشخص شدهاند. چپترین نقطه روی منحنی (پایین سمت چپ) نقطهی سیاه نـام دارد، یعنی جایی *ک*ه جزئیات عکس کاملا تاریک هستند و هیچ روشـنایی <mark>ای ندارنـد. ب</mark>خـش پـایینی منحنـی اطلاعات سایهها یا نقاط تیره تصویر را در بـر دارد. بخـش میـانی منحنـی، مربـوط بـه سـایه روشـنهـا یـا midtonesاست. بخش بالایی منحنی مربوط به جزئیات روشن تصویر یا highlights میباشد و راسـت-ترین نقطه روی منحنی (بالا سمت راست) نقطهی سفید نام دارد، یعنی جایی از عکس که کامل<mark>ا سفی</mark>د است و هیچ جزئیاتی وجود ندارد. کلیککردن و کشیدن بخشهای مختلف منحنی، باعث ایجداد تغییدر در مقددار روشنایی عکس که معادل آن بخش از منحنی است میشود. توجه داشته باشید کده حرکدت دادن بخشدی از منحنی باعث تغییر مقادیر در کل منحتی میشود. درست مثل طنابی که دو سدر آن محکدم کشدیده شدده باشد و یک نقطه از طناب را حرکت دهید، اما نقاط دیگری از طناب نیز هر چند به مقدار کم تکدان مدی - خورند.

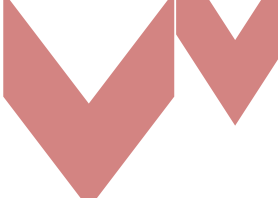

پایین پنجره منحنی میتوانیـد مقـادیر ورودی و خروجـی (input and output) را ببینیـد کـه در واقـع مقادیر روشنایی تصویر هستند. مقدار صفر یعنی بدون روشنایی، کـاملا سـیاه. مقـدار ۲۵۵یعنــی بیشــترین مقدار روشنایی ، کامال سفید.

وقتی نقطهای روی منحنی را کلیک میکنید، مقدار ورودی، مقدار روشناییای است که قبل از اعمال هرگونه تنظیماتی وجود داشته است. قاعدتا مقدار خروجی، مقدار روشناییای است که بعد از اعمال تنظیمات وجود خواهد داشت.تنظیم روشنایی عکس با استفاده از منحنی خیلی آسان است.

- برای افزایش مقدار معینی از روشنایی، روی آن قسمت از منحنی کلیک کدرده و بده سدمت بداال بکشانید (مقدار ۱٫افزایش دهید.)
- برای کاهش مقدار معینی از روشنایی، روی آن قسمت از منحنی کلیک کرده و به سدمت پدایین بکشانید (مقدا<sub>ر ر</sub>ا کاهش ده<mark>ی</mark>د.)

**افزودن کنتراست**

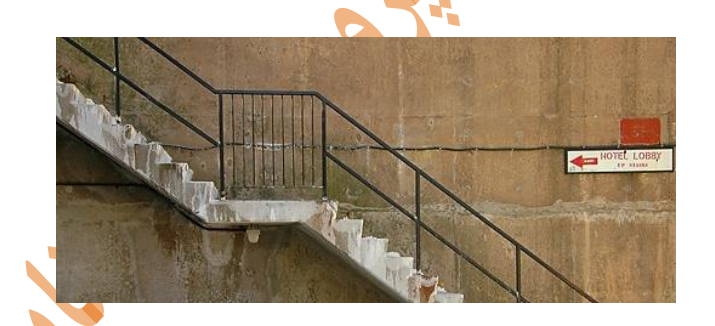

یک تصویر نه چندان پیچیده را میبینید که میخواهیم کنتراست آن را افزایش دهیم. بـه ایـن دلیـل مـی-گوییم غیرپیچیده که تنها با نگاهکردن به عکس می توان دریافت که مقادیر روشـنایی عکـس کـل<mark>املا</mark>خنثـی هستند. به عبارتی هیچ قسمت خاصی از عکس نزدیک به سفید یا نزدیک به سیاه نیست. راهـی وجرود دارد تا از این امر مطمئن شویم. در حالی که پنجره الیهCurves باز است، نشانگر موس را روی تصویر حرکدت دهید، به طور خودکار تبدیل به یک شکلک قطره چکان میشود. حاال همانطور که کلید سمت چپ موس را پایین نگه داشتهاید، موس را روی کل تصویر بکشید. در حین انجام این کار، نقطه یا دایدره کدوچکی را روی نمودار در پنجره curves خواهید دید که در روی نمودار باال و پایین میرود. آن نقطه هر کجای نمودار که

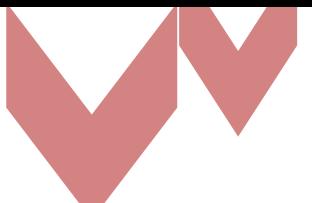

بود، مقدار روشنایی ان بخش از عکس شما را نشان می۵هد. اگر شما قصد دارید بخش خاصی از عکس خود را روشن یا تاریک کنید، این عمل باعث میشود که شما بدانید کجای نمودار را به ترتیب باال یا پایین ببرید. همچنین میتوانید کنتراست دامنه معینی از سایه روشنها یا دامنه معینی از تنها را افزایش دهیـد. بـرای اینکار میبایست روشنترین و تاریکترین جای آن بخش از عکس را پیدا کنید (موس را به ترتیبی که گفته شد، حوالی آن بخش از عکس حرکت دهید)، پس از آنکه روشنترین و تاریـکتـرین نقطـه مربـوط بـه آن بخش را پیدا کردید، آنها را یادداشت کنید.

 برای افزایش کنتراست در آن ناحیه دقیقا سمت راست روشنترین نقطه در آن ناحیده ، نقطده ای روی نمودار ایجاد کرده و آن را به سمت بالا بکشید، و همچنین دقیقا سمت چپ تاریک ترین نقطـه در آن ناحیه نقطهای روی نمودار ایجاد کرده و آن را به سمت پایین بکشید.

 برای کاهش کنتراست در آن ناحیه، عمل قبل را بایدد بدرعکس انجدام داد. نقطده ای را دقیقدا در سمت راست روشنترین نقطه در آن ناحیه، بـه سـمت پـایین و نقطـهای را دفیقـا در سـمت چـپ تاریکترین نقطه در آن ناحیه به سمت باال بکشید.

در عکس راهپله روشنترین جای عکس، مقداری بین 215 و 221 دارد )کمی بیش از یک سدانتیمتر، یدا تقریبا ۱/۲ اینچ مانده به گوشه بالا سمت راست منحنی). تاریک ترین جای عکس نیز مقداری بین ۳۰ و 35 دارد.

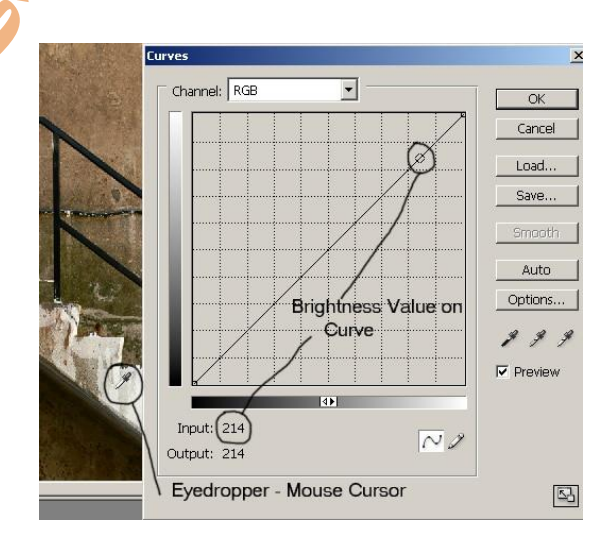

بنابراین برای افزایش کنتراست این عکس، میبایست یک منحنی S مانند خلق کندیم. ایننندین منحندی ای باعث افزایش مقدار نقاط روشن یا highlights و کاهش مقدار سایهها یا shadows میشود و منحنی نیز چیزی شبیه منحنی زیر خواهد شد.

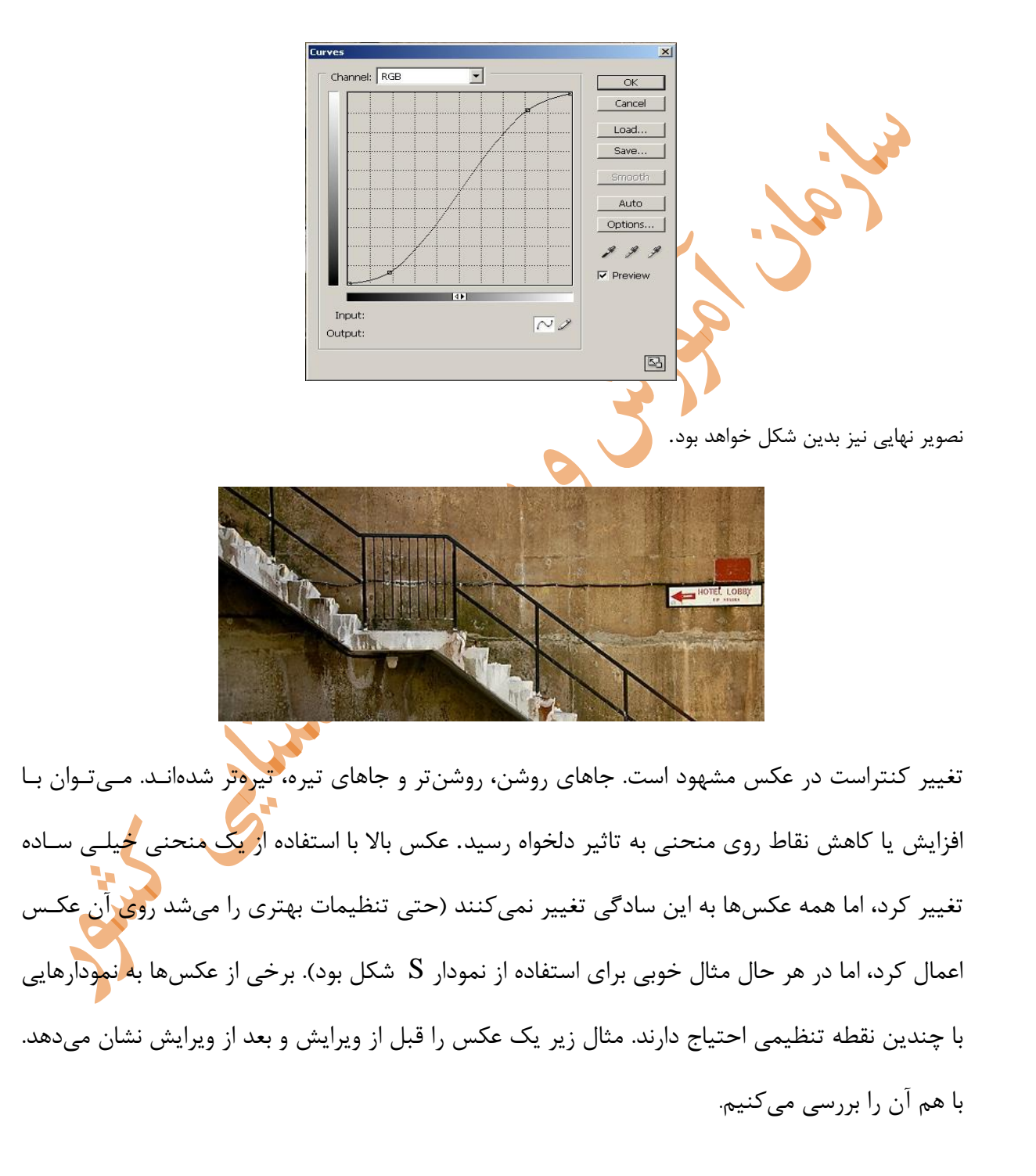

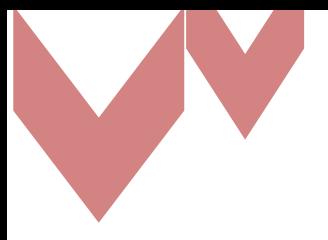

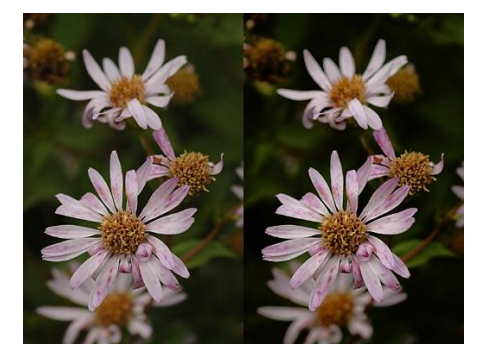

در این تصویر کمی روشنایی و کنتراست به قسمتهای روشن عکس (highlights (یا گلبرگها اضدافه شدده است. روشنایی و کنتراست تنهای میانه (midtones (یا قسمت میانی گلها بدون تغییر ماندهاند. کنتراست سایهها (shadows (یا پسزمینه عکس بیشتر و در نتیجه پسزمینه تاریکتدر شدده است. البته همیشه پسزمینه تیرهترین بخش عکس نیست، و بخشهای روشن عکس نیدز همیشده نقطه فوکوس نیستند، اما در این <mark>عکس اینط</mark>ور بود. Channel: RGB  $\overline{\phantom{0}}$ Cancel Load. Save Auto Options.  $9.9.5$  $\overline{\mathbf{v}}$  Preview

در تصویر بالا که از صفحهنمایش گرفته شده است، نموداری را مشاهده میکنیـد کـه در مثـال قبـل مـورد استفاده قرار گرفت تا گلها را از پسزمینهی آنها جدا کند.

 $\boxed{\Xi}$ 

Increased Brightness Increased Contrast<br>Unchanged Midtone Values

 نواحی سیاه روی منحنی، مقدار روشنایی را در بخشهای مربوط به خود در عکس افدزایش داده اندد. ایدن نواحی روی منحنی، نسبت به وضعیت خطی یا معمول خود، باالتر )و نتیجه روشنتر( هستند.

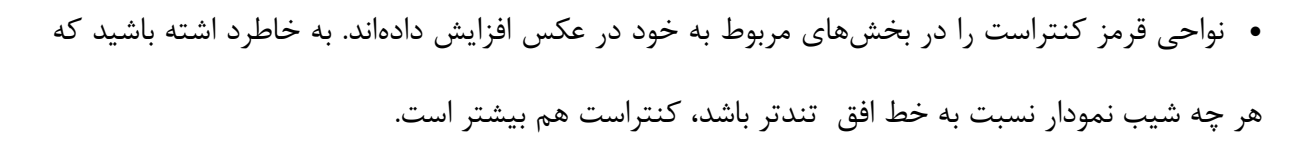

### **روشناییهای روشنتر + تاریکیهای تاریکتر = کنتراست.**

 ناحیه آبی همان کنتراست و روشنایی عکس اصلی را دارد و تمدام نقداط روی ایدن بخدش از منحندی، در همان وضعیتی هستند که منحنی در حالت معمول و خطی خود دارد.

- ناحیه زرد تاریکتر از عکس اصلی است )چون تاریکتر است، کنتراست کمتری هدم دارد، چدون نمدودار شیب کمتری دارد و صاف تر اس<mark>ت</mark>، به همین دلیل این تغییر کنتراست و روشـنایی کـاملا در عکـس مشـهود است). به دلیل اینکه مقادیر این بخش از منحنی کمتر از مقادیری است که منحنی اصـلی در حالـت خطـی دارد. این تنها یکی از بینهای<mark>ت نمودارهایی</mark> است که شما میتوانید روی عکسهای خود اعمال کنید. حال که اساس کار را فرا گرفتید، کارهای بیش<mark>تر</mark>ی میتوانید روی منحنی انجام دهید.
- میتوانید روی یک عکس همزمان از چند الیه استفاده کنید. این کار راحتتر از اعمال یک منحنی خیلی پیچیده است. **نکته:** مراقب باشید کنتراست و روشنا<mark>یی را بیش ا</mark>ز حـد زیـاد نکنیـد، چـون در ایـن صـورت جزئیات عکس از بین می رود. قبل از اینکه کار را تمام کنید<mark>،</mark> عکس را در بزرگنمایی ٪۱۰۰ بررسی کنید. از ماسکهای الیهای روی یک الیه، یا روی چندین الیه استفاده کنید تا ارر مطلوب را بدست آورید.
- اگر میخواهید یک منحنی را روی چندین عکس اعمال کنید، کلیدهای Alt و کلیک سمت چپ موس را فشار دهید وLayer Adjustment Curves مربوطه را با موس از یک عکس به عکس دیگر بکشانید یدا اینکه میتوانید یک Action ایجاد کنید و تنظیمات خودتان را روی چندین عکس اعمال کنید. میتوانید قدرت الیه منحنیهایتان را با کاهش Opacity در پنجره Layers کمتر کنید.

### **-6 ترمیم عکسهای قدیمی در فتوشاپ**

عکسهای خانوادگی میتوانند یادگاریهای بسیار ارزشمندی باشند. بیشتر ما عکسهای قدیمی از پدر و مادر، مادربزرگ و پدربزرگ یا دوران کودکی خودمان در اختیار داریم، اما متأسفانه در نتیجه گذشت زمان و محافظت ضعیف، این عکسها اغلب شکسته یا پاره شدهاند و جذابیت اولیه خود را ازدست دادهاند.

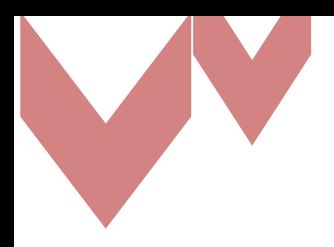

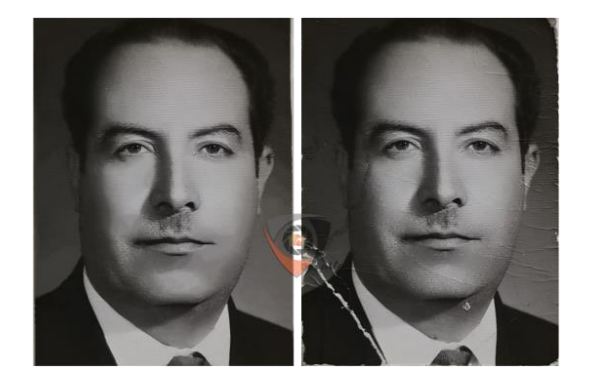

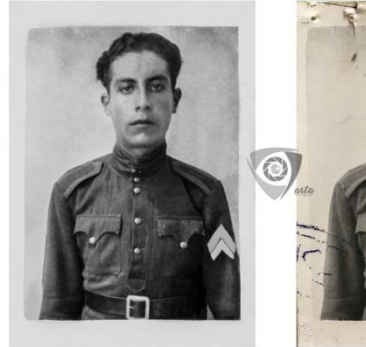

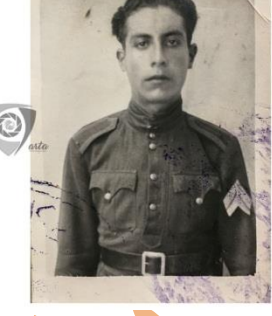

با استفاده از نرمافزار فتوشا<mark>پ م</mark>یتوان به راحتی عکسهای قدیمی را به روش سرگرمکننده و خـلاق تـرمیم کرد. مهمترین ابزارهای که د<mark>ر</mark> فتوشاپ برای روتوش استفاده می شوند عبارتند از:

Spot Healing, Brush Patch tool, Clone Stamp tool, Gaussian Blur filter

ابتدا باید عکسی را که می *خ*واهید ترمیم کن<mark>ید انتخاب</mark> کرده و اسکن کنید. حتما به خاطر داشته باشـید کـه باید عکس را به صورت رنگی اسکن نمایید. به این ت<mark>رتیب، با انتخ</mark>اب کانال رنگی مناسب، می توانید از لکهها و کثیفیهای رنگی زیادی جلوگیری کنید. اگر یک عکس سدیاه و سدفید را در حالدت Mood Gray اسدکن کنید، تمام لکههای رنگی و رنگهای ایجادشده در طول زمان، در تصویر اصلی با یکدیگر ادغام میشوند و از بینبردن آنها بسیار سختتر خواهد بود.

## **تغییر RGB به Grayscale**

قدم بعدی، حذف رنگ زرد که در اثر گذر زمان در عکس به وجود آمده است و بازگرداندن آن ب<mark>ه تـن</mark> رنـگ سیاه و سفید اصلی خود است. این کار را با رفتن به پنل کانال راست انجام دهیدد. مدی توانیدد کاندال رنگدی متناسب با تصویر اصلی را انتخاب کنید. دلیل این کار این است که هر فیلتر قرمز، آبی و سبز فقط حاوی تن رنگی خودشان هستند.

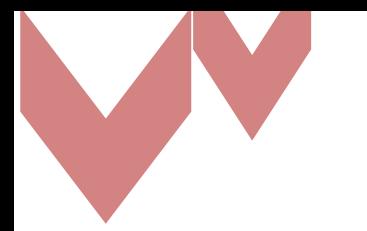

## **آغاز روتوش با ابزار Brush Healing**

از کارآمدترین ابزارهای روتوش میباشد اگر چه یک ویژگی منفی نیز دارد و آن از بین بدردن بافد ت منطقده انتخاب شده است. این اعوجاج آشکار و برای چشم آزاردهنده است. شما میتوانید با برداشدتن بافدت مجداور این مشکل را حل کنید. بهتر است بزرگنمایی عکس را تا 51 درصد افزایش داده و با دقت شروع به از بین

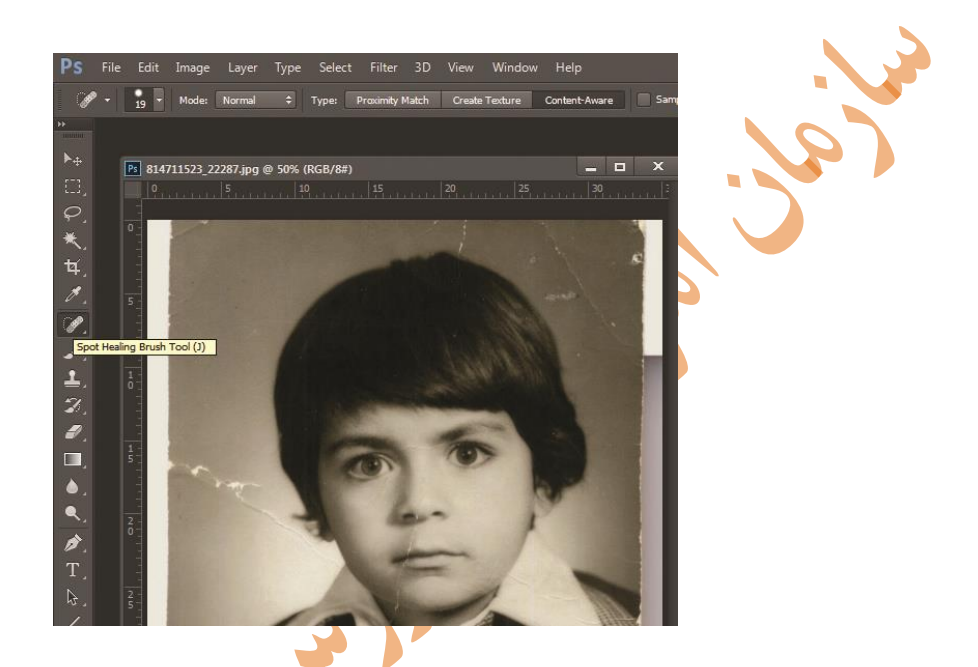

بردن لکهها و خراشها کنید. برای از بینبردن خراشهای خطی از Spot Healing استفاده کنید.

### **استفاده از tool Patch**

بعضی مواقع در تصاویر نقاطی وجود دارند که میتوانید نواقص زیادی را درآن پید<mark>ا کنید. فتوشاپ</mark> دارای یک ابزار شگفتانگیز است که می تواند یک منطقه را انتخاب و سپس آن را بـه اطـراف حرکـت داد<mark>ه تـا ب</mark>توانیـد فضای دیگری را انتخاب کرده و جایگزین خراشها کنید. موس را روی قسمت انتخابشده قـرار <mark>ده</mark>یـد و در حالیکه آن را پایین نگه داشتهاید، به محلی که میخواهید پوشش دهید منتقل کنید.

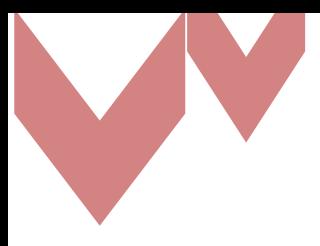

大耳兰群 相互のの回る ちかましん せんいし 四国 Ŧ برخی مواقع مجبورید منطقه خ<mark>اصی را از</mark> نو بسازید، در حالیکه نه ابزار Patch و نه Spot Healing نمی توانند کمک کنند. زمان آن است که جزییات را بازسازی و یا از یک الگدو اسدتفاده کنیدد. در ایدن مدوارد از ابزار Clone Stamp استفاده میشود که میتو<mark>ان</mark>د نقطهای را در نزدیکـی مکـانی کـه مـیخواهیـد تغییـر

دهید،کپی کند.

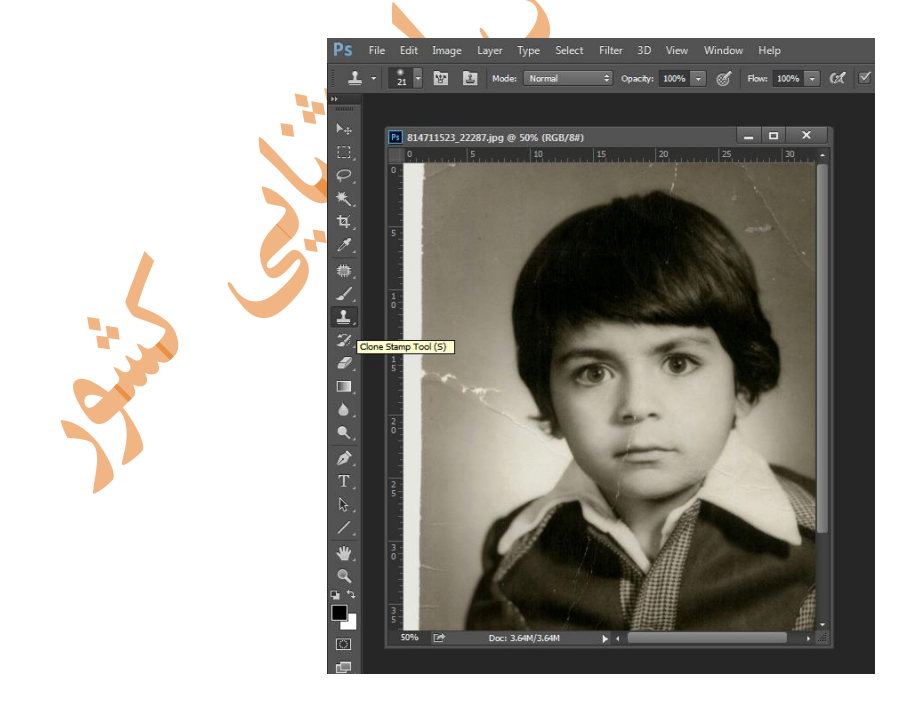

**یک ابزار دیگر برای روتوش**

در آخر به ابزار Blur Gaussian اشاره میکنیم. این ابزار در واقع فیلتری است که مدی توانیدد از آن بدرای نرمکردن و پخشکردن بافت عکس استفاده کنید. به عنوان مثال اگر بخواهید خراشهای بسیار نـازک را در عکس از بین ببرید، باید از این ابزار استفاده کنید.

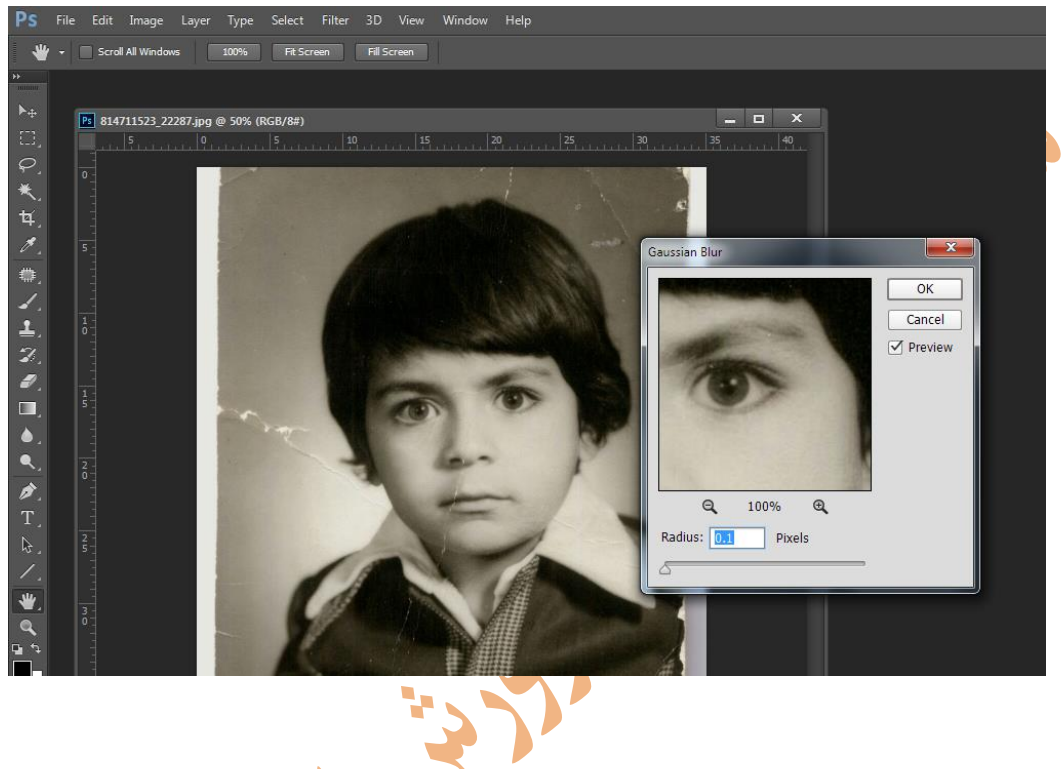

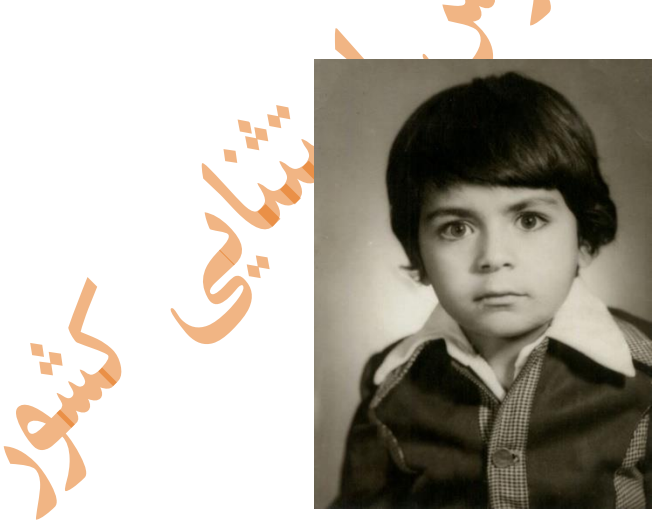

## **-7 روش بازسازی کسری و کمبودها در عکس و تصاویر**

اگر عکس از شکاف یا سوراخ بزرگی آسیب دیده است، مانند گوشه گمشده در تصویر زیر، شما باید برخی از تکنیکهای بازسازی را روی آن انجام دهید. هر چه خأل بزرگتر باشد و جزئیات بیشتری در اطراف آن وجود

داشته باشد، بازسازی پیچیده تر خواهد بود. مطمئناً می توانید با استفاده از پوشش تقریبــی نســبت بــه ســایر نقاط عکس تا حداکثر میزان ممکن آن را پوشش دهید. اما اگر خوششانس باشید، منطقه گمشده در پدس - زمینه باشد، یا تکهای از لباس که حداقل قابل کنترل باشد.

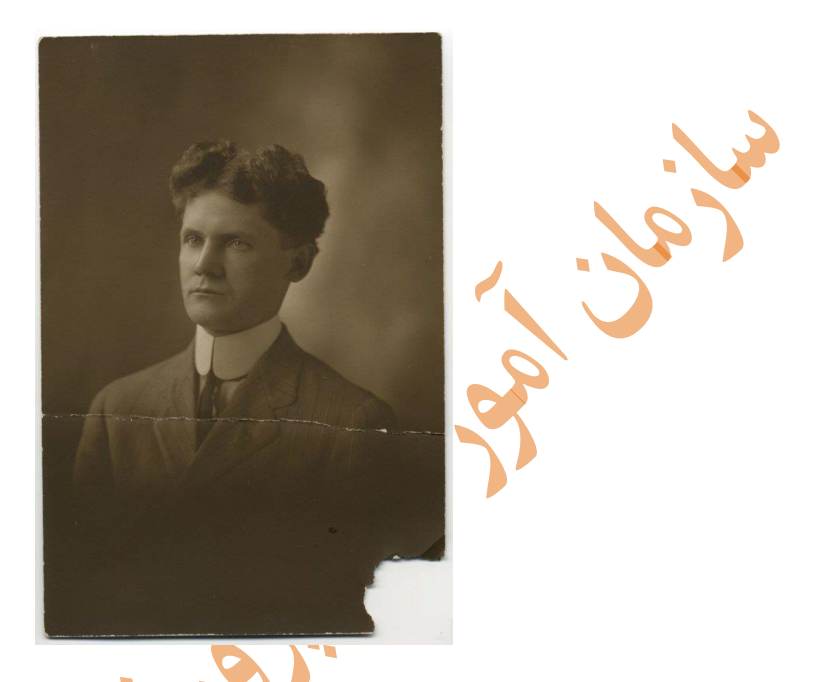

این عکس قدیمی بخش بزرگی از گوشهی خود را از دست داده است، امـا نکتـهی خـوب ایـن اسـت کـه منطقهی مناسبی از بین رفته و به سادگی میتوان آن را تر<mark>میم و</mark> بازسازی کرد. برای شروع، محلی را انتخاب کنید که مناسب برای پرکردن خلاء باشد. اگر در حال جایگزینی بخشی با رنگ مخصوص هستید، از بخش دیگری برای پرکردن آن استفاده کنید که همرنگ بوده و یا به آن نزدیک باشدد. اگر بخشی از یک لباس را تعویض می *کن*ید، قسمت دیگری از همان را انتخاب کنید. انتخاب را ب<mark>ه</mark>ر روی یـک لایه جدید کپی کنید، آن را بیش از محل مفقودی انتخاب کرده و بـه مکـان مـورد نظـر منتقـل ک**نی**ـد و از چرخش، تغییر اندازه و شکلدادن عنصر برای چرخش مناسب، روی سوراخ از ابزار Transform که در زیر منوی Edit یافت میشود استفاده کنید. سپس از ابزار Patch استفاده کنید (مطمئن شـوید کـه آن را بـر روی لبههای لکهدار محتویات Content-Aware و Sample All Layers تنظیم کردهاید) تـا بتوانیـد یکپارچه در پسزمینه تکهها را ترکیب کنید. این کار به طور کلی عمل بسیار خوبی در نرمکدردن لبده هدای سخت است.

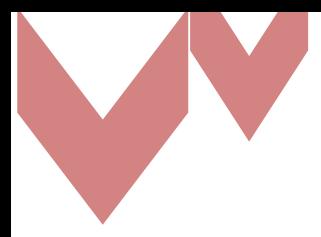

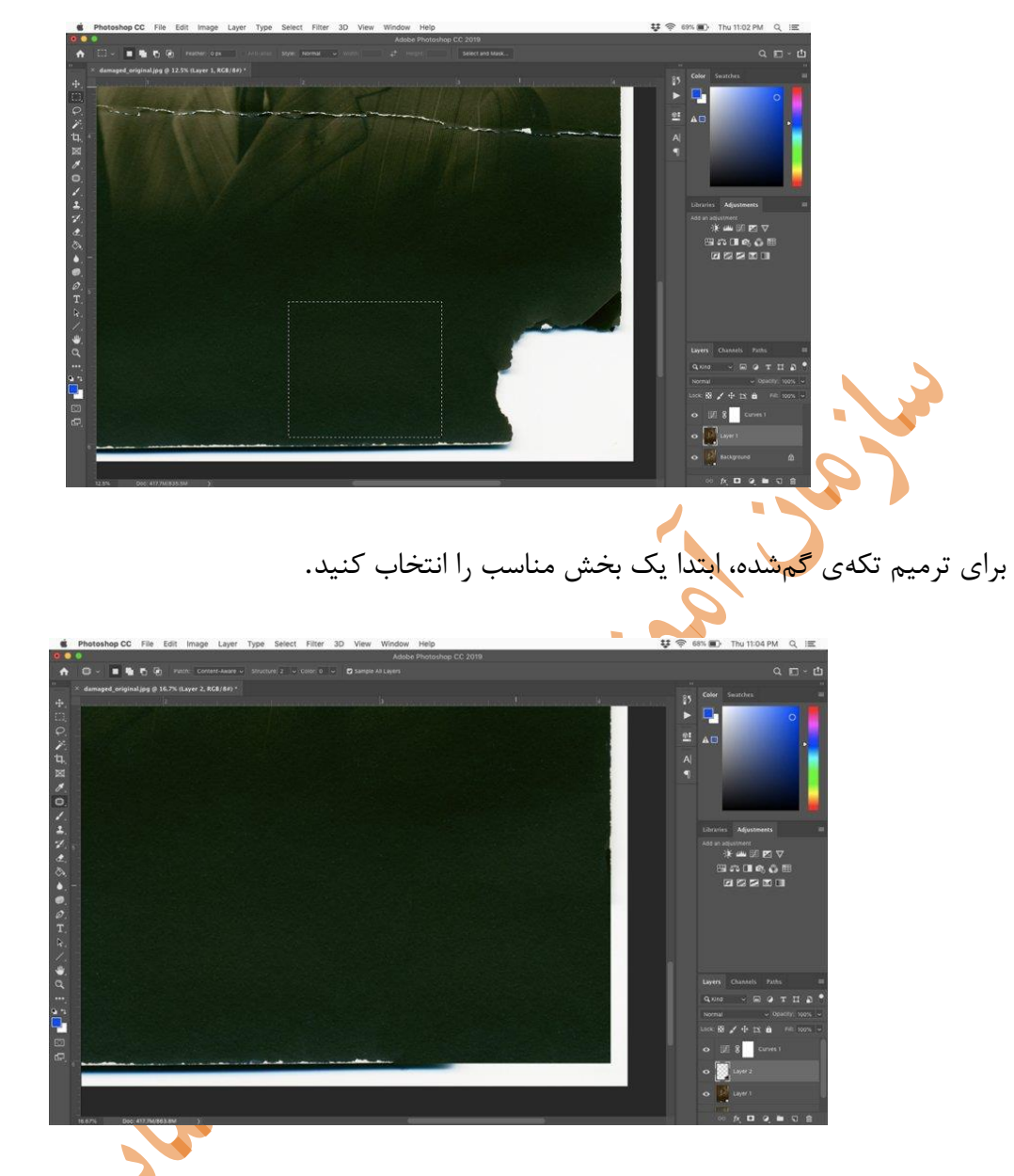

با استفاده از تکنیک نمونهبرداری، آن را به جای دیگر منتقل کرده و سوراخ را پوشش دهید. راه دیگر برای پرکردن شکافهای موجود در تصویر با استفاده از ابزار Bucket Paint است. ایدن روش بده بهترین شکل کار می *ک*ند، اگر شما در حال تعمیر بخشی از تصـویر بـدون تغییـر زیـادی در شـکل، بافـت و جزئیات باشید. برای استفاده از آن، با استفاده از ابزارlasso ، بخشی را در اطراف خالء ایجاد کنید، سدپس را انتخاب کنید تا یک رنگ مناسب را از $\,$  alt-click یاclick را انتخاب کنید تا یک رنگ مناسب را از $\,$ Paint Bucket یک منطقه نزدیک تصویر به دست بیاورید. در داخل انتخاب کلیک کنید تا با رندگ انتخداب شدده پدر شدود، سپس دوباره به ابزار پچ تغییر دهید. اطمینان حاصل کنید که هنوز در نوار گزینه تنظیم شده است. اگر نوار

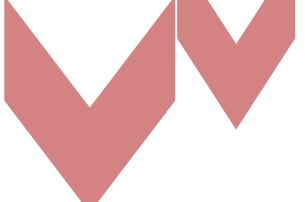

گزینهها به طور پیشفرض در باالی پنجره فتوشاپ نشان داده نشده است، آن را در زیر منوی Window با کلیک روی گزینهها روشن کنید تا یک عالمت ظاهر شود. سپس، مانند قبل کلیک کنید و بکشدید تدا یدک منطقه مناسب در این نزدیکی برای پرکردن انتخاب کنید. آن را در بافت پچ قرار داده و با رنگ از قبل ایجاد شده مخلوط کنید.

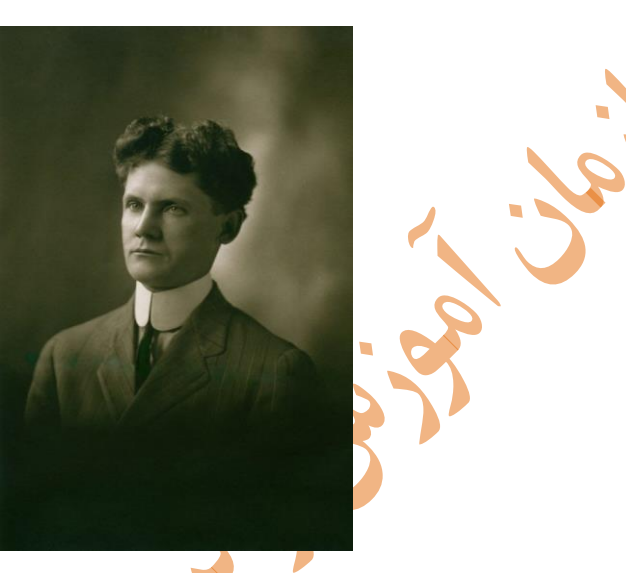

این سوراخ ترمیم شده و سایر بازسازیها، نظیر لک<mark>ه گیری و تنظی</mark>م رنـگ نیـز انجـام شـده اسـت و در آخـر تصویر نهایی را مشاهده میکنید که نتیجهی بسیار خوبی د<mark>ا</mark>شته است.

#### **-8 عملیات و نکات کار با الیهها**

استفاده از Opacity و Fill جهت شفافکردن الیهها

Opacity و Fill جهت شفافکردن الیهها بکار میروند اما با هم تفاوت دارند. در اکثر موارد ایدن دو ید ک کار انجام میدهند.

هر دو گزینهی opacity و Fill شفافیت الیه را تغییر میدهند. شفافیت یعنی اینکه چه مقدار از الیههدای زیرین از میان الیهی فعلی قابل مشاهده باشند. در اکثر مواقع برای افزایش شفافیت الیه مقدار Opacity یا

 Fillرا کاهش میدهیم. تفاوت اصدلی بدین opacity و fill بده Styles Layer برمدی گدردد. اگدر هدیچ استایلی یا افکتی مثل سایه، برجستهکردن، ضربه یا درخششی ایجاد نکرده باشید کار opacity و fill کامال

شبیه به هم خواهد بود. از طرفی دیگر اگر یک یا چند استایل به الیه اضافه کرده باشدید opacity و fill خیلی متفاوت عمل خواهند کرد. مقدار fill هیچگاه روی استایلهای لایه اثر نمی گذارد. هنگامی که میخواهیم کل الیه را شفاف کنیم مقدار opacity را کاهش میدهیم اما وقتی میخواهیم استایلها دستنخورده باقی بمانند و فقط الیه شفاف شود مقدار fill را کاهش میدهیم.

**شناخت روش و اصول استفاده از ماسک در الیه**

لایهها به تنهایی کار زیادی نمی توانند انجام دهند. کم پیش میآید که کل نیاز شما به چیدن چند لایــه بـر روی یکدیگر ختم شود. معموال بخشهای مختلف الیههای متفاوت با یکدیگر ترکیب شده و تصویر نهدایی را شکل میدهند. ماسک لایه<mark>ها د</mark>ر اینجا کاربرد خود را نشان میدهد.

یک ماسک لایه می تواند نمایش یا عدم نمایش بخشهای مختلف هر لایه را مشخص کند. هـر ماسـک لایـه تنها لایهای را تحت تاثیر قرار میده<mark>د که ب</mark>ه آن متصل شده است. بخـشهـایی از لایــهی ماســک کــه رنــگ مشکی داشته باشند، بخشهای مشابه در لایهی ا<mark>صل</mark>ی را مخفی میکنند و بخشهای سفید در لایهی ماسک نیز بخشهای مشابه در لایهی اصلی را نمایش م<mark>ی دهد. تنهها بایت</mark>د بـه یـاد داشـته باشـید کـه رنـگ سـفید نمایش دهنده و رنگ مشکی مخفی کننده است.

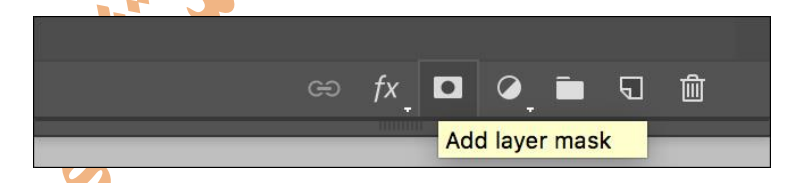

برای ایجاد یک ماسک لایهی جدید، لایهی مورد نظر را انتخاب کـرده و بـر روی گزینـهی Add Layer» «Maskکلیک کنید. به طور پیشفرض تمام ماسک با رنگ سفید پر شده است. اگـر مـیخواه<mark>یـد از</mark> ابتـدا رنگ مشکی داشته باشد (لایه را مخفی کنـد)، قبـل از انتخـاب گزینــهی «Add Layer Mask» کلیـد «Alt«را نگه دارید.

در تصویر زیر یک ماسک الیه، به الیهی دایرهی صورتی اضافه شده است. ماسک مدا سدفید رندگ اسدت، در نتیجه تاثیری بر روی لایهی ما نمی گذارد.

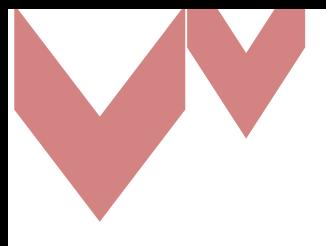

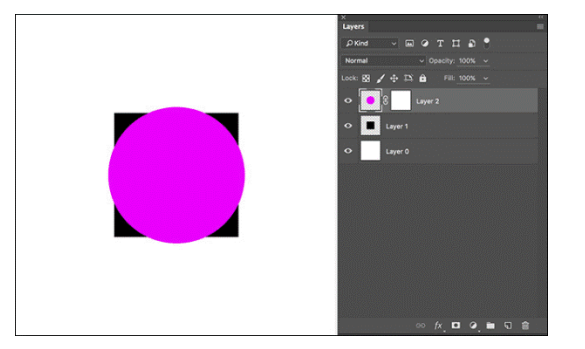

زمانی <mark>که ماسک</mark> آن مشکی باشد، دایرهی صورتی رنگ مخفی میشود و تفاوتی با مخفـی *کـر*دن خـود لایـه ندارد.  $\bullet \texttt{min}$ 

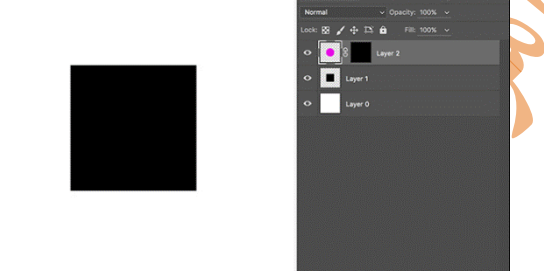

 $\boldsymbol{r}$ 

قدرت واقعی ماسک لایه این است که اجازهی مدیر<mark>یت بخش هـا</mark>ی مختلـف تصـویر را بـه صـورت مجـزا در اختیارتان میگذراد. در تصویر زیر یک مربع کوچک سفید <mark>در ماسک لای</mark>ه اضافه کردهایم. مشاهده مـیکنیـد که تنها بخشی از دایرهی صورتی نمایش داده میشود که مربع سفید بر روی آن قرار دارد. اکندون بده نظدر میرسد که دو مربع بر روی یکدیگر قرار گرفتهاند و دایرهای در کار نیست.

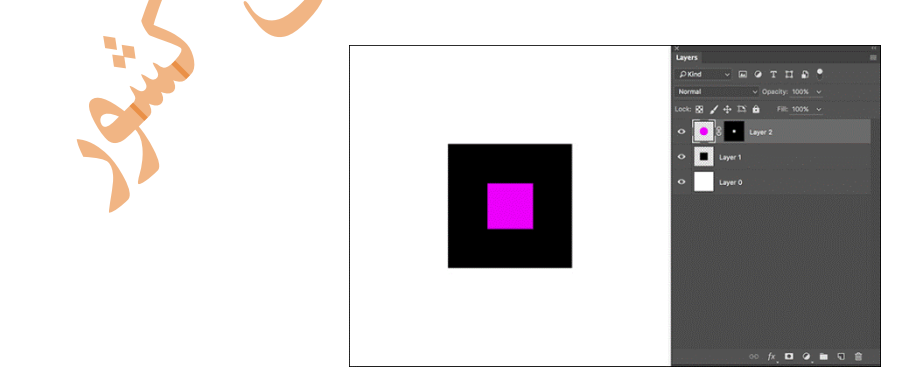

همننین ماسکها میتوانند برای افزودن شفافیت به الیه نیز مورد استفاده قرار بگیرند. هیچ اجبداری بدرای استفاده از رنگهای سفید و مشکی بر روی ماسک الیهی خود ندارید. میتوانید از رنگ طوسدی بدر روی آن

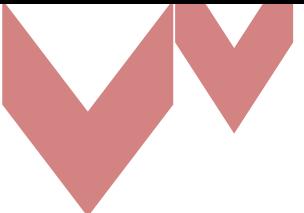

استفاده کنید تا از تیرگی آن بخش کاسته شود. در تصویر زیر یک مربع با رندگ ۱ 51 طوسدی در دور مربدع سفید اضافه کردهایم. اینک تصویر این گونه به نظر میرسد که یک مربع صورتی توسط یک دایرهی صدورتی محاصره شده و بر روی یک مربع مشکی قرار گرفته است.

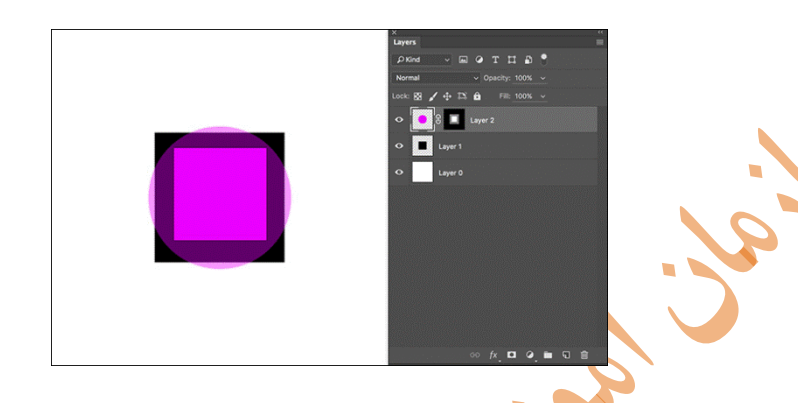

**کارکردن با ماسک الیهها** 

امکان استفاده از ابزارهای عادی فتوشاپ بر روی ماسک الیه نیز وجود دارد. تنها تفاوت موجود این است که ماسکها سیاه و سفید هستند و امکان اضافهکرد<mark>ن رنگ ب</mark>ه آنها را نخواهید داشت. برای ویرایش یک ماسک الیه میتوانید آن را انتخاب کنید. سپس میتوانید به سادگی از رنگهای سفید، مشدکی یدا هدر ترکیبدی از طوسی به وسیلهی ابزار مورد نظر خود در داخل آن استفاده نمایید. عکاسان بیشتر کارهای خود را بدا ابدزار «Brush«انجام میدهند، ولی در این مطلب ما برای ایجاد ماسدک خدود از ابدزار «Marquee «اسدتفاده کردهایم. برای غیرفعال کردن ماسک یک الیه، بر روی ماسک آن راستکلیک کرده و گزینهی Disable« «Layer Mask را انتخاب کنید. همچنین میتوانید گزینـهى «Delete Layer Mask» را بزنیـد تـا بطور کامل آن ماسک حذف شود.

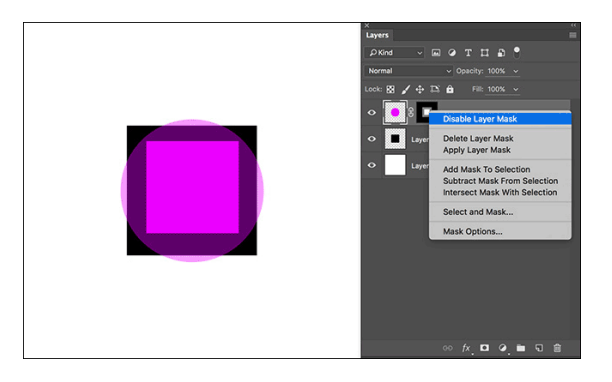

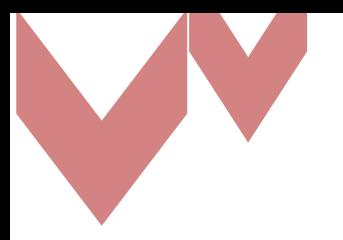

ماسکها یکی از مهمترین ابزارهای فتوشاپ هستند که در بسیاری از پروژهها از آنها استفاده خواهید کدرد. همچنین میتوان از ماسکها برای روشنکردن شخصیت داخـل آن و تاریـک نگـه داشـتن محـیط اطـراف استفاده کرد. ویرایش ماسک معموال توسط ابزار «Brush «انجام میشود.

#### **-9 توانایی ایجاد عمق میدان و جلوههای ویژه در تصاویر**

عمق میدان در عکاسی چیست؟ درک این که چگونه دیافراگم، فاصله کانونی و فوکوس و یا وضوح عکدس را کنترل میکند، یکی از اولین موانع بزرگ در عکاسی است و اعتمادبهنفسی باورنکردنی به یک عکداس مدی - دهد. یک دوربین <mark>تنها هی تواند</mark> لنز خود را بر روی یک نقطه تک فوکوس کند، امـا ناحیــهای وجــود خواهــد داشت که در جلو و پشت این نقطه فوکوس امتداد می بابد که هنوز هم واضح و شارپ به نظر می رسد.

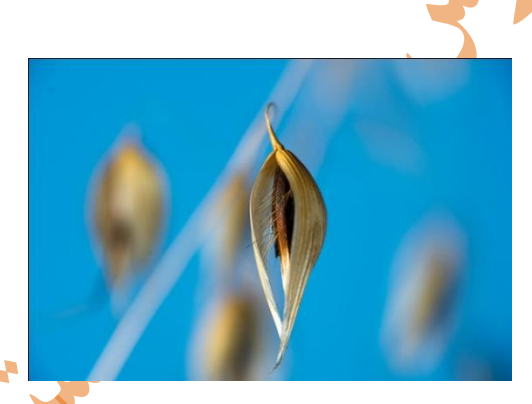

این منطقه تحت عنوان عمق میدان depth of field یاDoF شناخته شد<mark>ه است.</mark> این فاصله ثابت نیسـت، اندازه آن تغییر میکند و می تواند به عنوان «کم عمق» (که در آن تنها یک منطق<mark>ه با</mark>ریک شارپ به نظر می-رسد) یا «عمیق» (که در آن مقدار بیشتری از تصویر شارپ به نظر میرسد) توصیف شود. **استفاده از Blur Lens برای ایجاد عمق میدان کم**

گاه تهیه عکس با عمق میدان کم در دوربینهای دیجیتال ارزان قیمت، بسیار مشکل اسدت. از سدوی دیگدر گاهی برای تاکید خاص روی یک موضوع، تهیه چنین عکسهایی بسیار الزامی بنظر میآید. برای ایجاد جلوه عمق میدان کم در نسخههای قدیمی فتوشاپ، بایستی نواحی خارج از فوکوس را انتخاب کدرده و سدپس بدا استفاده از فیلتر Blur Gaussian، آن قسمتها را محو نمود. اما عیب این روش این بود که عکس تهیده - شده چندان واقعی بنظر نمیرسید.

در [فتوشاپ](http://akkasee.com/digitalcamera/archives/000653.php) CS امکانی بنام Blur Lens وجود دارد که دقیقا میتواند جلوه عمق میدان کم را شبیهسازی نماید. نکته جالب در مورد این ابزار این است که کنترلهایی بسیار دقیق برای ایجاد شبیهسازی دارد که بدا توجه به همین کنترلها میتوان متوجه شد که چرا حاصل کار این ابزار تا این اندازه واقعی بنظدر مدی رسدد. کنترلهایی نظیر فاصله کانونی و شکل روزنه دیافراگم. حاال مراحل انجام کار را با هم مرور کرده و در ضمن کار، به نکات مهم آن اشاره میکنیم.

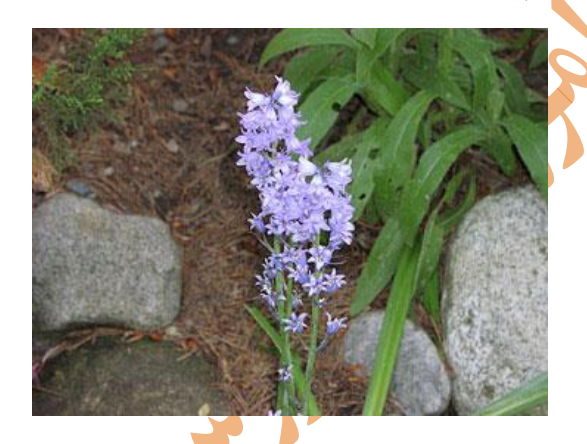

در این تصویر میخواهیم با ایجاد جلوه عمق میدان کم، تاکید بیشتری بر گل داشته باشدیم. در حقیقدت بدا این عمل مناطقی از تصویر را از فوکوس خارج خواهیم کرد. ابتدا سعی میکنیم گل را انتخاب کندیم. بدرای این کار میتوانیم از ابزار Tool Lasso ویا Tool Lasso Magnetic با مقدار 2 Feather تا 3 پیکسل استفاده مینماییم. پس از اینکه مرحله انتخاب انجام شد، از طریق Inverse > Select انتخاب را معکوس می کنیم تا نواحی خارج از فوکوس تعیین شوند. حال برای ایجاد نقشه عمق میدان، وارد پالـت Cha<mark>nnel</mark> شده و با کلیک روی دکمه Channel As Selection Save که در قسمت پایین پالت قرار دارد، نواحی مورد نظرمان را به یک کانال آلفا تبدیل میکنیم.

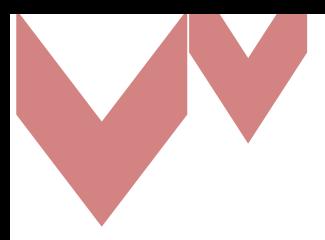

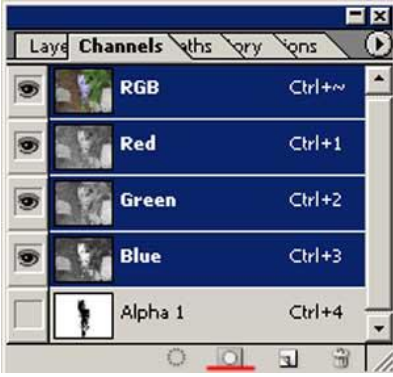

حال مجدد<mark>ا وارد پالت لا</mark>یه میشویم و درحالی *ک*ه هنوز انتخاب نواحی خارج از فوکوس وجود دارد، با فرمان copy Via Layer > New > Layer، یک الیه جدید شامل همین نواحی انتخاب میسازیم.

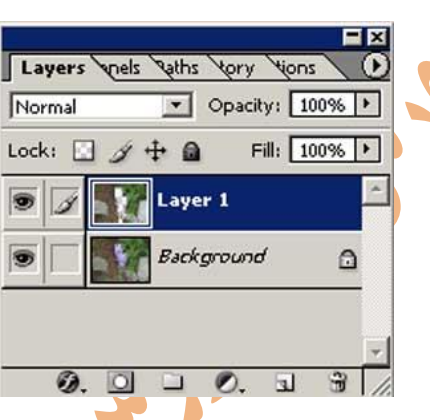

آمادهسازیهای اولیه تمام شد و حالا در حالیکه همین لایه جدید در حالت انتخابشده قرار دارد، از طریق

.میشویم Lens blur تنظیمات اصلی پنجره وارد Filter > Blur > Lens Blur

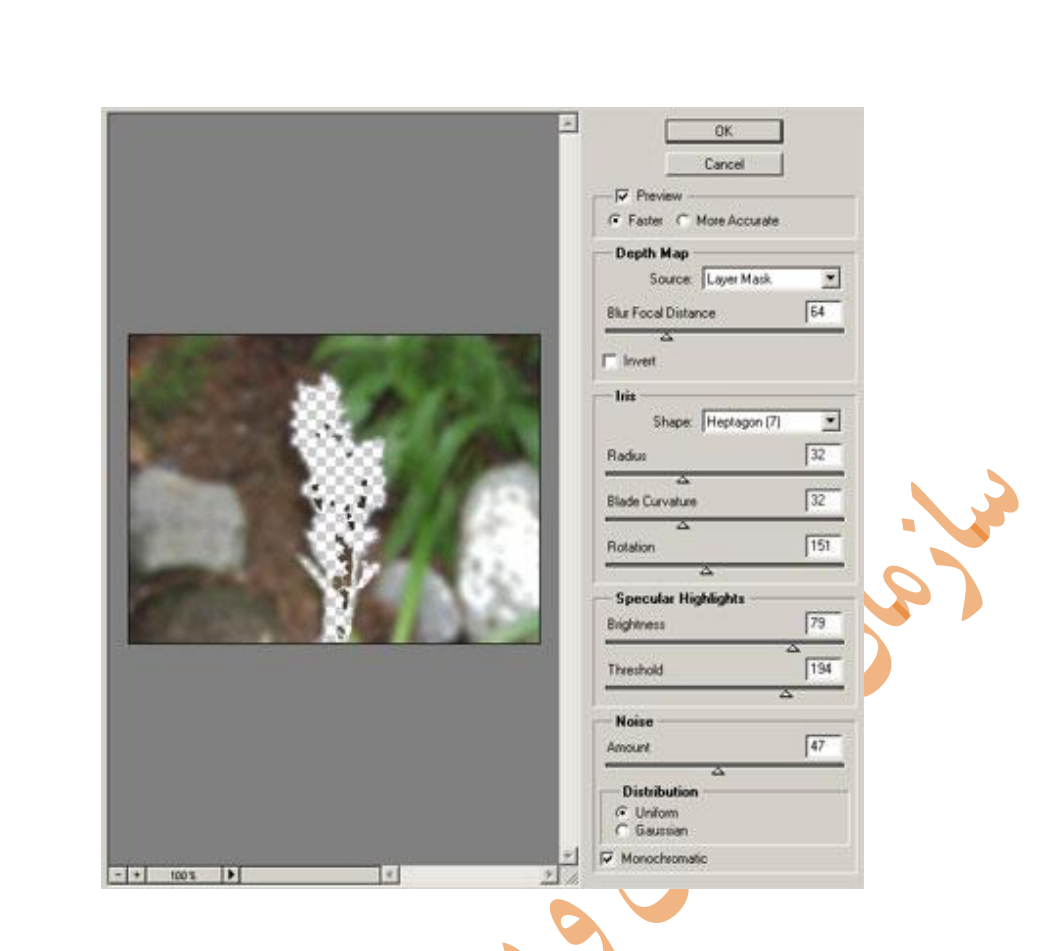

گزینه Preview را انتخاب کنید تا پیشنمایشی از نتیجه کار را مشاهده نماییدد. بدرای مراحدل اولیده کدار گزینه Faster و در مرحله نهایی گزینه Accurate More را انتخاب نمایید. چرا که این گزینه اخیر نیداز به زمان بیشتری برای Render دارد. در قسمت Source گزینه Mask Layer را انتخاب نمایید. با تغییر مقدار Distance Focal Blur میتوانید تعیین کنید که چه فواصلی، خارج از فوکوس قلمداد شوند. مثال با انتخاب عدد 111 منطقه خارج از فوکوس در جلو و پشت گل، بیشتر از حالتی است که عدد 51 را انتخاب نمایید. اگر گزینه invert انتخاب شود، نقشه عمق میدان بدرای تعیدین قسدمت واضد جلدو و پشدت گدل برعکس میشود. یعنی اندازه فواصل واض جلو و پشت جسم با یکدیگر عوض میشوند. تنظیمات قسمت Iris نیز جالب است. در این قسمت می توانیـد شــکل روزنــه داخلــی دیــافراگم را انتخــاب نمایید.گزینه Radius حداکثر میزان محوشدگی را تعیین میکندد. گزینده Curvature Blade هدر چده بیشتر باشد، روزنه داخلی گردتر و به شکل دایره نزدیکتر است. در قسمت Highlight تعیین نمایید که در چه حدی از روشنایی، نواحی خارج از فوکوس، Highlightدر نظر گرفته شوند و این دقیقا اتفاقی است که در عمقهای میدان کم رخ میدهد.کنترل میزان نویز نیز تالشی است برای هرجه واقعیتر کردن این جلدوه. با این کنترل میتوانید میزان و نوع نویز uniform یا Gaussian را تعیین نمایید تا تصویر بسیار واقعدی بنظر برسد. حتی میتوانید فقط نویز تکرنگ بجای نویز رنگی به نواحی خدارج از فوکدوس اضدافه کنیدد . در نهایت روی OK کلیک کنید تا این فیلتر به تصویرتان اعمال شود.

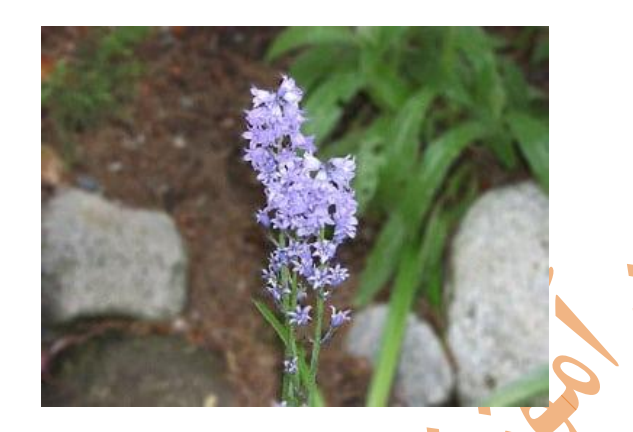

**Blur Motion( محوشدگی در اثر حرکت(** لابد عکس ماشین مسابقهای را دیده<mark>اید که خود</mark>ش واضح اما محیط اطرافش تار اسـت، یــا محـیط اطــرافش واضح اما خودش همچون یک شبح در حال گذ<mark>ر دیده می</mark>شود. این جور تارشدن کار دوربینی است که زمان نوردهی زیادی را برای شیئی متحرک منظور داشته است. اما اگر این تارشدن کار دوربین نبدود، حتمدا کدار فیلتر Blur Motion خواهد بود. حالت Angle: زاویه جهتی که تارشدن در آن سمت صورت میپذیرد و میتواندد از 361 تدا +361 درجده تغییر کند.

حالت Distance: فاصله نقطهای که شدت تارشدن را کنترل میکند و میتواند از ۱ تا ۹۹۹ د<mark>ر</mark>جـه تغی

کند و هر چه بیشتر شود تاری بیشتر خواهد بود.

**تغییردادن پسزمینه یک عکس**

بهترین راه برای تغییر پسزمینه یک تصویر در فتوشاپ ساخت یک ناحیده انتخداب اسدت کده پدیش زمینده (تصویر اصلی) را از پس;مینه جدا میکند.

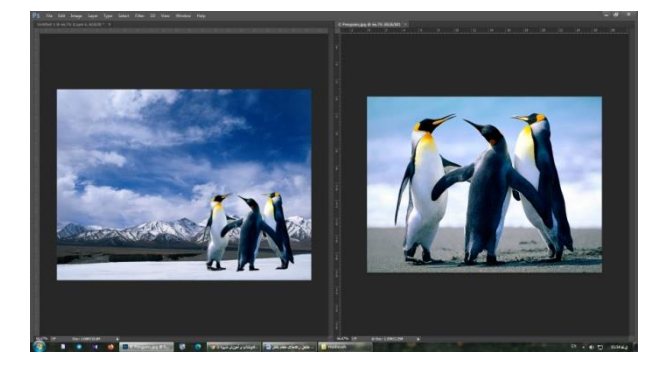

مثل هر ک<mark>ار دیگری د</mark>ر فتوشاپ، چند راه مختلف برای رسیدن به یک نتیجـه وجـود دارد. در اینجـا از ابـزار انتخابسریع (Quick Select<mark>i</mark>on) استفاده میکنیم، اما با استفاده از ابزار قلم (Pen) هم میتوان این کار را انجام داد.

۱- موضوع پیش:مینه (Foreground ) ,ا انتخاب کنید.

از نوار ابزار فتوشاپ روی آیکن ابزار <mark>انتخابسریع (Quick Selection</mark>) کلیک کنید و یا کلیـد W را روی صفحهکلید فشار دهید. با یک قلمموی سخت داخل ناحیهای که می خواهید انتخاب شود کلیک کرده و درگ کنید. فتوشاپ بر اساس سطوح کنتراست در تصویر سعی میکند بخشهای مورد نظر شما را حدس بزند.

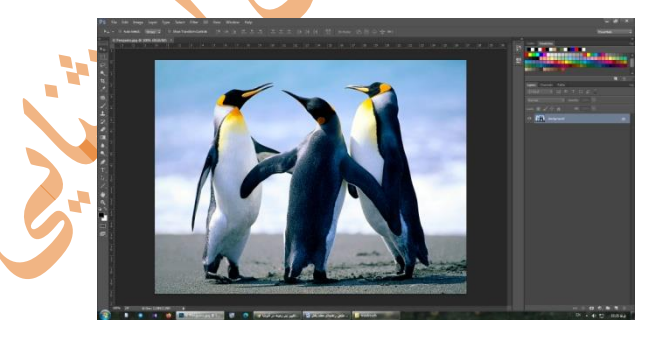

در زمان انجام این کار نواحی با کنتراست بالاتر و لبههای سخت به سرعت انتخاب میشـوند، ام<mark>ـا نـواح</mark>ی بـا کنتراست پایین و لبههای نرم به کار بیشتری نیاز دارند. در برخی از تصاویر ممکن است انتخاب پدس زمینده راحتتر از انتخاب پیشزمینه باشد. بنابراین اگر تصمیم گرفتید پسزمینه را انتخاب کنیدد، بعدد از تکمیدل انتخاب با استفاده از کلیدهای ترکیبی Shift + Ctrl + i در ویندوز انتخاب خود را معکوس کنید. -2 دقت انتخاب خود را باال ببرید برای افزایش میزان دقت نواحی انتخابشدده روی عکدس زوم کنیدد و بدا استفاده از دکمه براکت سمت چپ موجود روی صفحهکلید اندازه قلمموی خود را کدوچکتر کنیدد. حداال بده کلیک و درگکردن ادامه دهید تا بخشهای جامانده از موضوع پیشزمینه هم به انتخاب شما اضافه شود.

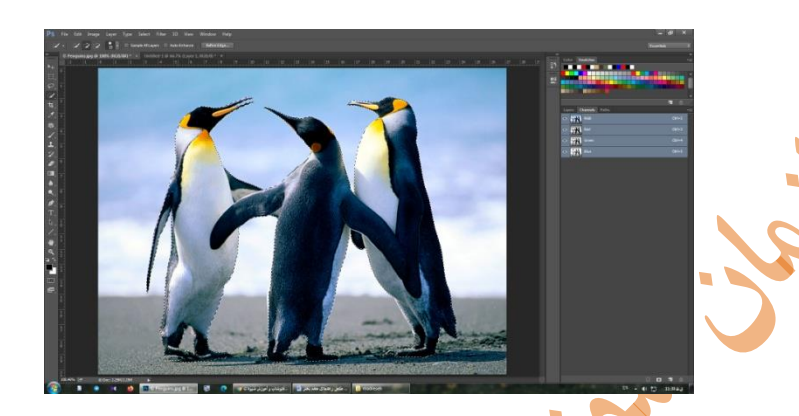

اگر میخواهید چیزی را از انتخاب خود خارج کنید کلید Alt را پایین نگه دارید و روی ندواحی مدورد نظدر کلیک و درگ کنید. در حالت ایدهال<mark> ناحی</mark>ه انتخابی شما باید شامل تمام موضوعات واضح در تصـویر باشـد و مثلا نیازی نیست در مورد انتخاب رشتهها<mark>ی مو وسـو</mark>اس بـه خـرج دهیـد. راهکـار دیگـری بـرای ایـن نـوع انتخابها وجود دارد.

-3 Mask and Select: در ندوار گزینده هدای بداالی صدفحه روی Mask and Select کلیدک کنیدد. صفحهای که باز میشود به شما این امکان را میدهد تا انتخاب خود را تصحیح کرده و آن را به یک ماسـک تبدیل کنید.

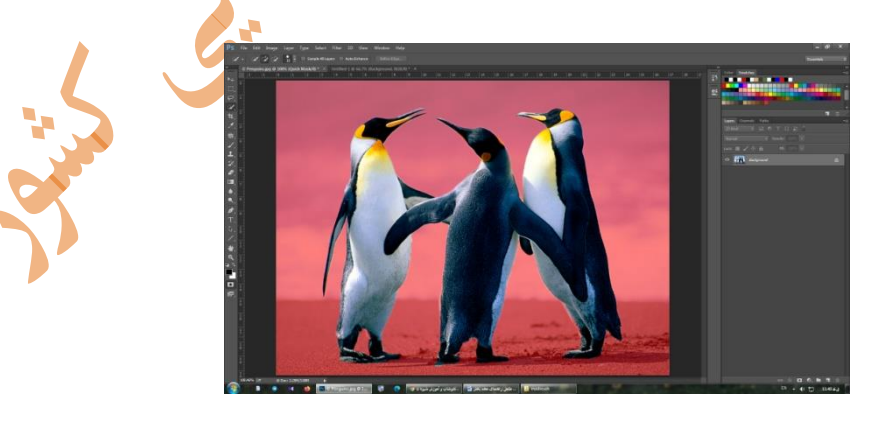

در پنل Properties روی گزینه Mode View کلیک کنید تا نحوه مشاهده انتخاب خود را تغییر دهیدد. Overlay یک انتخاب خوب در این مورد است، چرا که شما میتوانید رنگی را انتخاب کنید کده بدا تصدویر

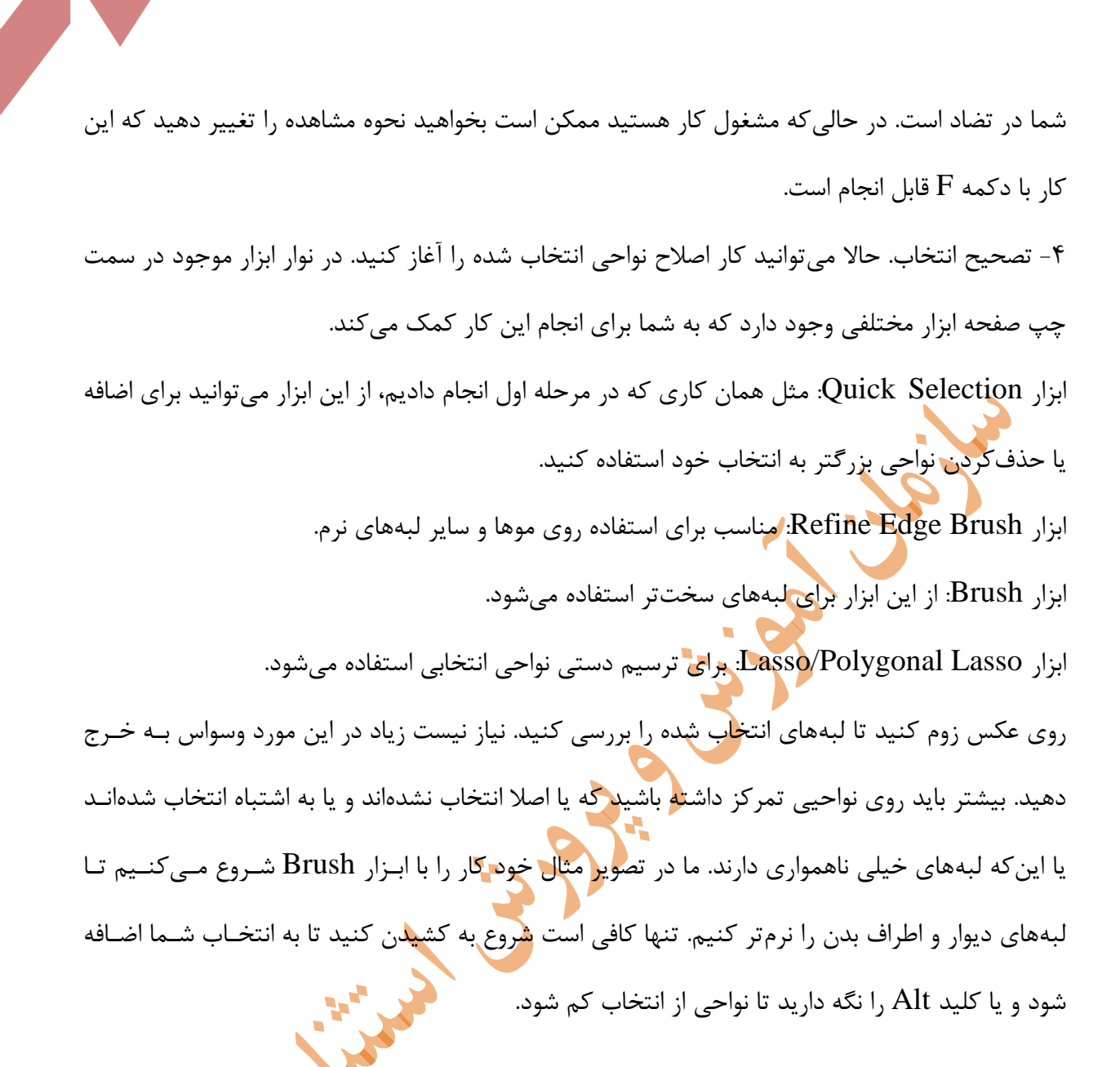

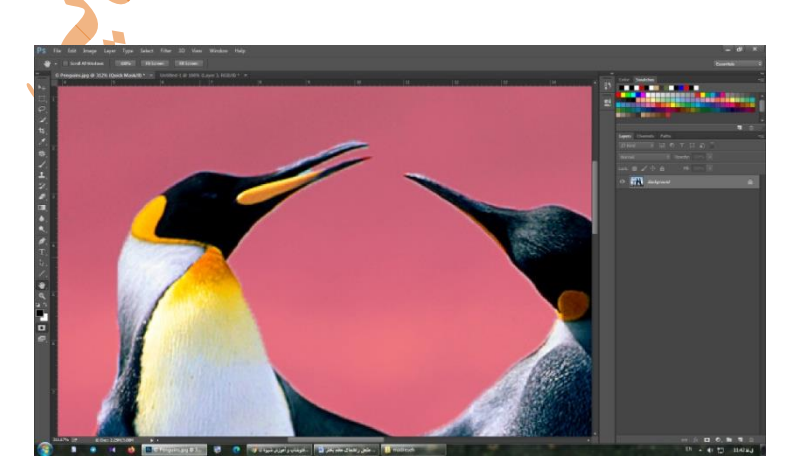

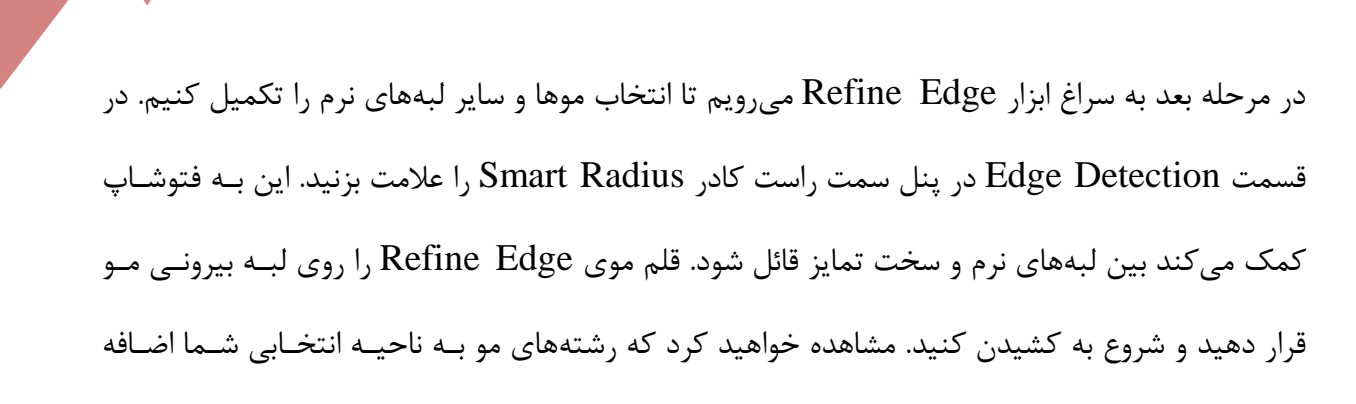

میشود. -5رنگهای اضافی باقیمانده را حذف کنید بعد از این که از انتخاب پیشزمینه تصویر راضی بودید، از پندل سمت راست به Output Settings بروید. بخش Decontaminate Colors را علامت بزنید تا هر رنگی که در حاشیههای انتخاب شما باقی مانده حذف شود.

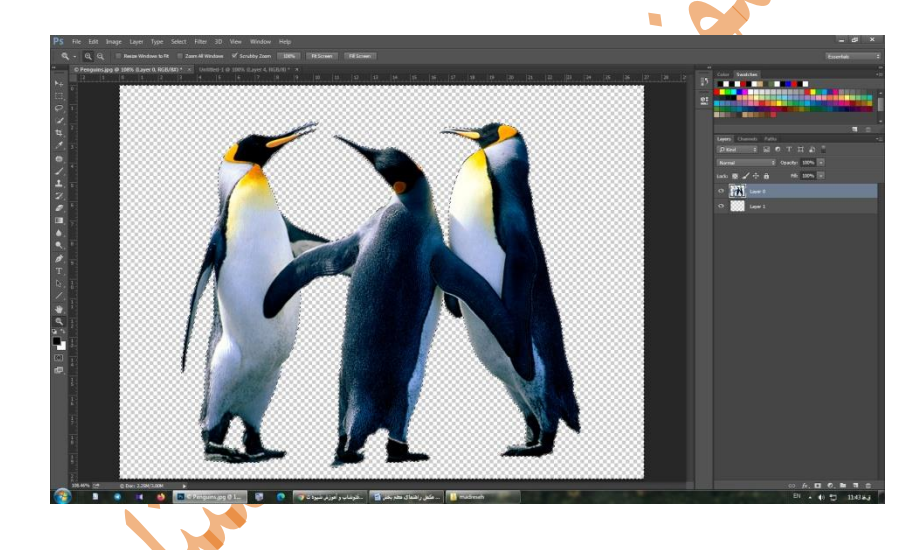

در Output گزینه New Layer with Layer Mask را انتخاب کرده و روی OK کلیک کنیـد. حـالا شما به عکس اصلی خود بازمی *گ*ردید و ناحیه انتخابی شما به عنوان یک لایه جدید اضافه م<mark>ی شود</mark>. حالا کـه پسزمینه این عکس را حذف کردهاید میتوانید یک پسزمینه جدید به آن اضافه کنید. -6 پسزمینه جدید را وارد کنید در این مرحله عکسی که شامل پس زمینه جدید شما است را به داخل این تصویر پیست کنید. آن را در یک الیه زیر الیه حاوی بخش انتخابی عکس پیشزمینه )foreground )قرار دهید.

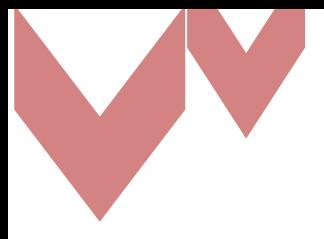

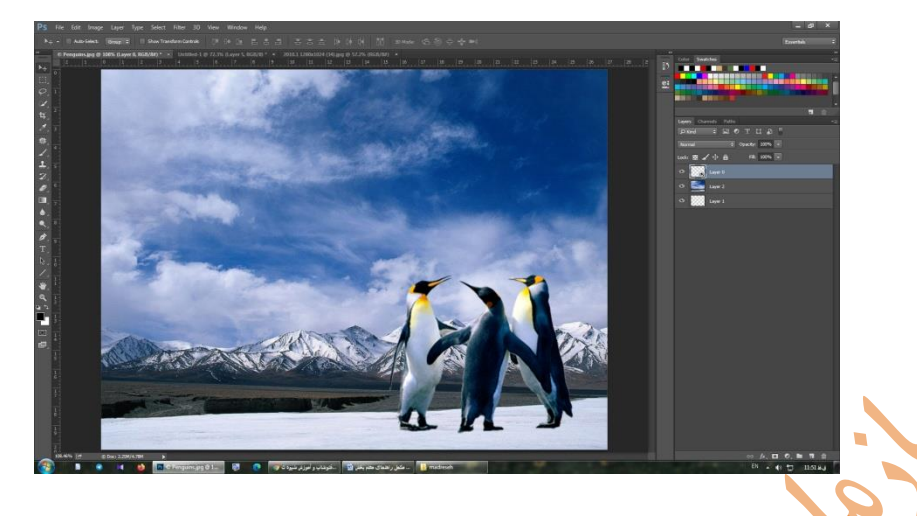

از ابزار Hand استفاده کنید و این الیه را هر کجایی که میخواهید قرار دهید. در صورت لزوم میتوانید آن را با استفاده از ابزار Free Transform یا کلید ترکیبی T+ Ctrl تغییر اندازه دهید. دستگیرههای کنار R عکس را به داخل بکشید تا عکس کوچکتر شود. با پایین نگهداشتن دکمه Shift نسبت ابعاد حفظ خواهدد شد.

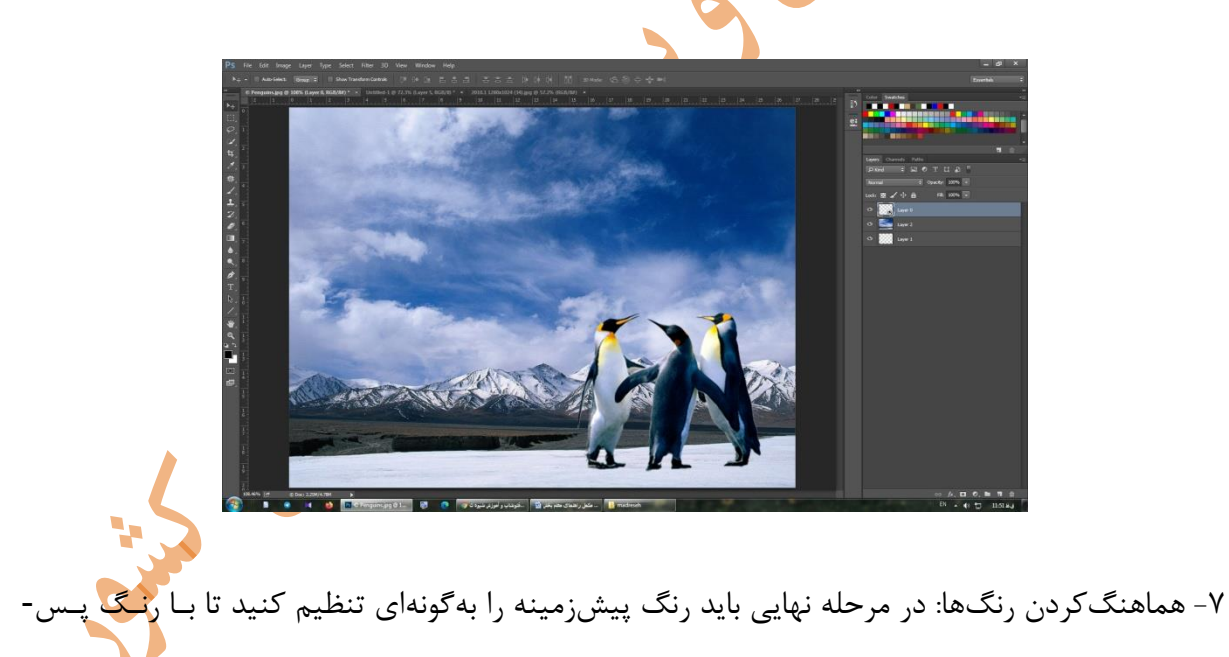

ماسک حتما خود عکس را انتخاب کرده باشید. به Match Color<Adjustments<Image بروید.

زمینه ترکیب شده و هماهنگ شود. الیه پیش زمینه را انتخاب کنید، اطمینان حاصدل کنیدد کده بده جدای

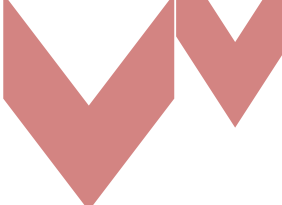

در پنجره بازشده به بخش Source بروید و عکسی که در حال کار روی آن هستید انتخاب کنید. زیر بخش Layer الیهای را که میخواهید اصالح شود انتخاب کنید. شما هم میتوانید رنگ پیشزمینه را با پسزمینه هماهنگ کنید و هم برعکس آن را انجام دهید.

حاال کادر Neutralize را عالمت بزنید تا رنگهای شاخص الیه انتخابی شما حذف شده یا خنثدی شدوند و بعد گزینههای Luminance و Intensity را تنظیم کنید تا پیشزمینه و پسزمینه هماهندگ شدوند. در نهایت روی $\bf{OK}$  کلیک کنید. حالا میتوانید فایل خود را با فرمت  $\bf{PSD}$  ذخیـره کنیـد تـا اطلاعـات تمـام الیهها نیز ذخیره شود.

## **-01 ایجاد کادر دور عکس در فتوشاپ**

-1 با یک پسزمینه تکالیه شروع کنید. تصویری که قصد دارید دور آن کادر ایجاد کنید را در فتوشاپ بداز کنید. سپس به پنل لایهها نگاهی بی<mark>ن</mark>دازید. اگر چند لایه در آن مشاهده میکنید بایستی در ابتدا آنها را به یک لایه تبدیل کنید. برای این کار از منو<mark>ی L</mark>ayer گزینه Flatten image را انتخاب نمایید. با ایــن کــار همه الیههای شما به یک الیه مشترک تبدیل میگردند.

نکته: اساسا این اتفاق رخ نمیدهد و مراحل از مرحله دوم شروع میشوند.

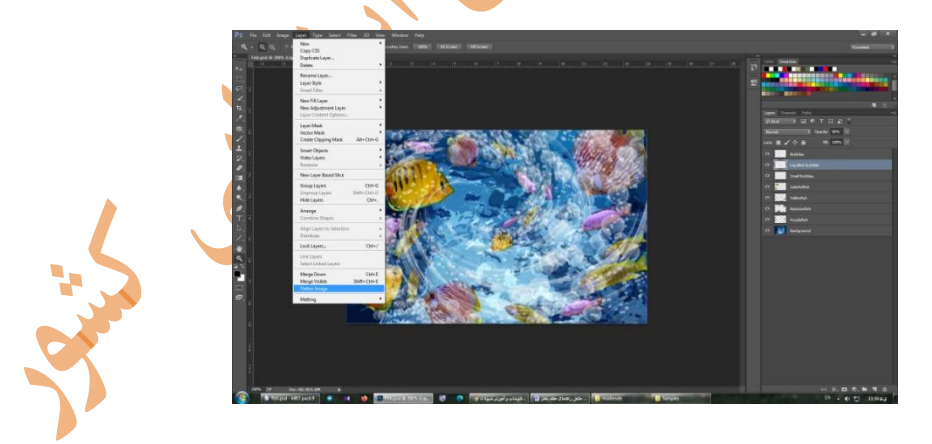

-<sup>2</sup> الیه پسزمینه را به یک الیه قابل ویرایش تبدیل کنید. برای این کدار از مندوی Layer گزینده New و سپس background from layer را انتخاب کنید، پنجره کوچکی به شما نشان داده میشود که گزینه را از آن انتخاب کنید. این لایه جدید به شما کمک میکند تا به آسانی اندازه تصویر خود را تغییر و کادر $\mathrm{ok}$ عکس خود را در رنگهای مختلف ایجاد کنید.

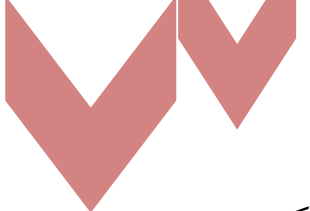

ترفند :1 بجای انجام این مرحله میتوانید بر روی قفل کنار الیه Background کلیک کنید. کلیک بر روی قفل باعث میشود قفل برداشته شود.

ترفند ۲: در صورتی که نسخه فتوشاپ شما از قابلیت گفتهشده در بالا پشتیبانی نمیکند، میتوانیـد قفـل را انتخاب نموده آن را بکشید و در سطل زباله کوچک پایین پنل الیهها رها کنید تا قفل حذف شود.

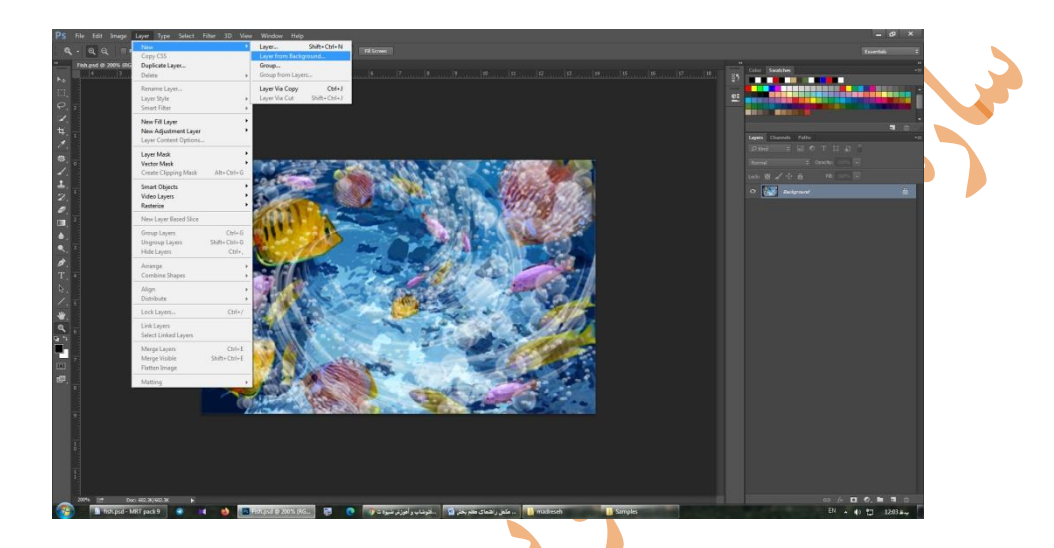

-3کادر عکس اولیه را ایجاد کنید. حال باید کادر عکس اولیه خود را ایجاد کنید تدا بتوانیدد در مراحدل بعدد رنگ و اندازه آن را به دلخواه تغییر دهید. کافی است منوی image را انتخاب کنید و از زیرمجموعههای آن بر روی size canvas کلیک کنید. در پنجره بازشده از فعالبودن تیک گزینه Relative مطمدئن شدوید سپس مقدار حاشیه مدنظر خود را به پیکسل یا سانتیمتر وارد نمایید. بهخاطر داشته باشید شما هر عددی را وارد کنید به دو قسمت مساوی تقسیم شده و در اطراف تصویر، کادر ایجاد میشود، بهعنوان مثال اگر عدد 211 را برای حاشیه باال و پایین درج کنید، پس از کلیک بر روی ok دو حاشیه به اندازه 111 پیکسل در باال و پایین تصویر ایجاد میشود.

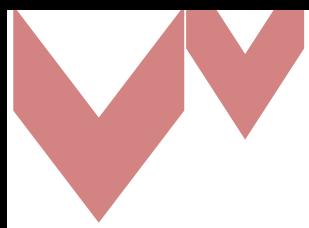

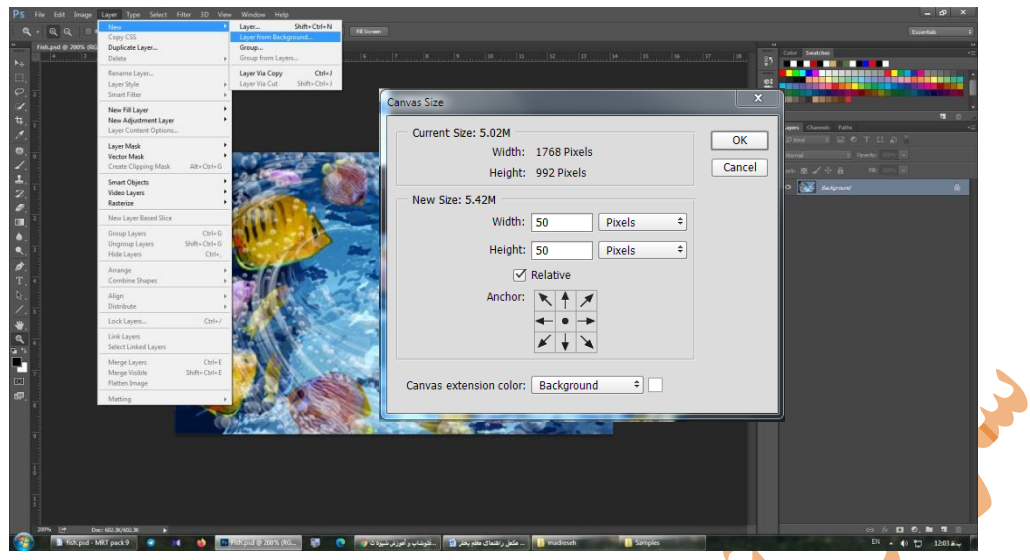

-4کادر عکس خود را رنگ کنید. برای تخصیص رنگ به کادر عکس خدود بایدد بدر روی آیکد ن a Create ارا New Fi<mark>ll o</mark>r Adjustment Layer در پایین پنـل لایـههـا کلیـک کـرده و گزینـه Solid color را انتخاب کنید. در پنجره بازشده رنگ کادر عکس خود را انتخاب کرده و بر روی ok کلیک کنید. ما در این- جا رنگ سفید را انتخاب کردهایم.

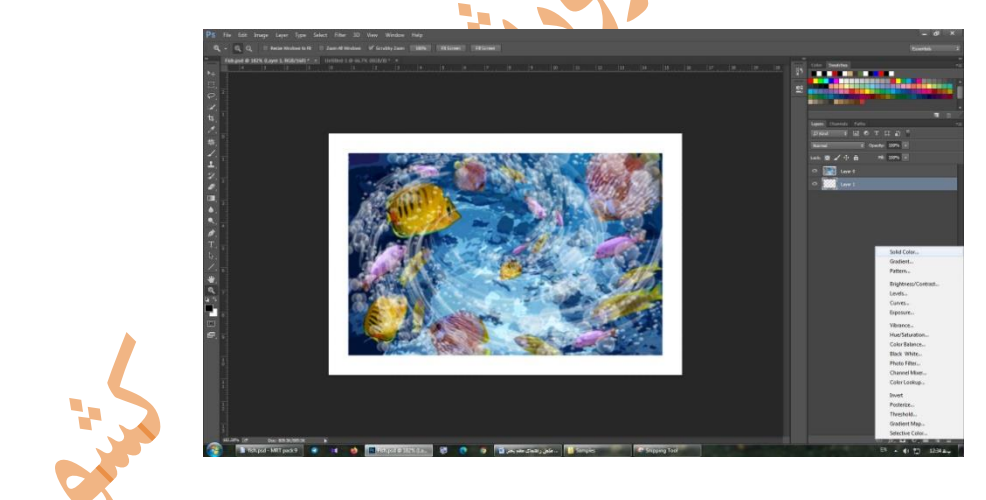

-5 الیه کادر عکس را پایینتر از الیه تصویر قرار دهید. بر روی الیه کادر عکس ایجادشده کلیک کنیدد و آن را drag کرده به زیر الیه تصویر انتقال کنید.

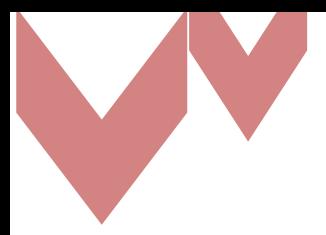

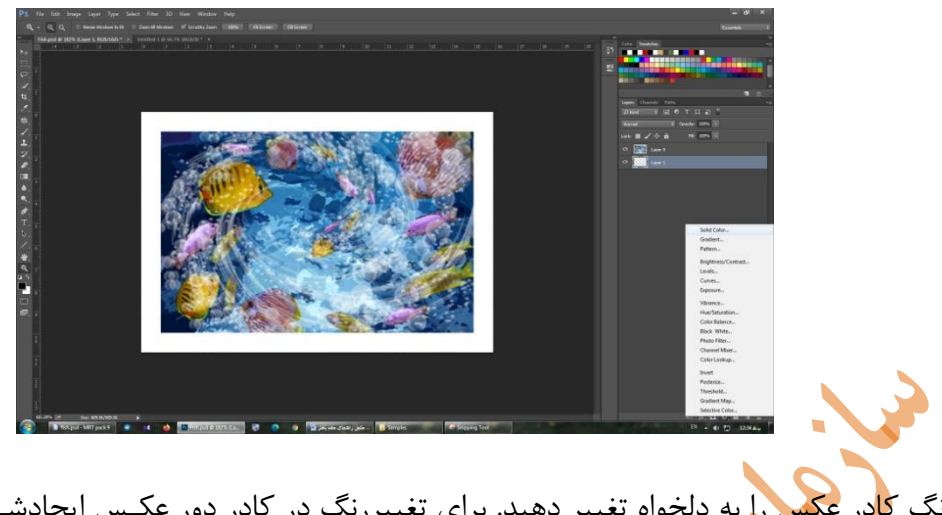

-6 رنگ کادر عکس را به دلخواه تغییر دهید. برای تغییررنگ در کادر دور عکدس ایجاد شدده، بدر روی کدادر کنار لایه مربوط به <mark>کاد</mark>ر عکس دو بار کلیک کنید (در تصویر مشخص شده است) تا پنجره انتخاب رنگ برای شما باز شود. حال هر رنگی ک<mark>ه تمایل</mark> داشته باشید میتوانید برای کادر دور عکس خود انتخاب کنید.

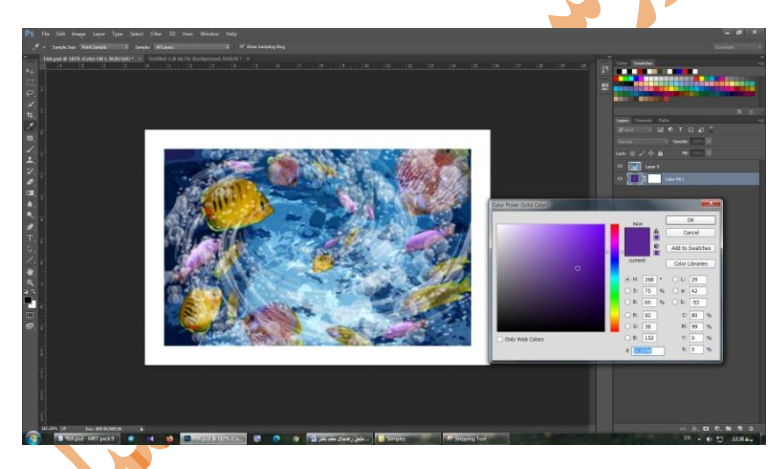

همچنین پیشنهاد میکنیم دست به خلاقیت بزنید و در تنظیمات canvas size برای مقـادیر width و heightاعداد مختلفی را وارد کرده و نتیجه را مشاهده کنید. کمی با درج مقـادیر مثبـت و م<mark>ن</mark>فـي، کـادر

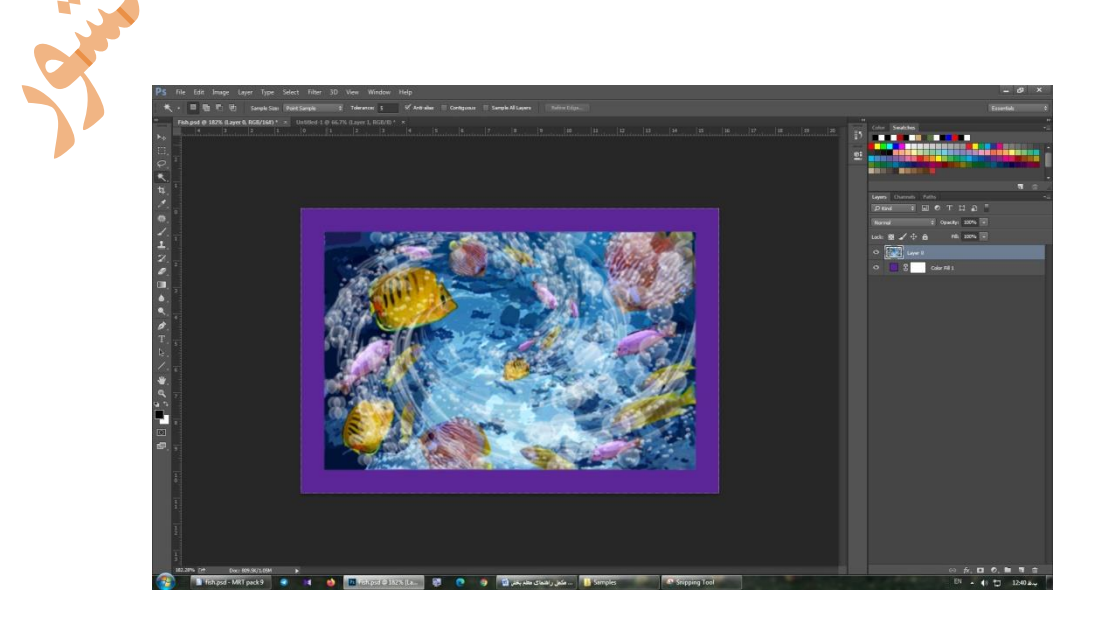

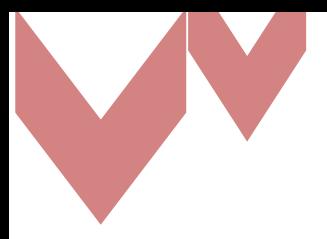

عکسهای متفاوت ایجاد کنید و از نتیجه کار لذت ببرید.

-7تصویر خود را همراه با کادر عکس ایجادشده جداگانه ذخیره کنید.

بهعنوان یک نمونه کار ابتدا یک عکس را در محیط فتوشاپ باز میکنیم. حال با قراردادن دو خط راهنما در وسط طول و عرض عکس مرکز عکس را پیدا میکنیم. برای این کار باید تمام گزینههای snap مطابق تصویر زیر فعال باشند.

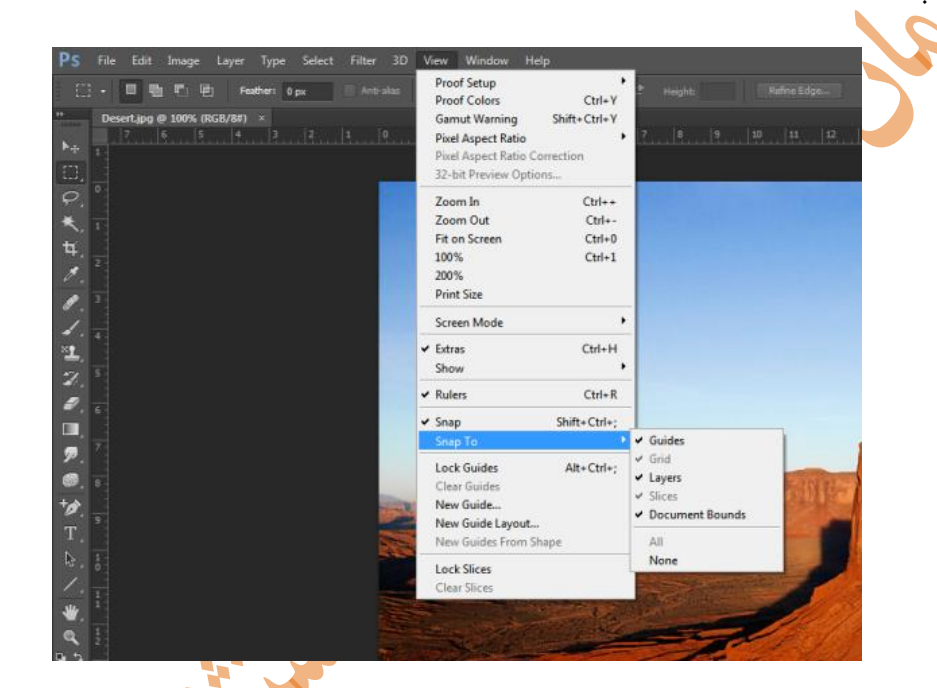

حال با استفاده از ابزار (v (select و قرارگرفتن روی خطکشها و درگ کردن با سرعت کم خطوط راهنما را تا وسط تصویر میکشیم در وسط تصویر یک لحظه خطوط متوقف میشـوند کـُه نشـان از ق<mark>ر</mark>ارگـرفتن در وسط تصویر دارد.

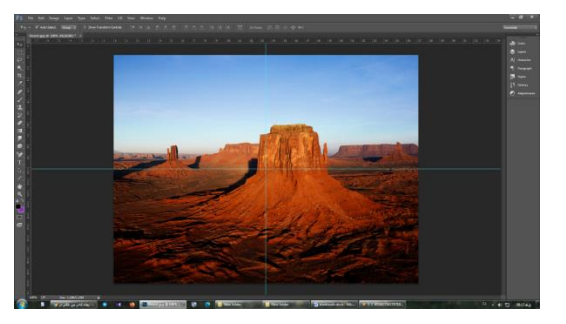

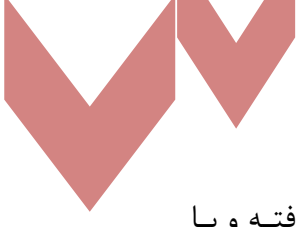

حال ابزار (M (select را انتخاب میکنیم و در محل برخورد خطوط راهنما مرکز تصویر قدرار گرفتده و بدا نگهداشتن کلید Alt به کناره عکس درگ میکنیم تا یک کادر انتخابی مناسب بوجود بیاید. حال با استفاده از گزینه border از مسیر زیر

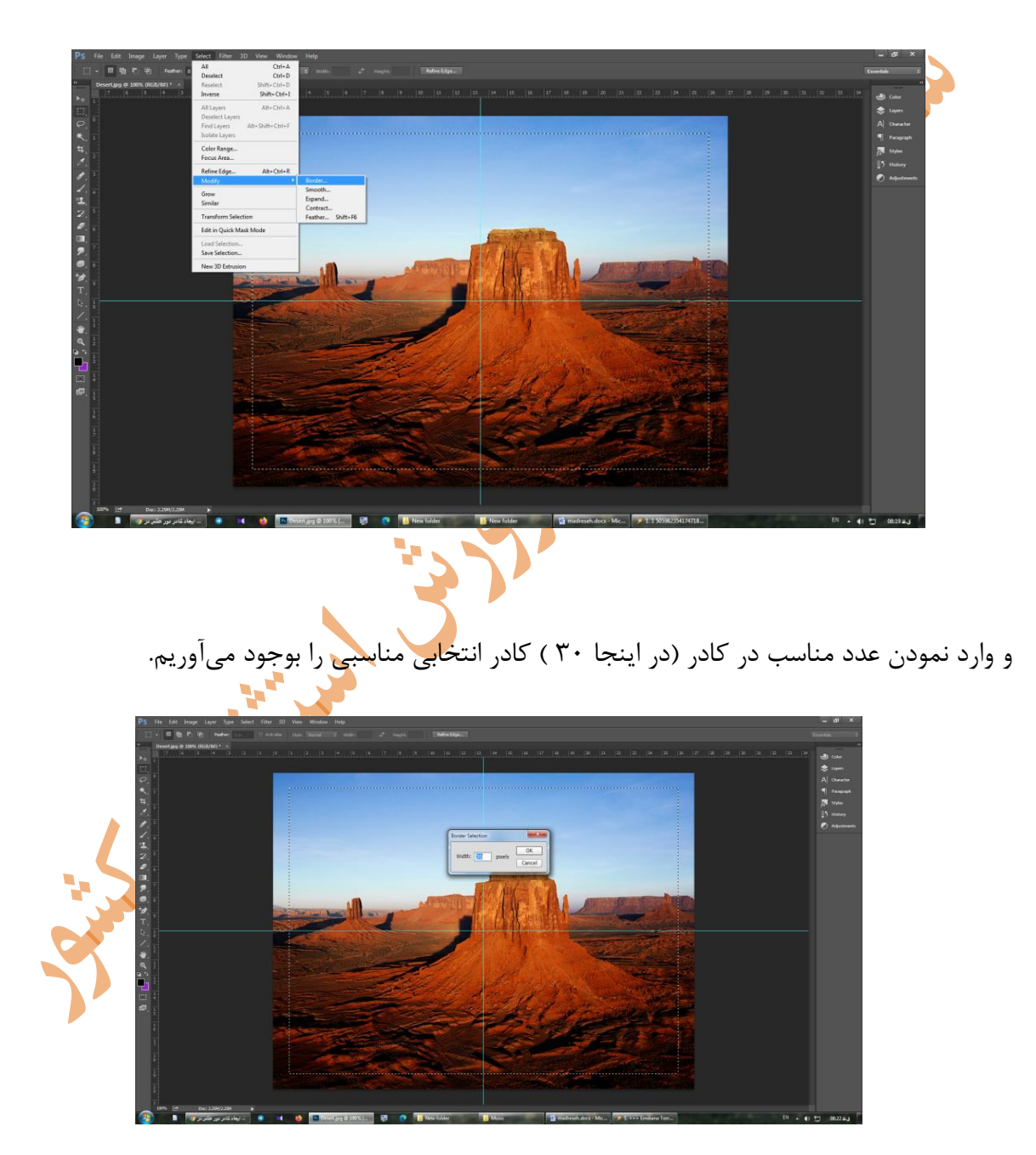

به شکل زیر میرسیم.

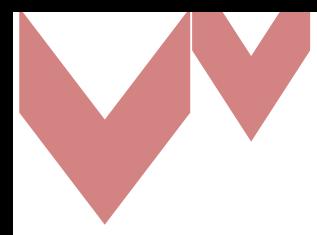

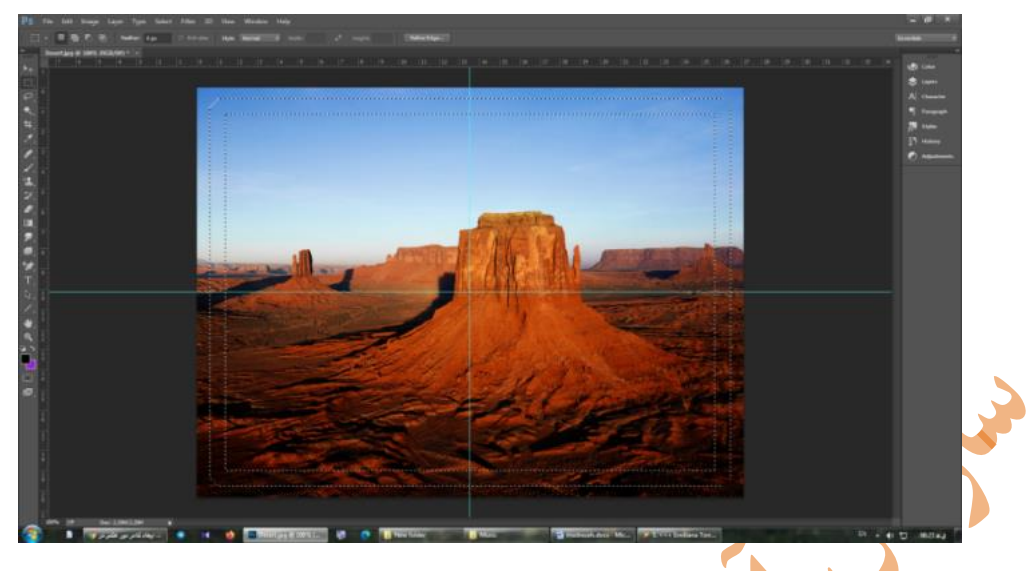

حال با انتخاب Copy , paste از این ناحیه انتخابی یک لایه جدید میسازیم و بر این لایه مطابق آنچه در افکتها گفته شد افکتهای دلخواه خود را ایجاد میکنیم.

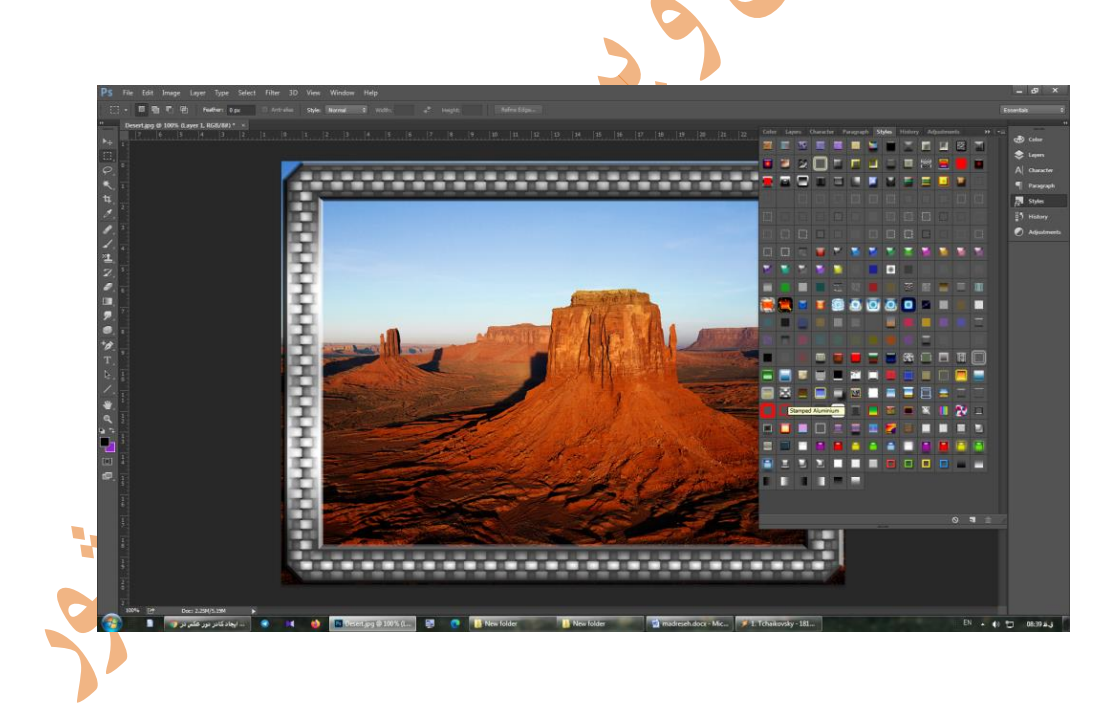

برای ایجاد الیه روی عکس از طریق پالت Layers بعد از بازکردن عکس مطابق آننده در قسدمت الیده هدا گفته شد از منوی layers یک الیه جدید خالی بر روی عکس ایجاد میکنیم. برای رنگآمیزی الیه، گزینده fill را از منوی edit انتخاب و یک رنگ مناسب الیه انتخاب کرده و الیه را با یدک رندگ پدر مدی کندیم . سپس با استفاده از ابزارهای Selecte برای انتخاب محدودهای از الیه فوقانی و حدذف ایدن محددوده بدرای

مشخص شدن تصویر زیر آن مانند مرحله قبل انتخابی متناسب با اندازه عکس از وسط تصویر بجود میآوریم و با زدن کلید delete این ناحیه را از رنگ خالی میکنیم

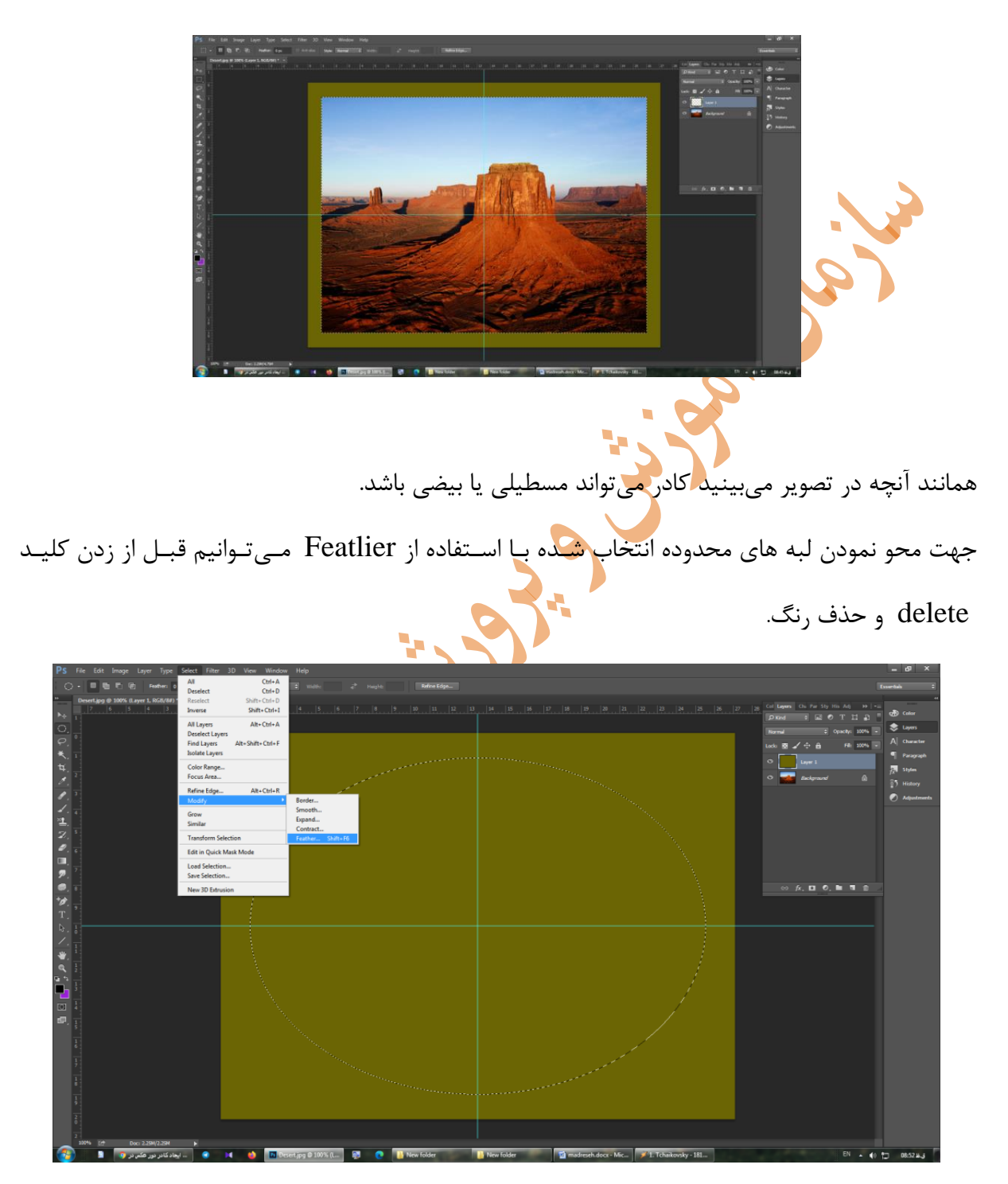

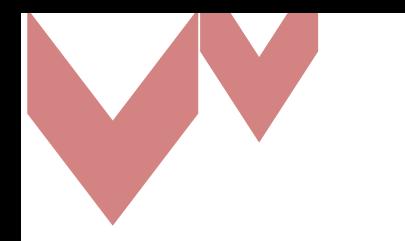

داخل محدوده لبههای قسمت انتخابشده را با استفاده از مسیر زیر قدری نرم میکنیم که در اینصورت به تصویر زیر خواهیم رسید.

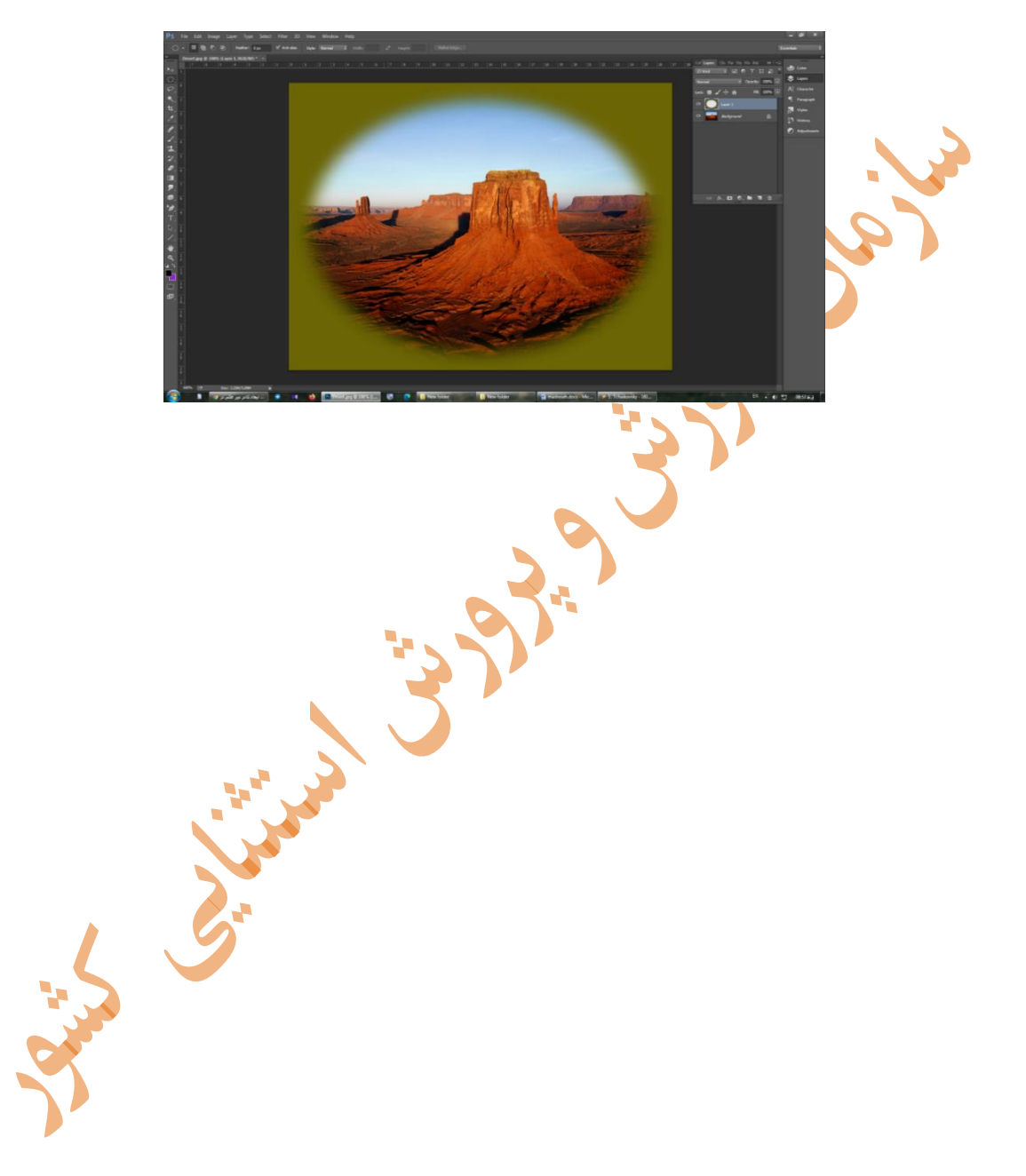